# **IMPELEMENTASI MIKHMON SERVER PADA ROUTER MIKROTIK SEBAGAI ALTERNATIF PENGGANTI USER MANAGER UNTUK KEBUTUHAN RT RW NET**

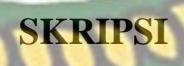

Diajukan Untuk Memenuhi Salah Satu Syarat Memperoleh Gelar Sarjana Teknik Pada Fakultas Teknik Universitas Islam Riau

**PROGRAM STUDI TEKNIK INFORMATIKA FAKULTAS TEKNIK**

n

163510045

ONO

# **UNIVERSITAS ISLAM RIAU**

**PEKANBARU**

**2021**

### LEMBAR PENGESAHAN PEMBIMBING SKRIPSI

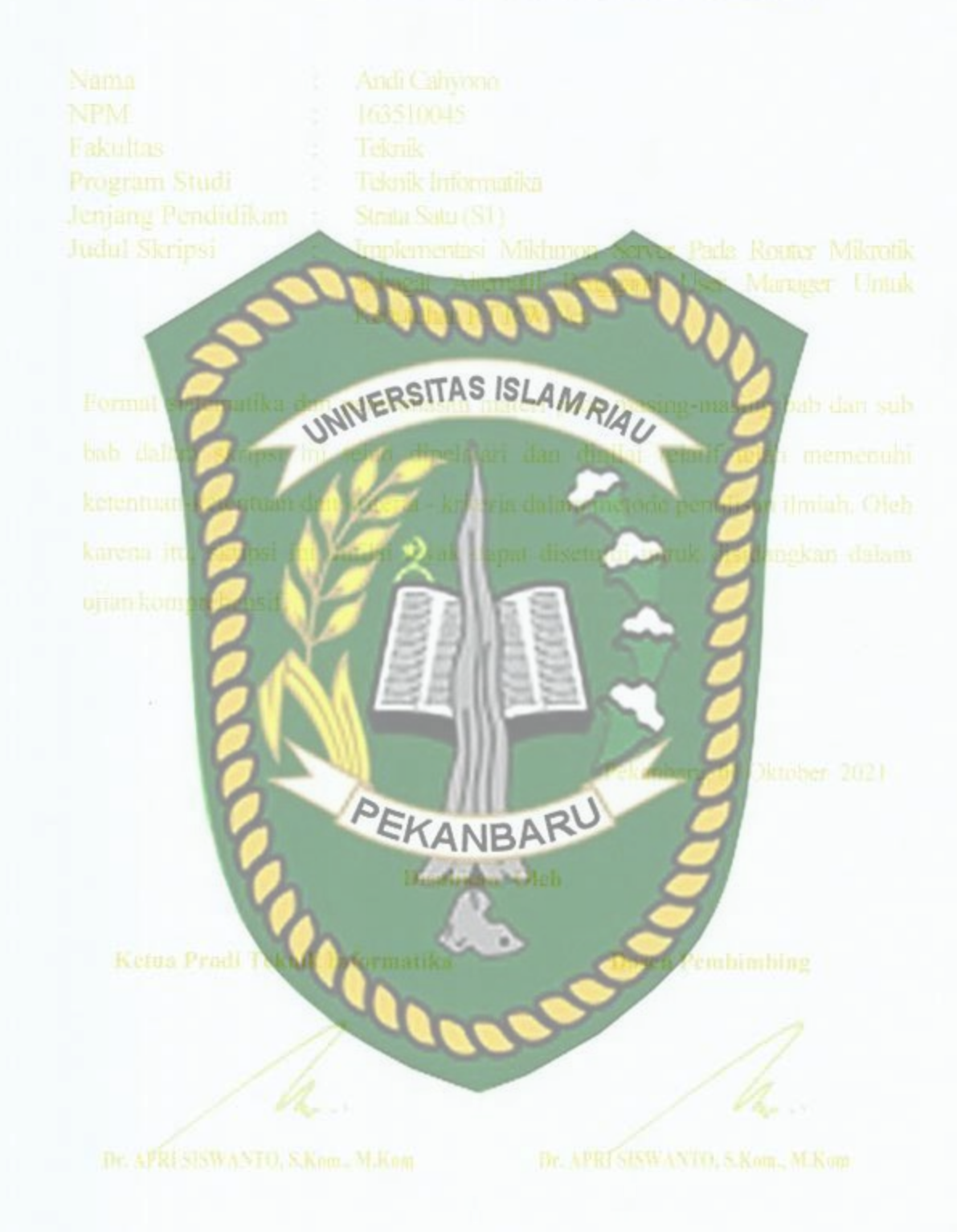

Perpustakaan Universitas Islam Riau Dokumen ini adalah Arsip Milik:

# LEMBAR PENGESAHAN<br>TIM PENGUJI UJIAN SKRIPSI

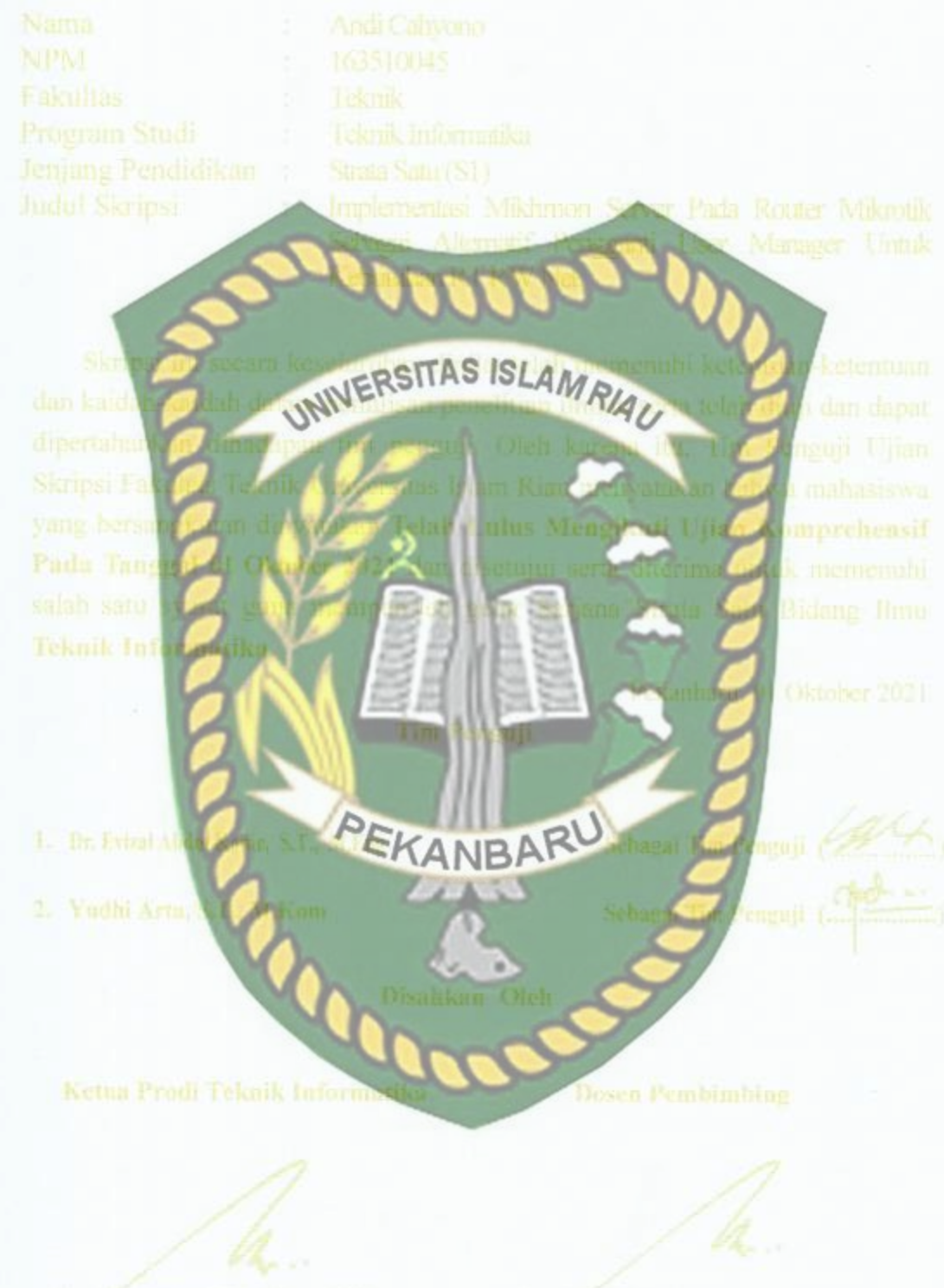

Perpustakaan Universitas Islam Riau Dokumen ini adalah Arsip Milik:

#### LEMBAR PERNYATAAN BEBAS PLAGIARISME

Saya yang bertanda tangan dibawah ini:

Nama

Alamat

: Andi Cahyono

Tempat/Tgl Lahir Kudap, 9 Oktober 1998

Il. Sutomo Desa Kudap, Kec. Tasik Putri Puyu, kepulauan

Adalah mahasiswa Universitas Islam Riau yang terdaftar pada

Meranti, Riau,

INIVERSITAS ISLAMRIAU Fakultas Jurusan eknik Informatika Program Studi l eknik Informatika Jenjang Pendidikan Strata-1 (S1)

Dengan ini menyatakan dengan sesunggu inya bahwa skripsi yang saya tulis adalah benar dan asli hasil dari penelitian yang telah saya lakukan dengan judul "IMPELEMENTASI MIKHMON SERVER PADA ROUTER MIKROTIK SEBAGAI ALTERNATIF PENGGANTI USER MANAGER UNTUK Behudian hari ada yang merasa **RWAL KEBUTUHAN RT** litian ini menggunakan sebagian hasil dirugikan dan atau menuntut tulisan atau karya orang lain tanpa mencantumkan nama penulis yang bersangkutan, atau terbukti karya ilmiah ini bukan karya saya sendiri atau plagiat hasil karya orang lain, maka saya bersedia menerima sanksi sesuai dengan peraturan perundangan yang berlaku

Demikian surat pernyataan ini saya buat dengan sesungguhnya untuk dapat digunakan sebagaimana mestinya.

> Pekanbaru, 12 November 2021 Yang membuat pernyataan,

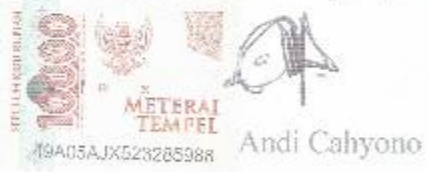

Perpustakaan Universitas Islam Riau Dokumen ini adalah Arsip Milik

#### **KATA PENGANTAR**

<span id="page-4-0"></span>Alhamdulillah, segala puji dan syukur penulis ucapkan kehadirat ALLAH Subhana Wa Taala, karena dengan rahmat dan hidayahnya penulis dapat menyelesaikan proposal tugas akhir dengan judul "IMPLEMENTASI MIKHMON SERVER PADA ROUTER MIKROTIK SEBAGAI ALTERNATIF PENGGANTI USER MANAGER UNTUK KEBUTUHAN RT RW NET". Tidak lupa juga sholawat dan salam penulis persembahkan kepada nabi Muhammad Shallallahu'alaihi Wassalam yang telah membawa umat manusia dari zaman jahiliah menuju zaman yang penuh imu pengetahuan.

Proposal tugas akhir ini disusun untuk memenuhi persyaratan mencapai gelar sarjana di jurusan Teknik informatika Fakultas Teknik Universitas Islam Riau, penulis mengangkat judul Proposal Skripsi ini bertujuan untuk memberikan informasi kepada para pembaca cara implementasi mikhmon server pada *router* mikrotik sebagai aplikasi alternatif pengganti user manager mikrotik untuk kebutuhan usaha RT RW net.

Terimakasih kepada semua pihak yang telah membantu penulis dalam menyelesaikan proposal skripsi ini, berkat nasihat dan dorongan dari berbagai pihak penulis bisa menyelesaikan proposal skripsi ini, terimakasih penulis ucapkan kepada :

1. Kedua orang tua saya tercinta

- 2. Bapak Dr. Apri Siswanto, S.kom., M.Kom selaku pembimbing yang telah memberikan bimbingan dan pengarahan di sela-sela kesibukan beliau.
- 3. Bapak dan ibu dosen program studi Teknik Informatika Universitas Islam
	- Riau yang telah memberikan ilmunya selama penulis berada pada bangku perkuliahaan.
- 4. Kepada seluruh keluarga besar asisten labor Teknik Informatika Universitas Islam Riau
- 5. Kepada seluruh staff TU teknik yang telah membantu kelancaran dalam proses adminitrasi penyelesaian proposal skripsi.

Penulis juga menyadari kalau penulisan proposal skripsi ini masih banyak memiliki kekurangan didalamnya, oleh karena itu penulis memohon maaf atas kekurangan dalam penulisan proposal skripsi ini, dan berharap semua pihak bisa memberikan kritik dan saran yang membangun agar bisa menyempurnakan proposal skripsi ini, dan bisa memberikan manfaat bagi penulis dan pembaca.

 $\boldsymbol{\theta}_0$ 

Pekanbaru, 27 Agustus 2021

Andi Cahyono

# **DAFTAR PUSTAKA**

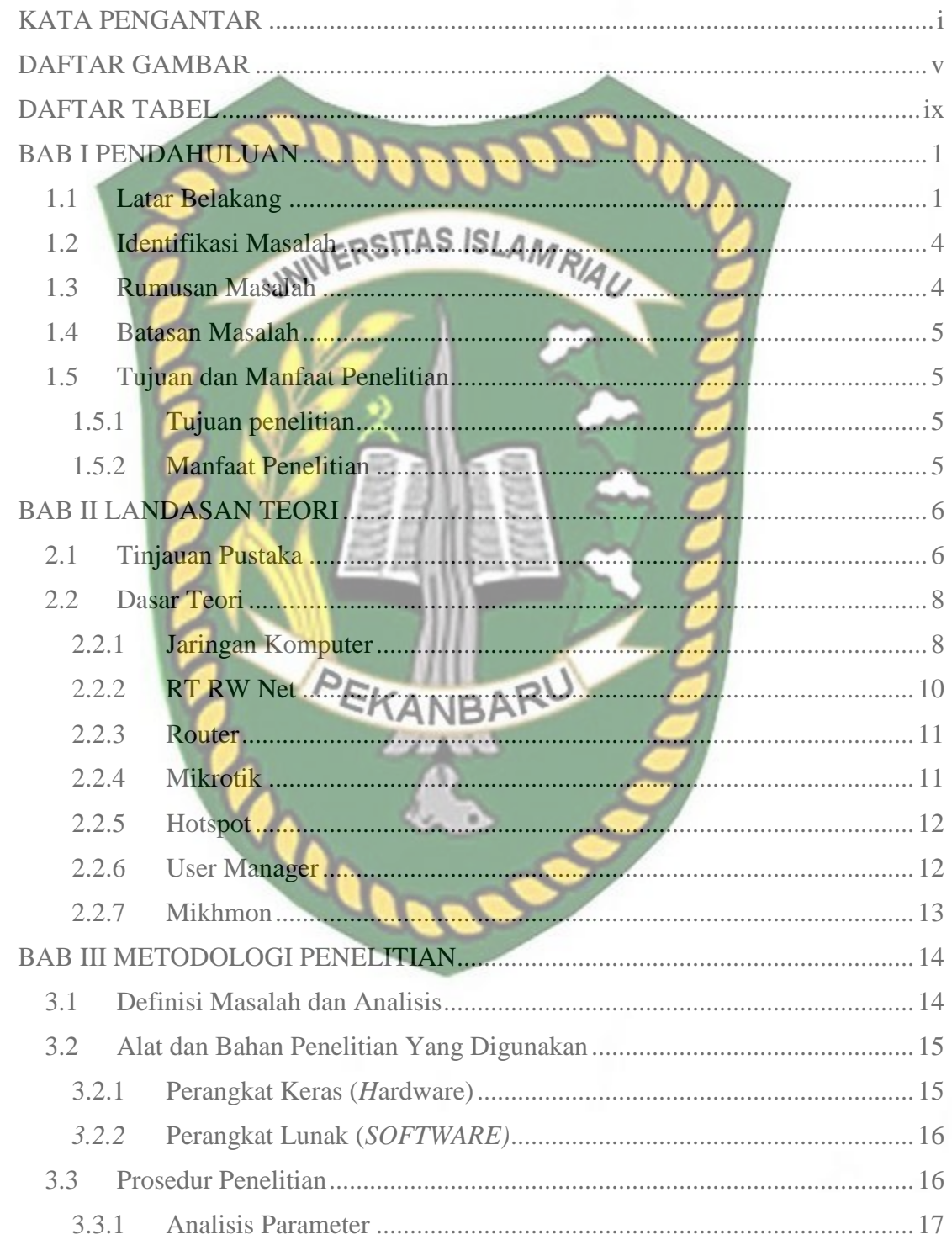

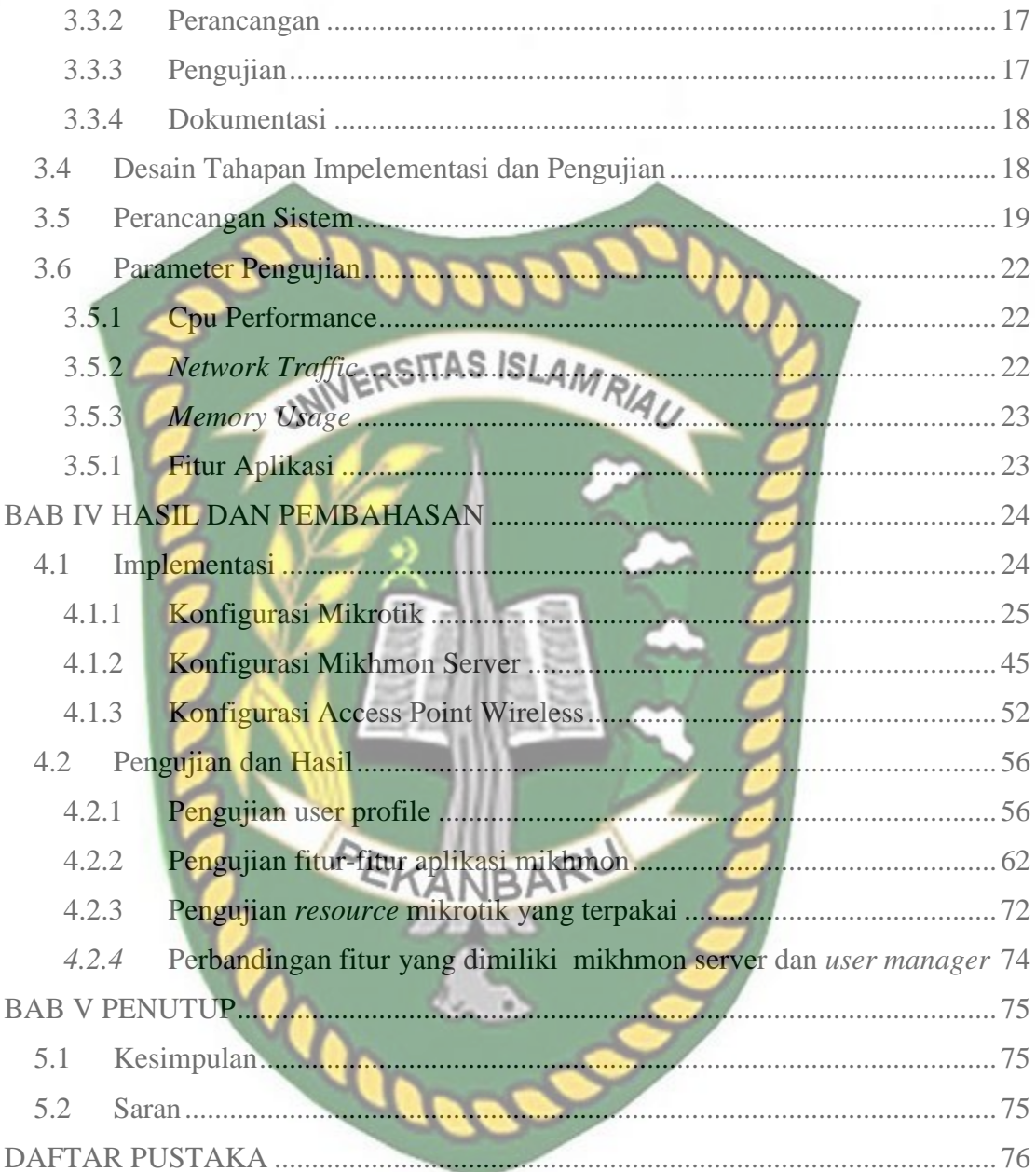

# **DAFTAR GAMBAR**

<span id="page-8-0"></span>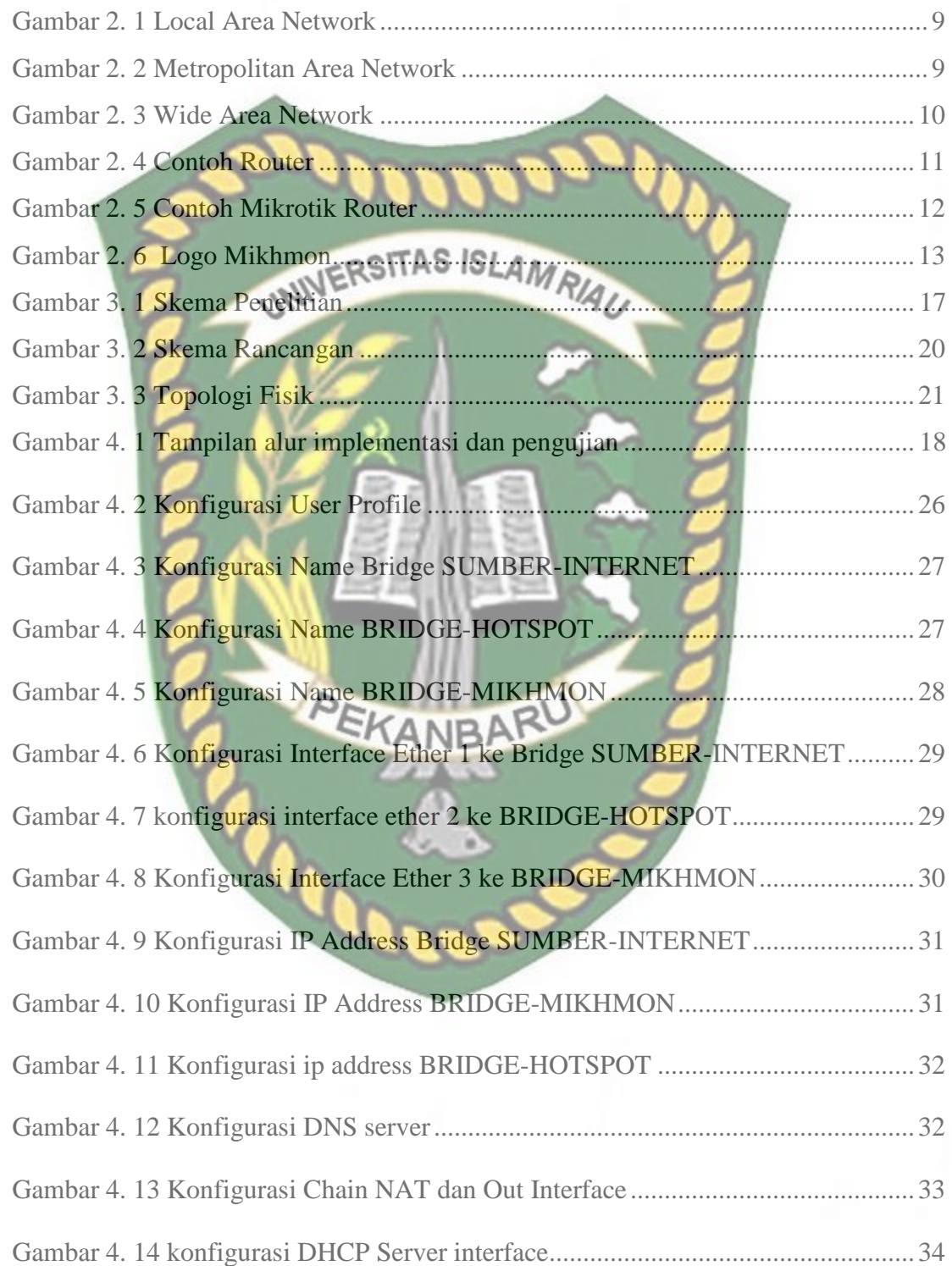

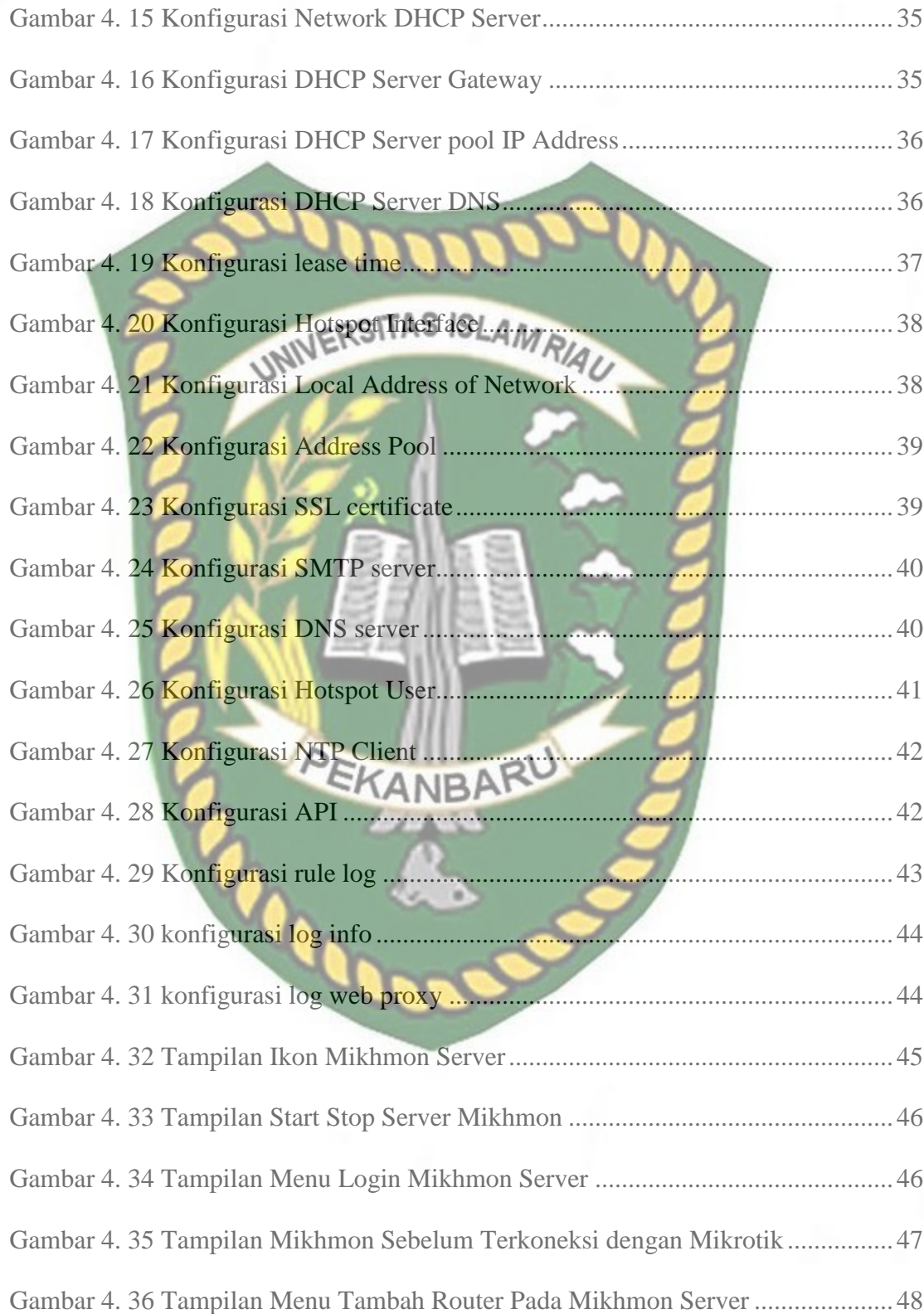

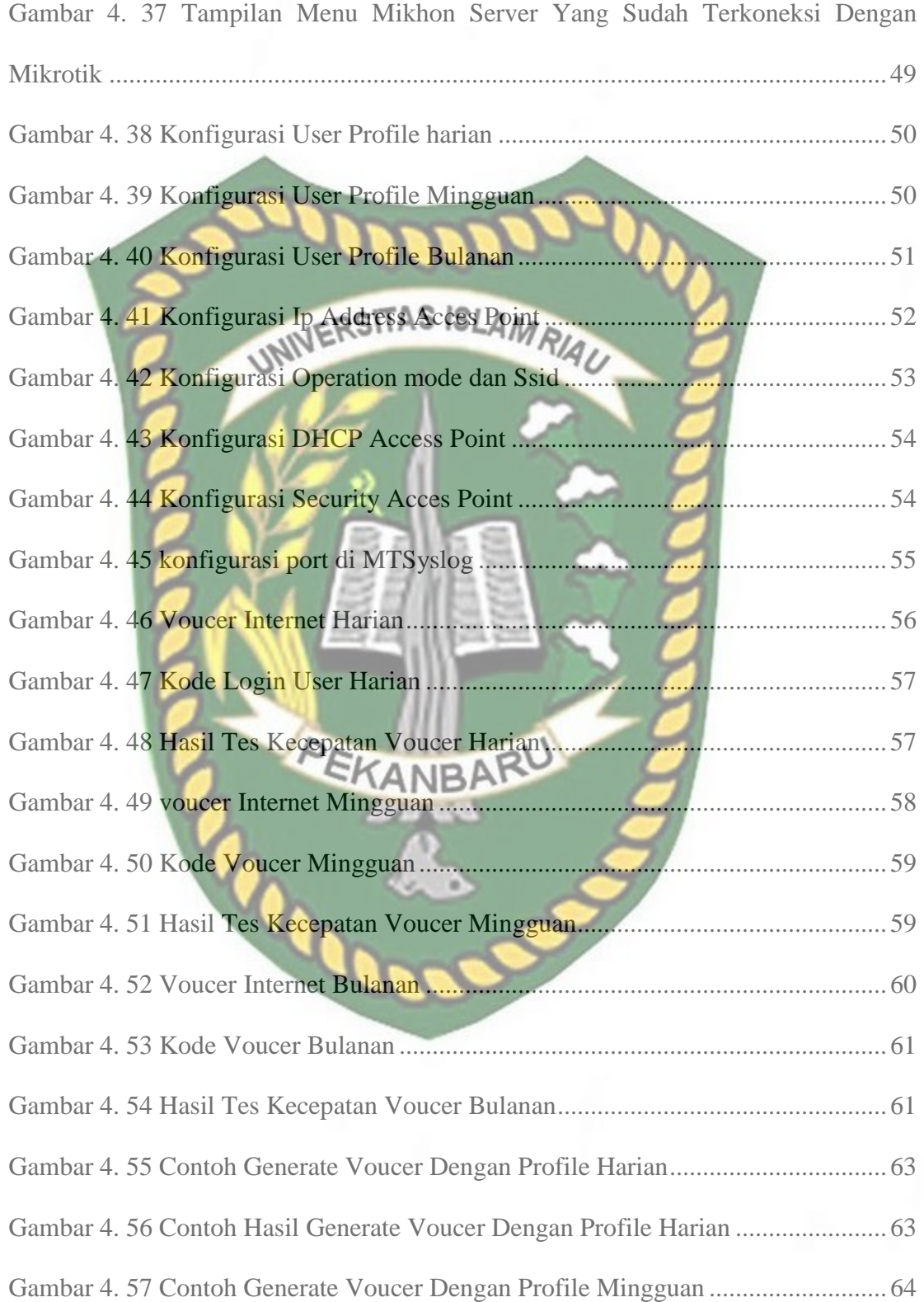

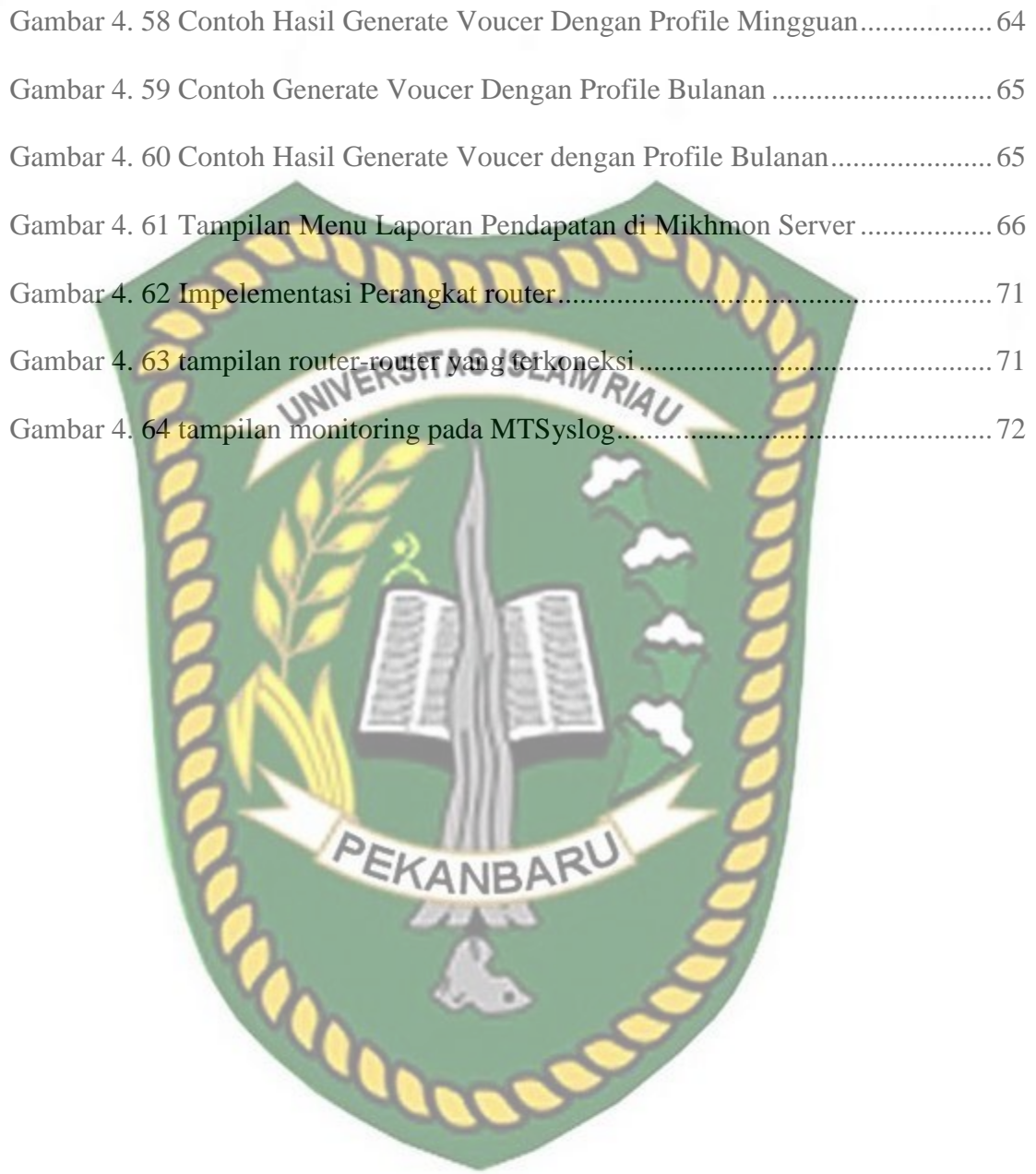

# **DAFTAR TABEL**

<span id="page-12-0"></span>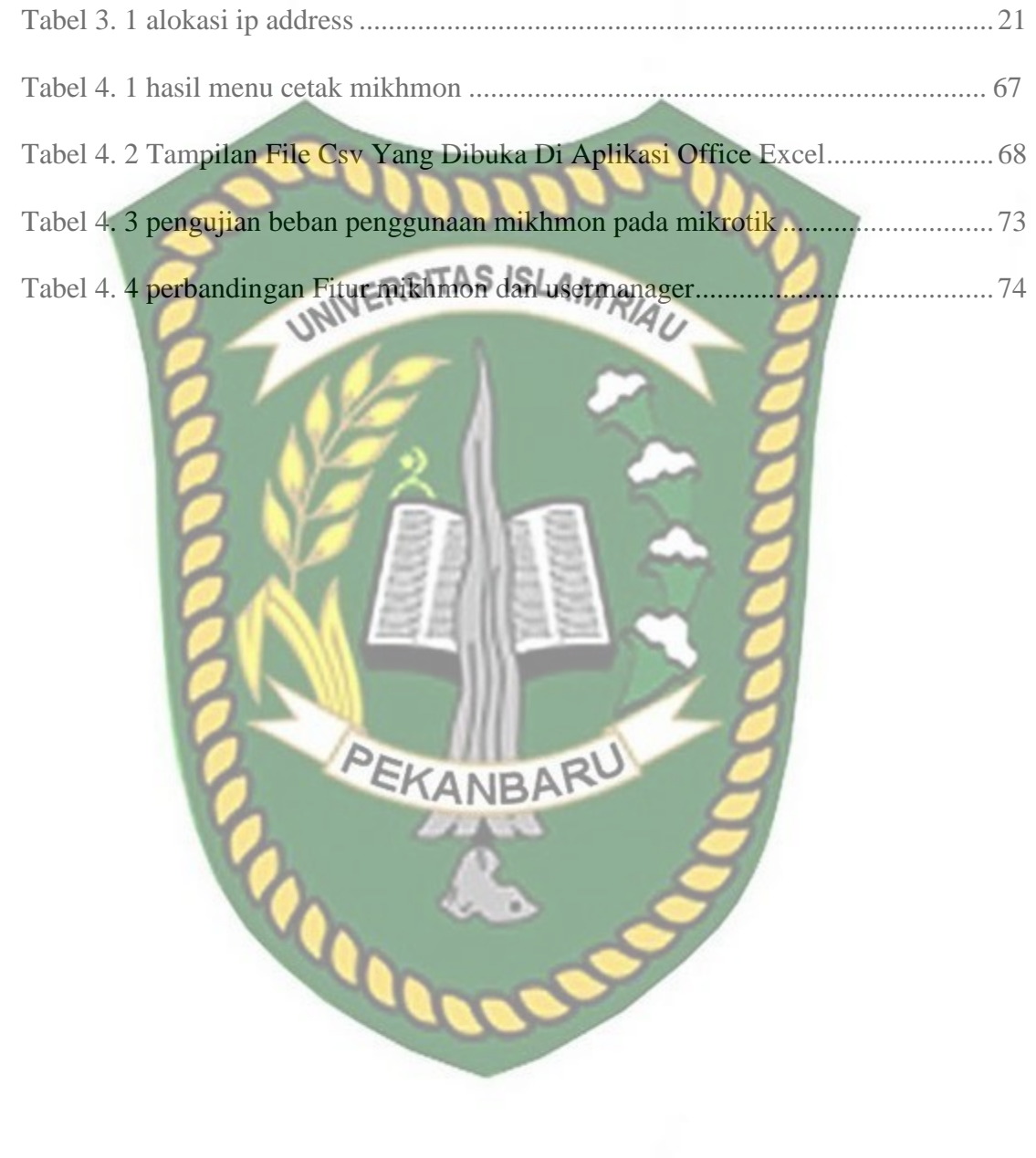

#### **ABSTRAK**

Pesatnya perkembangan dunia teknologi informasi tidak terlepas dari perkambangan infrastruktur pendukungnya, salah satunya dibidang jaringan komputer, perkembangan jaringan komputer tidak hanya dari kalangan corporate tetapi juga dari kalangan masyarakat penggiat IT yang berkontribusi dalam perkembangann infrastruktur jaringan di indonesia. Disamping itu terdapat permasalahan tidak kompatibel fitur *usermanager* pada router mikrotik di beberapa versi arsitekturnya. Pada umumnya router mikrotik yang digunakan untuk membangun jaringan RT RW NET tergolong router dengan arsitektur yang belum mendukung dengan fitur *usermanager.* Software yang digunakan sebagai alternatif pengganti *usermanager* adalah mikhmon *server* yang merupakan *software usermanager* berbasis *web based* yang terkoneksi dengan router mikrotik *API (application programming interface)* dan *port* yang telah ditentukan.

Pada penelitian ini pengumpulan data didapat memlalaui Prosedur penelitian, dengan cara menganalisa parameter, perancangan, pengujian dan dokumentasi. Pada tahapan implementasi dan pengujian dilakukan konfigurasi mikrotik, instalasi konfigurasi mikhmon serta konfigurasi terhadap *access point ,* selanjutnya dilakukan pengujian koneksi, fitur dan resource. Berdasarkan analisa pada penelitian ini bahwa mikhmon server berhasil diimplementasikan dan bekerja dengan baik pada router mikrotik, serta fitur-fitur yang dimiliki mikhmon server sangat berguna dalam penggunaan RT RW NET. Selain itu skalbilitas yang dimiliki oleh mikhmon *server*  terhadap router mikrotik juga bisa diandalkan dalam kebutuhan RT RW NET.

Kata kunci : Mikrotik, Mikhmon *server, usermanager,* RT RW NET.

#### *ABSTRACT*

The quick development of information technology in the world cannot be divorced from the development of supporting infrastructure, one of which is in the field of computer networks. Computer networks are being developed not only from corporate circles but also from the IT activist community in Indonesia. Furthermore, some versions of the microtic router's design have incompatible *user manager* capabilities; in general, microtic routers used to create RT RW NET networks are classed as routers with architectures that do not allow *user manager* features. Mikhmon server is a web-based *user manager* software that is connected to a microtik router API (*Application Programming Interface*) and a preset port as an alternative to *user manager.*

In this study, data collection was obtained through research procedures, by analyzing parameters, design, testing, and documentation. Microtic configuration, mikhmon configuration installation, and access point setup are carried out during the implementation and testing stages, after which connections, features, and resources are tested. Based on the result of the study, the mikhmon server was effectively constructed and operates well on microtic routers, and the capabilities of the mikhmon server are highly useful in the use of RT RW NET. In addition, the mikhmon server's scalability versus microtic routers may be relied on for RT RW NET's needs.

Keywords : Mikrotik, Mikhmon *server, usermanager,* RT RW NET.

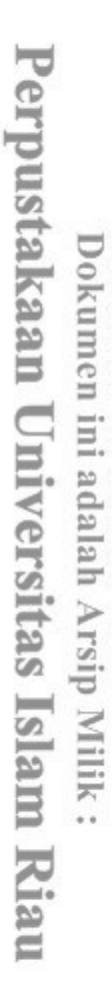

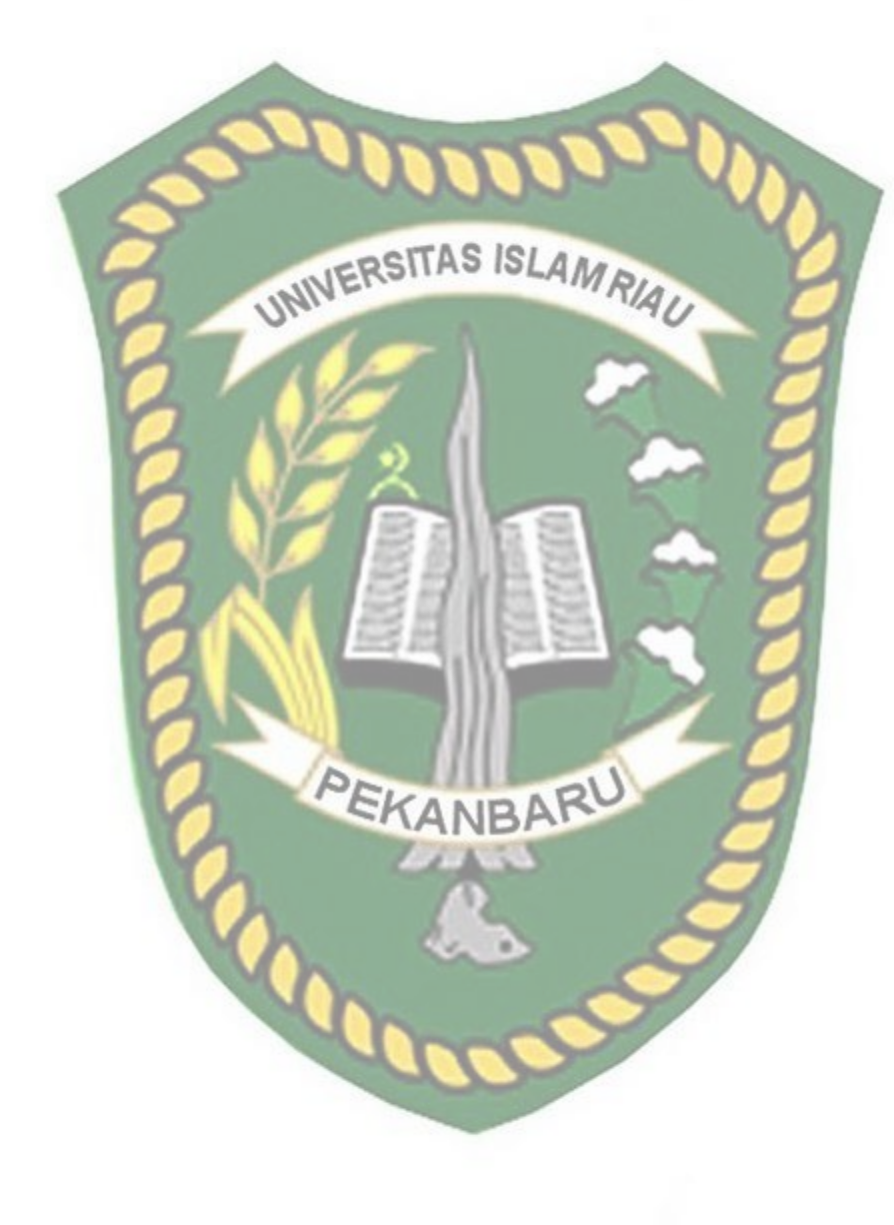

#### **BAB I**

#### **PENDAHULUAN**

#### <span id="page-16-0"></span>**1.1 Latar Belakang**

Perkembangan teknologi pada kuartal tahun ini menunjukkan peningkatan yang sangat pesat, banyak lini kehidupan yang sudah serba digital, salah satu contohnya banyak bermunculan *startup startup* digital yang menawarkan jasa mereka untuk mempermudah kehidupan sehari-hari, dengan pesatnya dunia teknologi yang serba digital membutuhkan infrastruktur jaringan yang memadai untuk mendukung perkembangan dunia yang serba digital.

Jika dilihat perkembangan infrastruktur jaringan di indonesia kian masif, dengan salah satu contohnya proyek palapa ring atau proyek kabel fiber optik indonesia, sementara itu di lini penyedia jasa internet indonesia juga berkembang sangat pesat, dulunya mungkin kita hanya mengenal telkom speedy yang merupakan produk layanan internet rumahan dari telkom melalui media kabel telpon, namun saat ini sudah banyak *isp (Internet Service Provider)* yang menawarkan layanan mereka kepada pelanggan dengan media kabel fiber optik.

Namun tidak semua daerah daerah di indonesia yang sudah masuk area jangkauan wilayah servis layanan dari *isp-isp* ternama di indonesia, masih banyak wilayah di daerah yang hanya mengandalkan koneksi *internet* melalui sinyal *gsm (Global System for Mobile Communications)*, yang mana harga nya sangat mahal,

bahkan ada juga beberapa wilayah yang sama sekali belum tercover sinyal *gsm*. Melihat dari keadaan realita yang ada membuat banyak bermunculan ide gagasan supaya bagaimana caranya di daerah daerah atau di desa desa juga bisa merasakan koneksi internet yang murah tanpa ada batasan kuota seperti layanan *wif*i (*Wireless Fidelity)* dari *isp* yang ada pada daerah kota-kota besar.

Menjawab tantangan banyaknya daerah yang tidak memiliki koneksi internet maka dibuatlah sebuah jaringan internet berskala kecil yang biasanya mencakup lingkup area suatu perkampungan dengan biaya yang murah agar bisa menyediakan layanan internet yang handal dan murah untuk wilayah wilayah yang belum terjangkau akses signal *GSM*, biasaya lebih dikenal dengan sebutan RT RW NET,bahkan untuk wilayah yang sudah terjangkau sinyal *GSM* pun RT RW NETmemeliki kelebihan dari segi harga yang ditawarkan relatif lebih murah, dikalangan para pengusaha RT RW NET biasanya banyak menggunakan *router* mikrotik dikarenakan ada banyak fitur yang ada pada *router* mikrotik yang bisa digunakan untuk menunjang usaha RT RW NETtersebut, salah satu nya yakni fitur hotspot yang bisa digunakan untuk membuat internet berbasiskan *voucer* seperti layanan wifi.id milik telkom.

Sistemnya penyedia akan menjual internet berbasiskan *voucer-voucer* yang sudah di setting limitasi baik itu kecepatan maupun waktu penggunaan dari internet yang diberikan oleh pengusaha RT RW NETtersebut, biasanya para admin jaringan dari RT RW NETbanyak menggunakan fitur *hotspot* dan dikombinasikan dengan

fitur *usermanager* yang ada di *router* mikrotik untuk *generate voucer*-*voucer* dalam skala yang dikehendakinya, dikarenakan usaha RT RW NETtergolong usaha kecil kecilan biasanya perangkat *router* mikrotik yang digunakan oleh pengusaha RT RW NETmasih tergolong perangkat kelas *low-end*, imbas dari penggunaan perangkat *lowend* tersebut pada tidak *suppor*tnya fitur dari *usermanager* pada perangkat perangkat

UNIVERSITAS ISLAMRIAU kelas *low-end*.

Tantangan dan kendala yang ada tersebut membuat orang-orang mengurungkan niatnya untuk membanguan sistem RT RW NET, maka didapatlah solusi dengan menggunakan sebuah *software management* sistem jaringan *wireless* yang bukan lagi produk atau layanan dari mikrotik itu sendiri, melainkan sebuah *software* yang dikembangkan oleh anak bangsa agar orang-orang tetap bisa mendapatkan layanan seperti usermanager walaupun perangkat mikrotiknya tidak *support* untuk menjalankan layanan *usermanager* yang ada pada mikrotik.

Software tersebut adalah mikhmon (Mikrotik Hotspot Monitor), mikhmon server merupakan *software usermanager* berbasis *web based* yang terkoneksi dengan *router* mikrotik melalui *api (Application Programming Interface)* dan *port* yang telah ditentukan. Dengan adanya *software* mikhmon tersebut dirasa perlu adanya pengkajian mengenai implementasi mikhmon dan perbandingan mikhmon dengan *usermanager* yang ada pada mikrotik untuk kebutuhan usaha RT RW NET.

#### <span id="page-19-0"></span>**1.2 Identifikasi Masalah**

Berdasarkan uraian dari latar belakang masalah diatas maka dapat diidentifikasi permasalahan yang terjadi sebagai berikut : 1. Versi *router OS* yang tidak support untuk menjalankan fitur *usermanager*.

- 
- 2. Implementasi mikhmon server pada *router* mikrotik.
- 3. Skalabilitas software mikhmon jika digunakan di *router* mikrotik untuk penggunaan RT RW NET.
- <span id="page-19-1"></span>**1.3 Rumusan Masalah**

Adapun rumusan masalah pada penelitian ini adalah sebagai berikut :

- 1. Solusi alternatif pengganti *usermanager* pada perangkat mikrotik yang tidak suport fitur *usermanage*r?
- 2. Bagaimana implementasi milkhmon server pada *router* mikrotik?
- 3. Bagaimana fitur-fitur mikhmon server sebagai software alternatif dari *usermanager*?
- 4. Bagaimana performa mikhmon server pada saat di jalankan di pc?
- 5. Seberapa besar *resource* perangkat yang digunakan mikrotik untuk menjalankan *service* yang ada pada mikhmon server?

#### <span id="page-20-0"></span>**1.4 Batasan Masalah**

Batasan masalah pada penelitian ini mencakup :

- 1. Jenis *router* yang digunakan adalah *router* mikrotik.
- 2. Parameter pembanding yang digunakan sebagai dalam pengujian ini fiturfitur yang ada pada mikhmon server dan *usermanager* dengan berpatokan untuk penggunaan aktifitas RT RW NET. RIAU

3. Pengujian performa antara dua software pada sisi beban resource yang digunakan pada *router* mikrotik.

<span id="page-20-1"></span>**1.5 Tujuan dan Manfaat Penelitian**

Secara umum tujuan dan manfaat penelitian ini adalah sebagai berikut :

#### <span id="page-20-2"></span>**1.5.1 Tujuan penelitian**

- 1. Membandingkan kinerja dan fitur mikhmon server dengan *usermanager*.
- 2. Membahas mengenai aplikasi alternatif pengganti *usermanager* untuk kebutuhan RT RW NET.

#### <span id="page-20-3"></span>**1.5.2 Manfaat Penelitian**

- 1. Memudahkan pengelolaan sistem RT RW NET.
- 2. Mendapatkan alternatif pengganti fitur *usermanager* pada mikrotik dengan menggunakan mikhmon server.
- 3. mengetahui skalabilitas mikhmon server sebagai alternatif pengganti *usermanager*.

# **BAB II LANDASAN TEORI**

#### <span id="page-21-1"></span><span id="page-21-0"></span>**2.1 Tinjauan Pustaka**

Tiara Sukma Fitria dan Agus Prihantoro (2018) melakukan penelitian tentang pembuatan pembuatan sistem *generate voucer wifi* dengan menggunakan *radius* dan u*sermanger* pada *router* mikrotik, pada penelitian tersebut mereka membuat sistem *voucer* yang berdasarkan pada *time based* dan *quota based* yang mana akan digenerate secara otomatis *voucer wifi* yang sudah di*setting* berdasarkan berapa lama *voucer* itu bisa digunakan dan *voucer* berdasarkan besaran *quota* data yang bisa dipakai oleh pengguna, keterkaitan penelitian diatas dengan penelitian yang akan dilakukan penulis terletak pada implementasi sistem *voucer wifi* pada *router* mikrotik, bedanya penulis akan membuatnya dengan menggunakan *software* mikhmon.

Tomy Alif Mustofa, Edhy Sutanta, Joko Triyono (2019) melakukan penelitian tentang perancangan dan impelentasi mikhmon *online* sebagai monitoring jaringan *wifi*, pada penelitian tersebut juga menggunakan *router* mikrotik yang di koneksikan dengan mikhmon, mikhmon sendiri tidak hanya bisa melakukan menajemen user tetapi juga bisa digunakan untuk melakukan monitoring jaringan, kesamaan penelitian tersebut dengan penelitian yang akan penulis lakukan terletak pada implementasi mikhmon server pada *router* mikrotik.

Erik Hendarto (2018) melakukan penelitian tentang sistem manajemen user *login hotspot* mikrotik dengan radius server menggunakan *raspberry pi*, pada penelitian tersebut dilakukan penelitian pembuatan sistem manajemen user untuk *login hotspot* dengan menggunakan user manager yang dikombinasikan dengan freeradius, untuk raspberry pi<sup>SI</sup> digunakan sebagai tempat untuk menjalakan *freeradius*nya dengan platform sistem operasi linux turunan ubuntu, keterkaitan penelitian tersebut dengan penelitian penulis terletak pada manajemen user pada *router* mikrotik yang mana nantinya penulis akan mengimplementasikan manajemen usernya menggunakan mikhmon server serta membandingkannya dengan fitur *usermanager* bawaan dari mikrotik.

Taufiqur Rohman (2017) melakukan penelitian dengan judul perancangan dan implementasi jaringan *hotspot* RT RW NETdi desa kadipaten ponorogo, pada penelitian tersebut dilakukan perancangan dan implementasi jaringan *hotspot* dengan cakupan sekitaran desa kadipaten dengan menggunakan mikrotik sebagai *router* dan menajemen *billing*nya agar *user* didaerah tersebut bisa mengakses internet dari rumah tanpa harus ke warnet ( Warung Internet), keterkaitan penelitian tersebut dengan penelitian penulis adalah pada implementasi jaringan *hotspot* pada *router* mikrotik untuk menciptakan sebuah opsi internet murah yang bisa diakses dari rumah *user* sesuai dengan penjelasan penulis pada latar belakang terkait dengan belum meratanya akses internet di daerah-daerah.

Fatoni, Mery Andriana dan Taqrim Ibadi (2019) melakukan penelitian dengan judul desain jaringan *wlan* RT RW NETdengan *router* mikrotik pada komplek srimas plaju, pada penelitian tersebut dilakukan pembangunan sebuah jaringan *wireless* berbasis mikrotik, dengan menggunakan fitur *hotspot* yang ada pada *router* mikrotik membuat jaringan RT RW NETtersebut menjadi jaringan *wireless* yang menggunakan *username* dan *password* yang dimasukkan pada *form landing page* mirip seperti pada wifi.id milik telkom, pada penelitian tersebut juga dilakukan pengukuran *bandwith, delay dan packet loss,* keterkaitan penelitian tersebut dengan penelitian penulis terletak pada implementasi *router* mikrotik pada jaringan RT RW net.

#### <span id="page-23-0"></span>**2.2 Dasar Teori**

PEKANBARU

Berikut ini adalah beberapa dasar teori yang berkatian dalam penelitian skripsi tugas akhir ini :

#### <span id="page-23-1"></span>**2.2.1 Jaringan Komputer**

Jaringan komputer adalah interkoneksi antara 2 komputer *autonomous* atau lebih, yang terhubung dengan media transmisi kabel atau tanpa kabel (Wongkar et al., 2015). Berdasarkan area cakupannya, jaringan komputer terbagi ke beberapa bagian sebagai berikut :

1. L*ocal Area Network (LAN)* merupakan jaringan komputer yang wilayah cakupannya berada pada suatu gedung atau kantor, contoh skema gambar jaringan *LAN* dapat dilihat seperti gambar dibawah ini.

<span id="page-24-0"></span>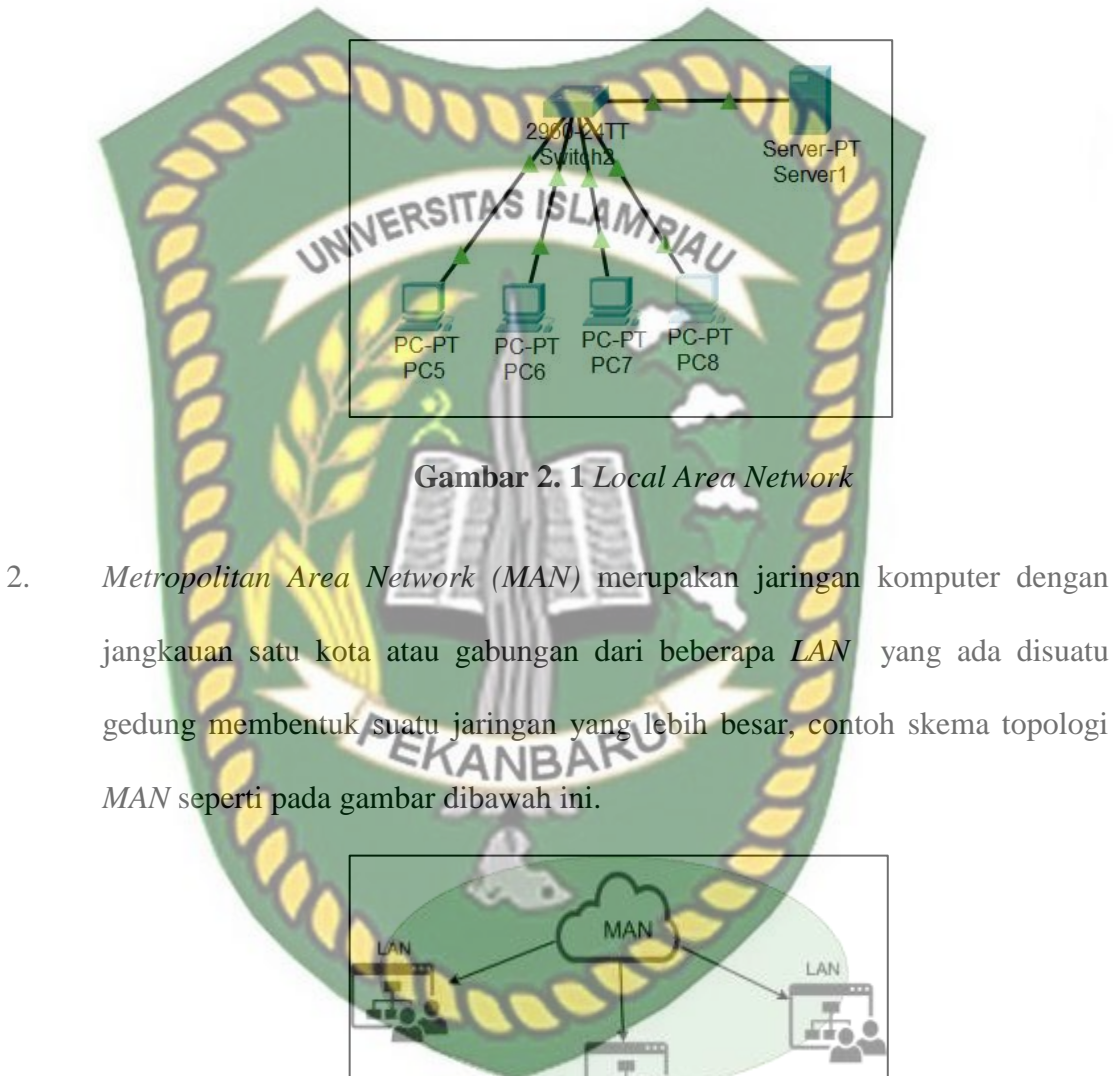

<span id="page-24-1"></span>**Gambar 2. 2** *Metropolitan Area Network*

LAN

3. *Wide Area Network (WAN)* merupakan jaringan komputer yang jangkauannya lebih besar dari jaringan *MAN*, cakupannya bisa antar kota, antar negara, bahkan antar negara.

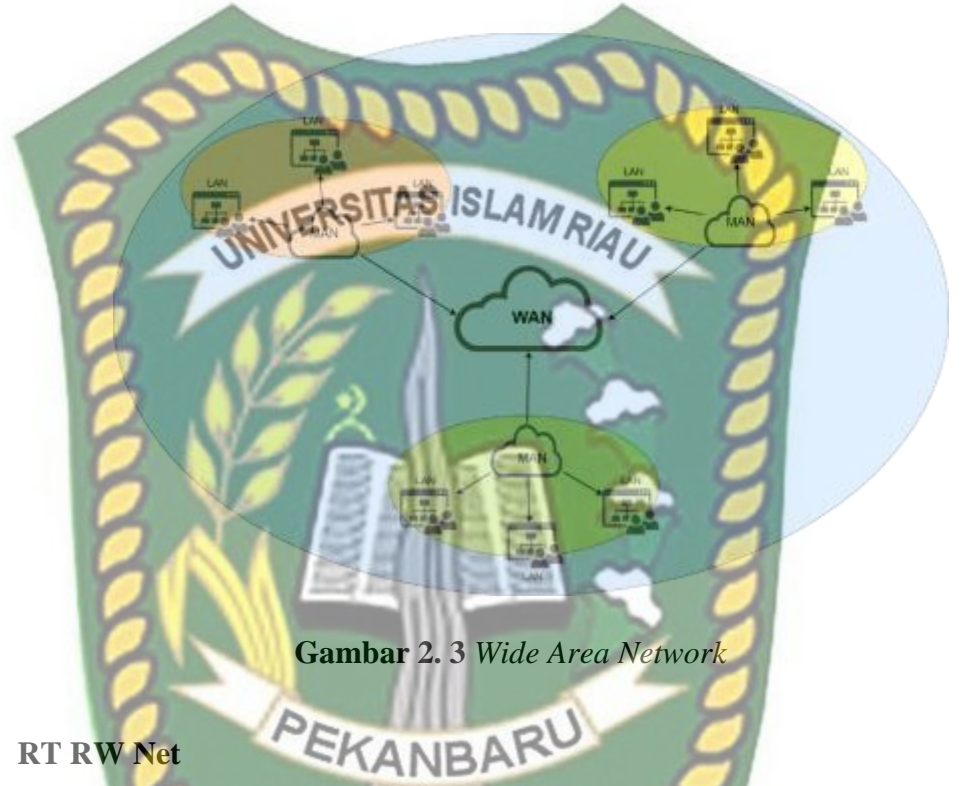

## <span id="page-25-1"></span><span id="page-25-0"></span>**2.2.2 RT RW Net**

RT RW NET merupakan sebuah konsep usaha sharing jaringan internet di lingkungan atau kampung yang berpeluang besar untuk dikembangkan di daerah (Nurcahya & Desriyanti, 2016). Dengan harga yang lebih murah dibandingkan berlangganan sendiri dari *ISP* besar yang harganya mahal, RT RW NETbisa menjadi solusi percepatan pemerataan akses internet murah di daerah daerah yang masih tertinggal.

#### <span id="page-26-0"></span>**2.2.3 Router**

*Router* merupakan perangkat jaringan yang berfungsi sebagai penghubung antar jaringan yang berbeda (Purwanto, 2015). Selain itu *router* juga melakukan proses yang dinamakan routing, yakni melewatkan paket data dari alamat asal ke tujuan yang diinginkan.

UNVERSITAS ISLAMRIAU

<span id="page-26-2"></span><span id="page-26-1"></span>**2.2.4 Mikrotik**

Mikrotik merupakan sebuah perusahaan perangkat jaringan asal negara latvia, perusahaan ini mulai berdiri pada tahun 1996. Produk-produk perangkat jaringan yang ditawarkan oleh mikrotik seperti, *router*, *managable switch ,access point wireless* dan lisensi mikrotik *os* bagi yang ingin membangun sendiri *router* sesuai dengan yang diinginkannya, seperti pada gambar dibawah ini merupakan salah satu produk *router* dari mikrotik.

**Gambar 2. 4** *Contoh Router*

**Gambar 2. 5** *Contoh Mikrotik Router*

#### <span id="page-27-2"></span><span id="page-27-0"></span>**2.2.5 Hotspot**

*Hotspot* adalah istilah untuk suatu area dimana *user* atau orang dapat mengakses jaringan internet, asalkan menggunakan *pc*, laptop atau perangkat lainnya yang memiliki fitur berupa *WiFi (WIFI : Wireless Fidelity*), sehingga bisa mengakses internet tanpa media kabel (Siregar & Sunandar, 2020). Atau dengan kata lain merupakan lokasi dimana orang-orang bisa mengakses internet melalui jaringan *WLAN (WLAN : Wireless Local Area Network)* menggunakan *router* yang terhubung dengan penyedia layanan internet.

#### <span id="page-27-1"></span>**2.2.6 User Manager**

*User manager* merupakan fitur *AAA* server yang dimiliki oleh mikrotik (Ontoseno, Haqqi, & Hatta, 2017). Sesuai dengan kepanjangannya *AAA*  (Authentication , Authorization, dan Accounting) *user manager* memiliki *database* yang bisa digunakan untuk melakukan autentikasi user yang login ke dalam *network*  kita, memberi kebijakan kepada user tersebut, misalnya kita ingin me*limit transfer rate*, serta pembatasan kuota yang bisa di akses oleh *user*.

#### <span id="page-28-0"></span>**2.2.7 Mikhmon**

Mikhmon merupakan singkatan dari (Mikrotik Hotspot Monitor) yang merupakan aplikasi berbasis web yang terkoneksi dengan mikrotik menggunakan fitur *api* yang ada pada *api php* aplikasi mikhmon bisa digunakan untuk melakukan monitoring jaringan *wifi* dari mikrotik, selain bisa melakukan monitoring mikhmon juga bisa melakukan fungsi *user manager* pada mikrotik, yang lebih kerennya lagi aplikasi ini memiliki fitur *voucer generate* yang bisa men*generate voucer wifi*

berdasarkan kategori kategori sesuai dengan yang diinginkan.

<span id="page-28-1"></span>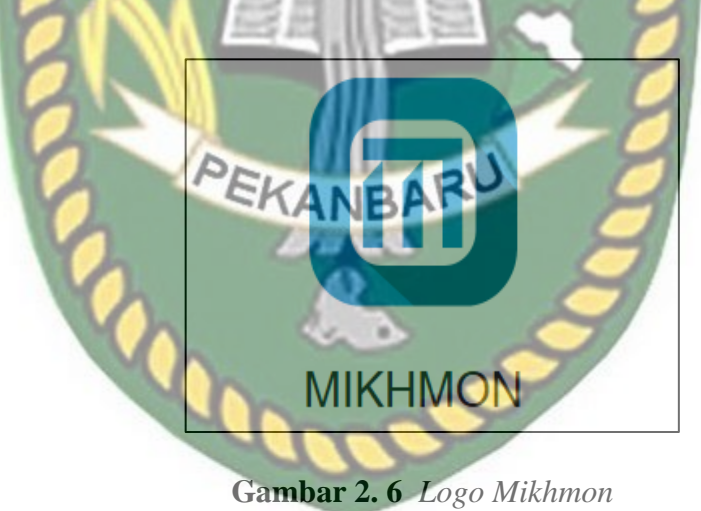

# **BAB III METODOLOGI PENELITIAN**

<span id="page-29-0"></span>Metodologi penelitian adalah ilmu yang mempelajari cara-cara melakukan pengamatan dengan pemikiran yang tepat secara terpadu melalui tahapan-tahapan yang disusun secara ilmiah untuk mencari, menyusun serta menganalisa dan menyimpulkan data-data, sehingga dapat dipergunakan untuk menemukan, mengembangkan dan menguji kebeneran sesuatu pengetahuan berdasarkan bimbingan.

#### <span id="page-29-1"></span>**3.1 Definisi Masalah dan Analisis**

pada penelitian ini terdapat beberapa masalah mengenai alternatif pengganti aplikasi *user manager* untuk usaha RT RW NET yaitu :

- 1. Penyedia layanan RT RW NET membutuhkan referensi dalam memilih aplikasi pengganti fitur user manager yang kompatibel dengan router mikrotik.
- 2. Penyedia layanan RT RW NET ingin aplikasi *user manager* yang akan digunakan sebagai alternatif pengganti mudah digunakan dan memiliki fitur fitur yang bisa mendukung untuk menjalakan usaha rt rw net.
- 3. Keinginan penyedia layanan RT RW NET mengetahui performa dari mikhmon server untuk penggunaan usaha RT RW NET.

Dari ketiga permasalahan itu kemudian dilakukan implementasi mikhmon server pada router mikrotik untuk mengetahui fitur-fitur yang ada pada mikhmon server yang bisa digunakan untuk operasional usaha RT RW NET menggantikan fitur *usermanager* bawaan router mikrotik, lalu dilakukan pengecekan resource yang digunakan oleh mikhmon server, serta dilakukan perbandingan hasil antara *usermanager* bawaan mikrotik dengan mikhmon s

<span id="page-30-0"></span>**3.2 Alat dan Bahan Penelitian Yang Digunakan**

Adapun spesifikasi perangkat keras (*hardware*) dan perangkat lunak (*software*) yang digunakan untuk melakukan pengujian yang dibutuhkan untuk menentukan aplikasi *usermanager* pengganti *usermanager* bawaan mikrotik adalah sebagai berikut:

#### <span id="page-30-1"></span>**3.2.1 Perangkat Keras (***H***ardware)**

Spesifikasi perangkat keras yang dibutuhkan sebagai *server* atau komputer yang akan digunakan dalam penelitian ini sebagai berikut :

- 1. PC/*Server*
	- a. Prosesor Intel Atom
	- b. Ram 1 GB DDR 2
	- c. 120 GB SSD
	- d. Windows 7 *Operating System*
- 2. Mikrotik *Routerboard*
	- a. Prosesor *Single Core* 850MHz
- b. *Storage* 16 MB
- c. *Ram* 64 MB
- d. 5 *LAN Port*
- e. *Level 4 License RouterOS*
- 3. Kabel *UTP*

a. 3 S*traight* UTP untuk menghubungkan pc dan mikrotik

#### <span id="page-31-0"></span>*3.2.2* **Perangkat Lunak (***SOFTWARE)*

Perangkat lunak yang akan digunakan pada peneltian kali ini adalah sebagai

berikut :

- 1. *Windows* 10 *Pro* sebagai sistem operasi yang digunakan di pc *client*  maupun servernya.
- 2. MIKHMON *Server* sebagai aplikasi *server usermanager* yang akan diuji **PEKANBAR** coba.
- 3. Winbox sebagai aplikasi untuk melakukan konfigurasi terhadap router mikrotik.
- 4. *Usermanager* Mikrotik sebagai fitur bawaan dari router mikrotik.
- 5. *MTSyslog Daemon* sebagai aplikasi monitoring *log user.*

#### <span id="page-31-1"></span>**3.3 Prosedur Penelitian**

Dalam proses pengumpulan data agar mendapatkan data yang benar dan hasil yang dicapai sesuai denan tujuan awal penelitian, maka penulis melakukan langkahlangkah penelitian sebagai berikut :

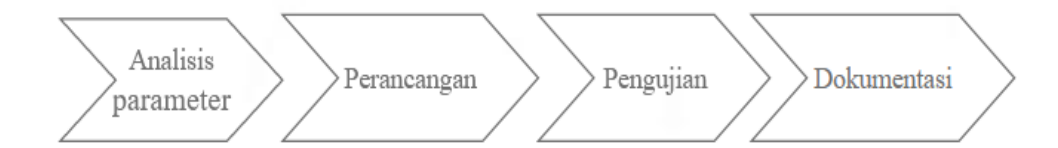

**Gambar 3. 1** Skema Penelitian

# <span id="page-32-3"></span><span id="page-32-0"></span>**3.3.1 Analisis Parameter**

Didalam tahapan ini penulis akan melakukan analisa terhadap permasalahan yang ada, apa-apa saja yang diharapkan pada penelitian tersebut agar bisa ditarik beberapa parameter yang akan menjadi target penelitian tersebut sesuai dengan apa yang diharapkan.

#### <span id="page-32-1"></span>**3.3.2 Perancangan**

Pada tahap ini penulis akan melakukan perancangan terhadap topologi jaringan, penentuan spesifikasi perangkat yang dibutuhkan baik itu perangkat keras maupun perangkat lunaknya, serta melakukan implementasi sistem tersebut agar bisa dilakukan tahap ujicoba.

#### <span id="page-32-2"></span>**3.3.3 Pengujian**

Pada tahap ini dilakukan pengujian terhadap MIKHMON *server* baik itu dari segi performanya saat berjalan pada perangkat yang digunakan pada perangkat *server*  tempat dia di implementasikan serta fitur-fitur yang tersedia agar menpatkan hasil pada pengujian yang sedang berjalan.

#### <span id="page-33-0"></span>**3.3.4 Dokumentasi**

Pada tahap dokumentasi penulis akan mencatat setiap hasil yang didapat pada saat pengujian dan juga melakukan studi pustaka, membaca buku atau acuan-acuan serta sumber lainnya yang berkaitan agar bisa menjadi referensi.

#### <span id="page-33-1"></span>**3.4 Desain Tahapan Impelementasi dan Pengujian**

Dalam tahapan implementasi mikhmon server terdapat langkah – langkah tahapa yang dilakukan dalam peneleitian ini, maka dibuatlah desain tahapan proses dari impelementasi hingga pengujiannya, seperti pada gambar dibawah ini.

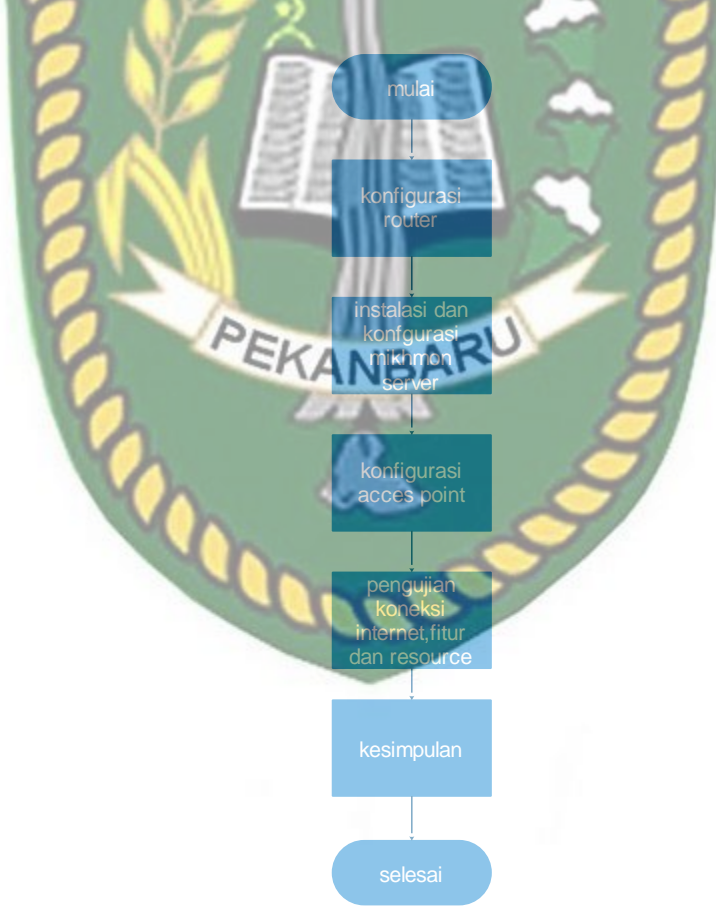

<span id="page-33-2"></span>**Gambar 4. 1** Tampilan alur implementasi dan pengujian

Pada gambar 4.1 pada tahapan pertama kita akan melaukan konfigurasi di router mikrotik seperti konfigurasi *user profile,* pembuatan *interface bridge,*  pemberian *ip address, dns server, firewall NAT, DHCP server, hotspot, NTP, service API,* lalu dilanjutkan dengan instalasi mikhmon server, dan konfigurasi mikhmon server agar bisa terkoneksi dengan router mikrotik, setelah terkoneksi lalu membuat *user profile* untuk digunakan dalam pembuatan *voucer* internet. Pada tahap selanjutnya dilakukan konfigurasi *access point* agar bisa terkoneksi dengan router mikrotik dan mendistribusikan internet melalui media *wireless,* lalu dilanjutkan dengan tahapan pengujian dan pengumpulan data .

Pada proses penelitian ini penulis menggunakan jaringan LAN sederhana berbasiskan jaringan *wireless* pada sisi distribusi pada level pengguna jaringan RT **PEKANBAR** RW NET tersebut.

<span id="page-34-0"></span>**3.5 Perancangan Sistem**

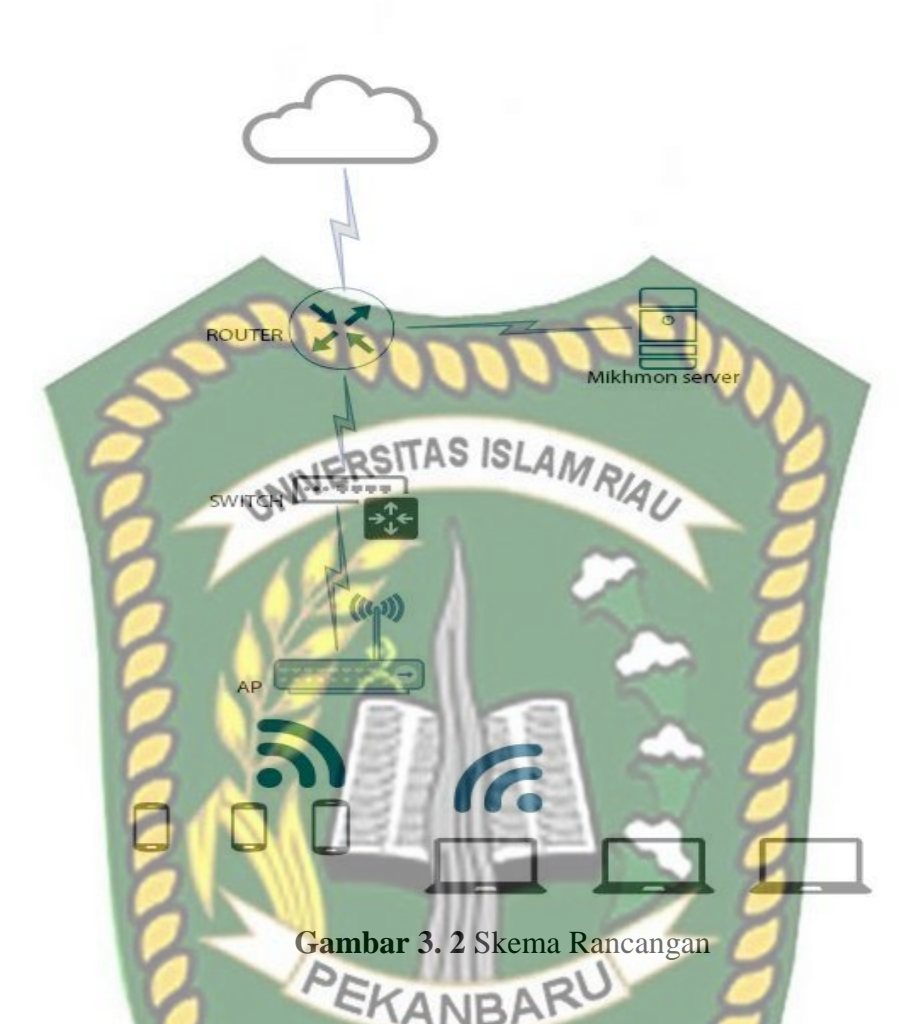

<span id="page-35-0"></span>Pada gambar 3.2 bisa dilihat penulis menggunakan topologi sederhana yang terdiri dari router, server yang digunakan untuk mikhmon server, *switch,* dan *acces point wireless* untuk membuat suatu jaringan RT RW NET berbasiskan jaringan wireless dengan mengguanakan sistem billing voucer yang di generate oleh mikhmon server yang terkoneksi dengan router mikrotik.

Berikut ini detail topologi fisik dan tabel pembagian ip *address* yang akan digunakan dalam penelitian tersebut :
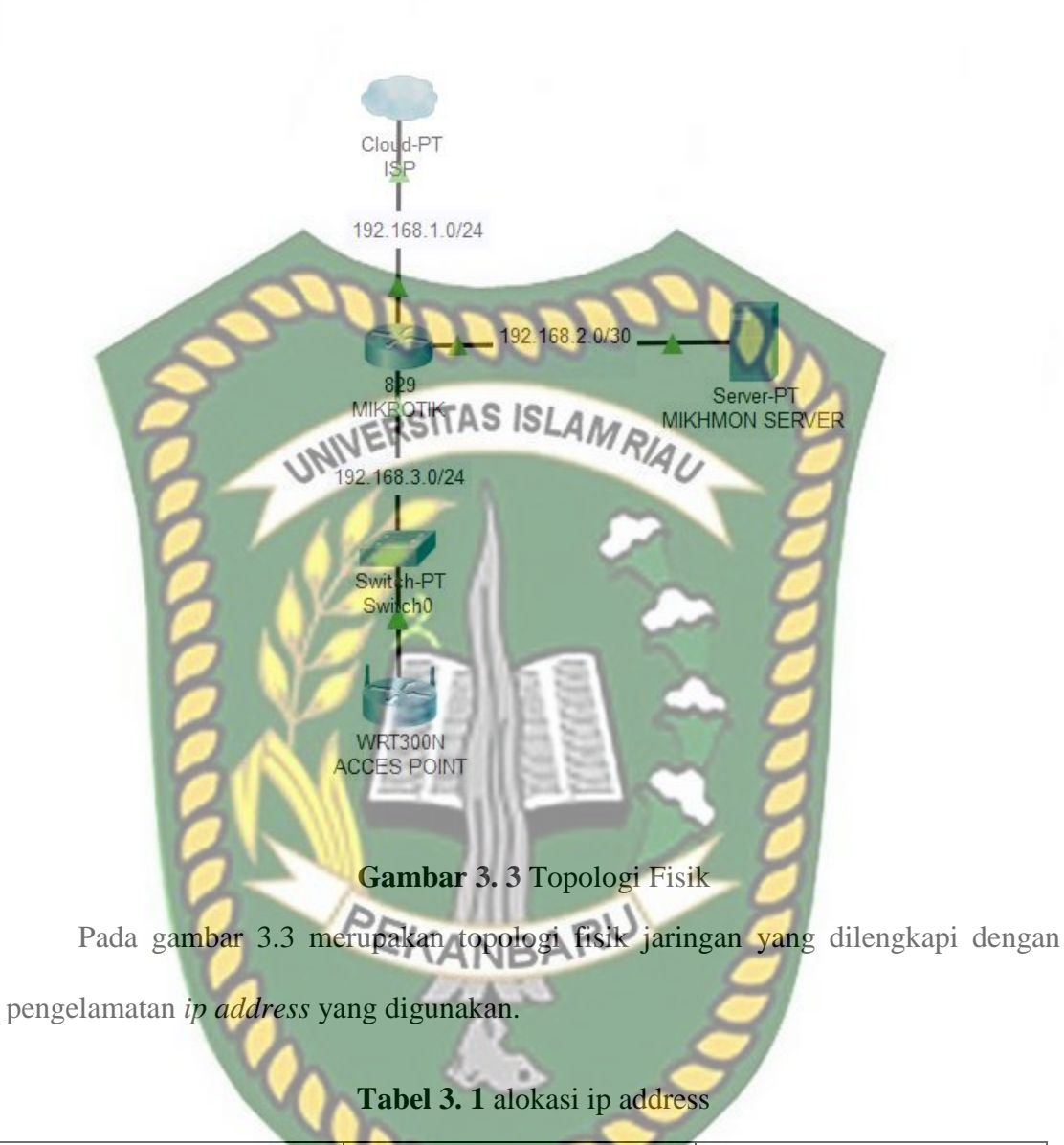

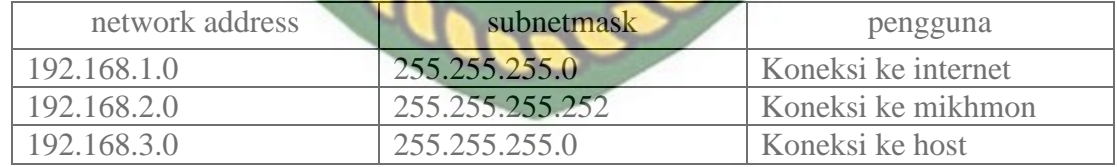

Pada topologi dan tabel pembagian ip *address* koneksi internet akan disediakan oleh isp yang terhubung dengan router mikrotik dengan menggunakan *network address* 192.168.1.0 dan mikhmon *server* akan terkoneksi dengan interface

lain pada router mikrotik dengan menggunakan *network address* 192.168.2.0 dan menggunakan *subnetmask* 255.255.255.254 yang artinya bisa menampung dua host, dua host cukup untuk digunakan pada *interface* yang menghubungkan antara router mikrotik dan mikhmon server selain juga untuk faktor keamanan, serta untuk koneksi ke *host*nya digunakan *network address* 192.168.3.0.

# **3.6** Parameter Pengujian RSITAS ISLAMRIAU

Pada penelitian ini penulis menggunakan beberapa parameter dalam melakukan penelitian mikhmon server sebagai alternatif pengganti usermanager pada mikrotik router, parameter tersebut adalah sebagai berikut :

#### **3.6.1 Cpu Performance**

Peforma dan kemampuan *cpu* dalam menjalankan mikhmon server yang terinstal pada perangkat server komputer dan cpu yanag ada pada perangkat mikrotik router yang sudah terkoneksi dengan server mikhmon yang sudah dibuat untuk menjalankan service service yang ada pada mikhmon server dalam menunjang usaha rt rw net.

## **3.6.2** *Network Traffic*

*Network traffic* adalah lalu lintas data yang dikirim atau diterima oleh berbagai host yang ada pada suatu jaringan internet, network traffic sangat dipengaruhi dengan berapa jumlah host yang aktif pada suatu jaringan dalam satu waktu.

#### **3.6.3** *Memory Usage*

*Memory usage* adalah besaran resource dari memory perangkat yang digunakan dalam menjalankan mikhmon server beserta layanan yang sedang dijalankan oleh mikhmon server terhadap router mikrotik, penulis juga akan mencatat reource yang digunakan pada router mikrotik.

**3.6.4 Fitur Aplikasi** 

Fitur – fitur aplikasi yang ada pada aplikasi mikhmon server yang terkoneksi dengan mikrotik router akan dianalisa apakah sudah cukup untuk bisa menunjang dalam penggunaan skenario usaha RT RW NET.

PEKANBARU

# **BAB IV**

# **HASIL DAN PEMBAHASAN**

#### **4.1 Implementasi**

Implementasi yang dilakukan pada penelitian ini dengan melakukan instalasi perangkat – perangkat jaringan, konfigurasi pada router mikrotik, instalasi *mikhmon,*  konfigurasi *mikhmon*, serta melakukan konfigurasi terhadap akses point yang digunakan sebagi media transmit yang menghubungkan perangkat *host* dengan jaringan.

# **4.1.1 Instalasi Perangkat Keras Jaringan**

Tahap ini dilakukan perakitan perangkat – perangkat keras yang digunakan pada proses penelitian, perangkat keras tersebut yakni router mikrotik, *access point wireless,* komputer server mikhmon dan komputer *admin* yang digunakan untuk konfigurasi perangkat – perangkat keras tersebut, semua perangkat tersbut harus saling terhubung dan terintegrasi sesuai dengan kebutuhan dan fungsinya dalam penelitian tersebut, hasil rangkaiannya seperti gambar dibawah ini.

Perpustakaan Universitas Islam Riau Dokumen ini adalah Arsip Milik:

**Gambar 4. 1** Instalasi perangkat keras jaringan Pada gambar 4.1 terdapat beberapa perangkat yang digunakan, yakni router, laptop, dan *access point wireless* sebagai penguhubung dengan perangkat pengguna, pada router terdapat beberapa kebel yang terhubung, untuk *port ether1* terhubung dengan sumber internet yang digunakan, *port ether2* terhubung dengan perangkat laptop serta *port ether3* terhubung dengan perangakat *access point wireless,* untuk urutan *port ethernet*nya dimulai dari kabel *UTP* berwarna abu - abu sebagai *port ethernet1* terus berurutan kesebalahnya dengan kabel berwarna biru untuk *port ether2* 

UNIVERSITAS ISLAMRIAU

*dan ether3.*

# **4.1.2 Konfigurasi Mikrotik**

### *a.* Konfigurasi *user profile*

Konfigurasi pertama yang akan dilakukan pada roter miktotik ialah melakukan konfigurasi *user profile* agar router tidak bisa diakses oleh semua orang dengan *user >> system >> users >> "*+" >> name : operator >> group : full >>

password : 12345 >> confirm password : 12345.

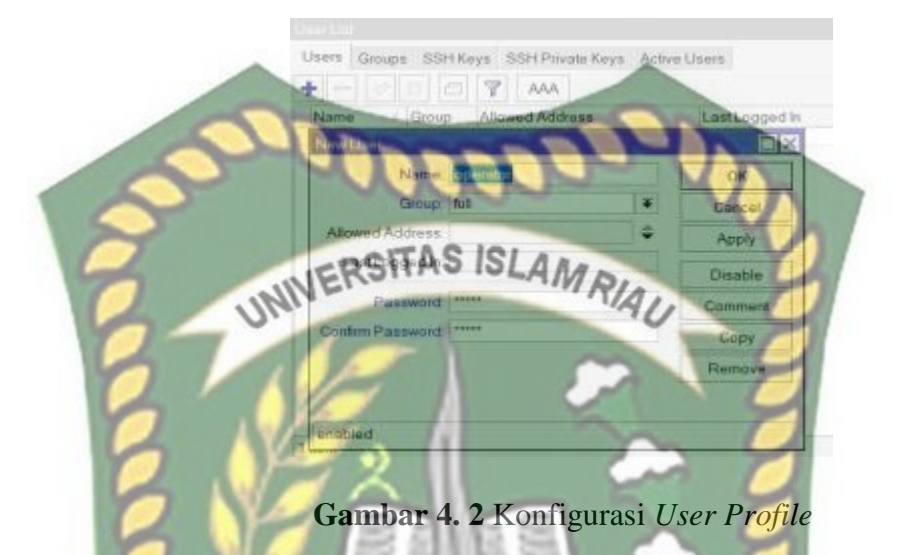

Konfigurasi *user profile* ini perlu dilakukan tidak hanya untuk kemanan dari *router* tetapi juga digunakan untuk menghubungkan antara *router* dan *mikhmon server.* PEKANBARU

# *b.* Konfigurasi *bridge*

Setelah selesai mengkonfigurasi *user profile* dilanjutkan dengan melakukan konfigurasi *interface bridge* pada mikrotik dengan cara klik menu bridge >> "+" >> name : SUMBER-INTERNET >> klik ok. Lalu lakukan lagi langkah tersebut dengan mengisikan BRIDGE-HOTSPOT dan BRIDGE-MIKHMON pada proses ke 2 dan ke 3 kali nya, karena pada penelitan ini dilakukan konfigurasi *interface bridge* sebanyak 3 kali.

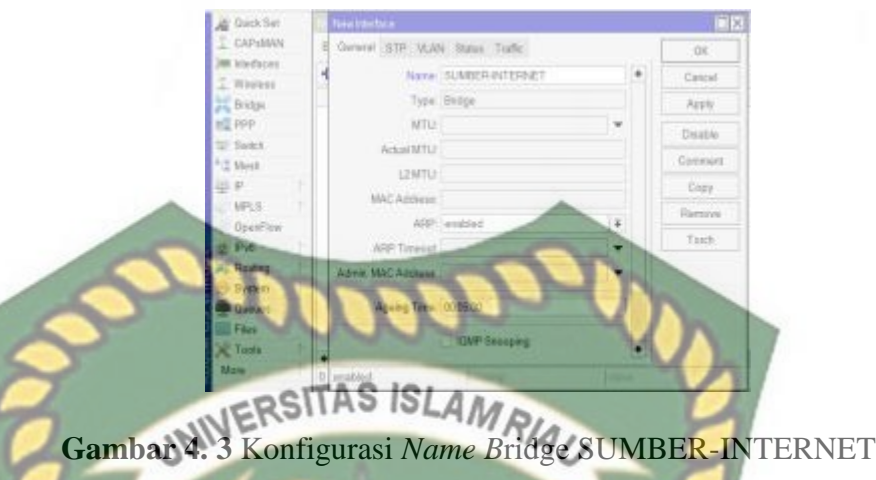

Pada gambar 4.3 merupakan proses konfigurasi nama *interface bridge* hotspot yang digunakan untuk *interface* yang terkoneksi langsung dengan sumber internet yang akan digunakaan pada perangkat router mikrotik dengan nama SUMBER-INTERNET.

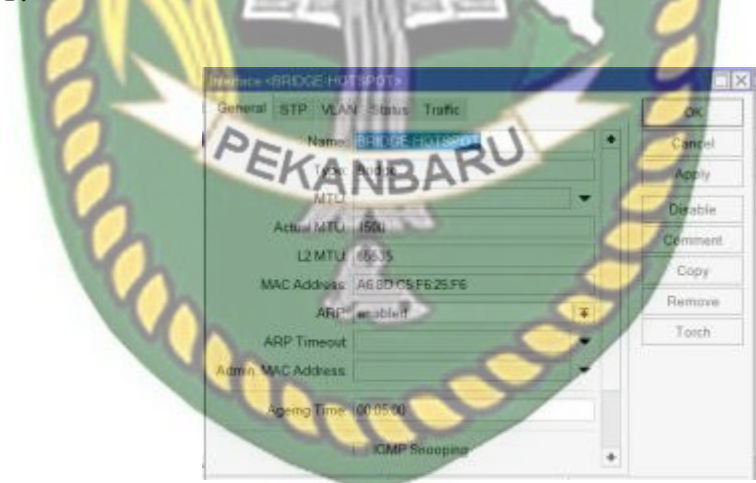

**Gambar 4. 4** Konfigurasi *Name* BRIDGE-HOTSPOT

Pada gambar 4.4 merupakan proses konfigurasi nama *interface bridge* hotspot yang digunakan untuk *interface* yang akan di jalankan layanan *hotspot* pada perangkat router mikrotik dengan nama BRIDGE-HOTSPOT.

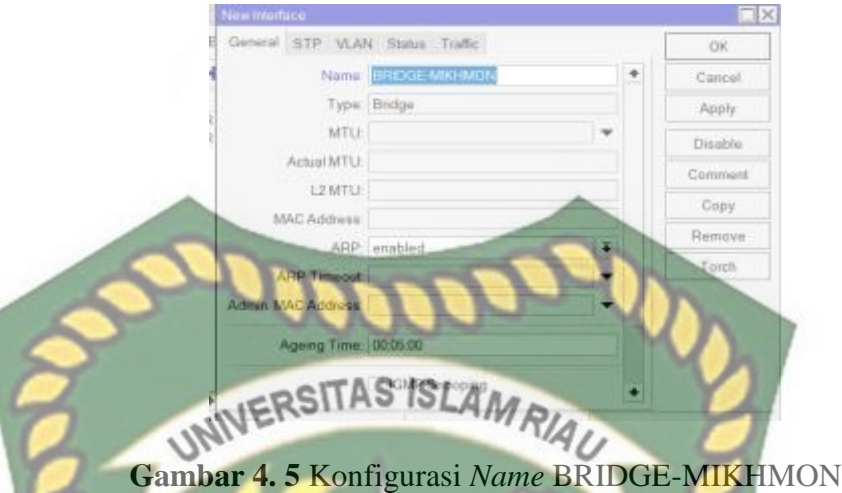

Setelah melakukan konfigurasi *bridge name* dilanjutkan dengan konfigurasi *port* dari bridge yang telah dibuat pada konfigurasi sebelumnya, pada konfigurasi *port* ini BRIDGE-SUMBER INTERNET akan di pasangkan dengan *interface ether*  yang ada pada *router,* sedangkan untuk BRIDGE-HOTSPOT dipasangkan dengan *interface ether* 2 dan untuk BRIDGE-MIKHMON menggunakan *interface ether* 3, untuk konfigurasinya dengan cara klik bridge >> ports >> "+" lalu pilih interface yang akan dimasukkan kedalam bridge yang telah di buat sebelumnya, dan ulangi langkah tersebut sesuai dengan jumlah *port* yang akan di bridge.

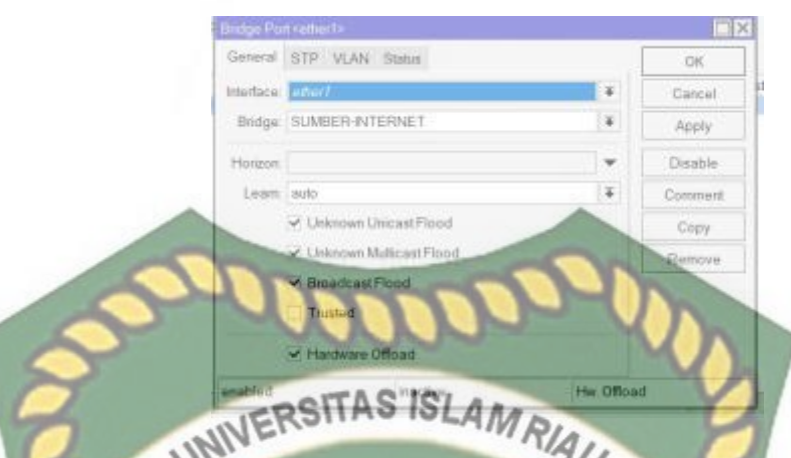

**Gambar 4. 6** Konfigurasi *Interface Ether* 1 ke Bridge SUMBER-INTERNET

Pada gambar 4.6 Merupakan tampilan yang akan muncul setelah melakukan tahap perintah untuk menambahkan suatu *interface* fisik yang ada ke dalam *interface bridge,* pada bagian *interface* isi dengan *ether1* dan dibagian *bridge* diisi dengan nama SUMBER-INTERNET.

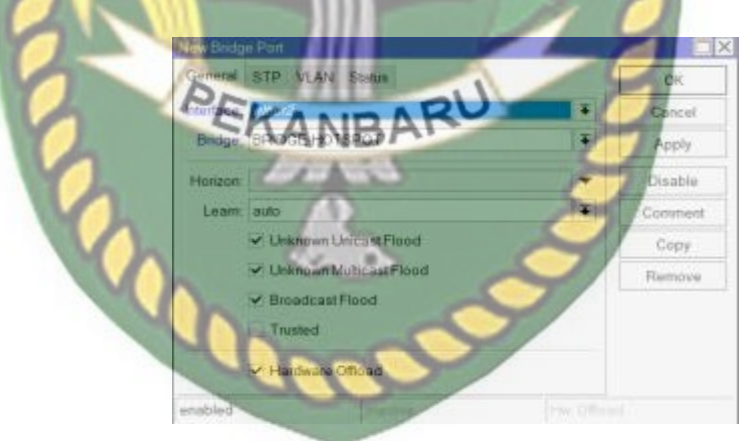

**Gambar 4. 7** konfigurasi *interface ether* 2 ke BRIDGE-HOTSPOT

Setelah menambahkan *ether1* kedalam *bridge* SUMBER-INTERNET, lakukan tahapan serupa dengan memasukkan *interface ether2* kedalam BRIDGE-

MIKHMON yang akan digunakan untuk menghubungkan mikrotik dengan mikhmon *server*.

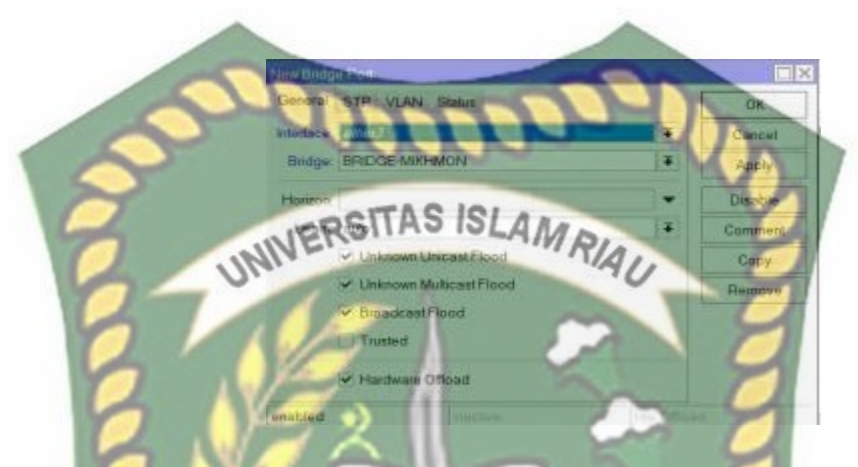

**Gambar 4. 8** Konfigurasi *Interface Ether* 3 ke BRIDGE-MIKHMON

Pada gambar 4.8 dilanjutkan proses memasukkan *interface ether3* kedalam BRIDGE-HOTSPOT yang digunakan untuk menjalankan layanan *hotspot server*  pada jaringan berbasis *wireless.*

 $\sim$  A

# *c.* Konfigurasi *ip address*

Setalah selesai melakukan konfigurasi *interface* bridge kita harus melakukan konfigurasi *ip address* pada router agar setiap perangkat bisa saling terhubung dengan perangkat lainnya,untuk konfigurasi *ip address* akan dilakukan sebanyak 3 kali sesuai dengan topologi yang telah kita buat langkahnya : klik ip >> addresses >> "+" >> isikan *ip address* >> *network address >>* pilih *interface* sesuai dengan topologi yang telah kita buat lalu klik ok.

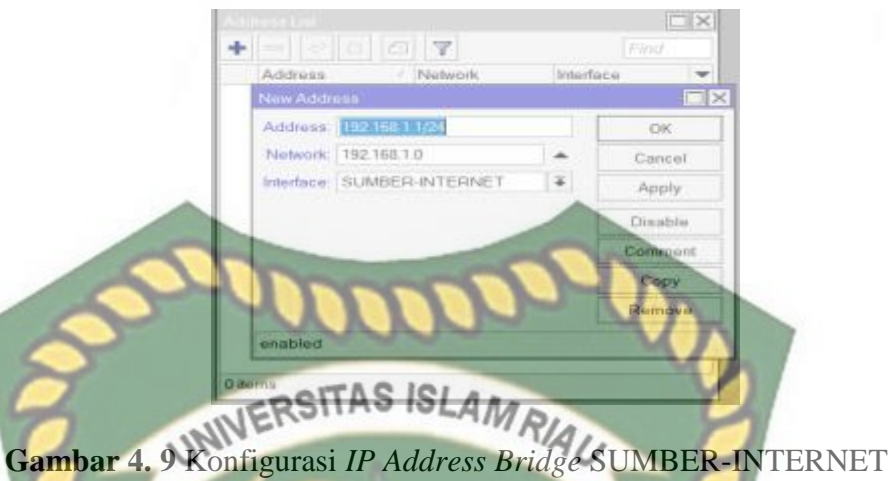

Pada gambar 4.9 merupakan tampilan konfigurasi *ip address* yang akan digunakan pada *interface* SUMBER-INTERNET untuk menghubungkan router mikrotik dengan jaringan internet.

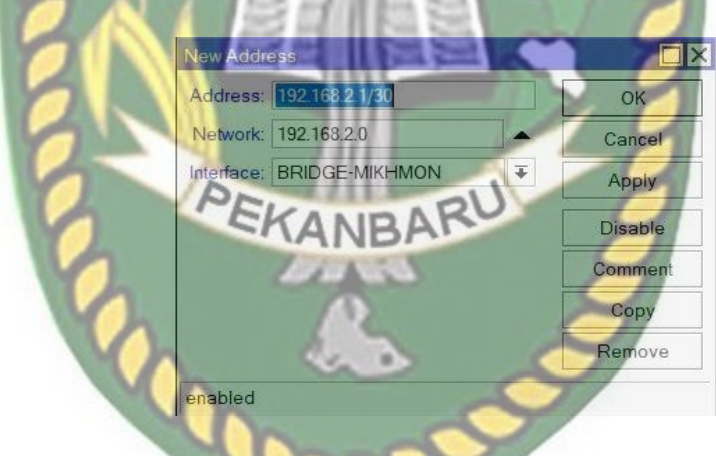

**Gambar 4. 10** Konfigurasi *IP Address* BRIDGE-MIKHMON

Pada gambar 4.10 merupakan tampilan tahapan konfigurasi *ip address* yang akan digunakan pada *interface* BRIDGE-MIKHMON untuk menghubungkan antara router mikrotik dengan mikhmon server.

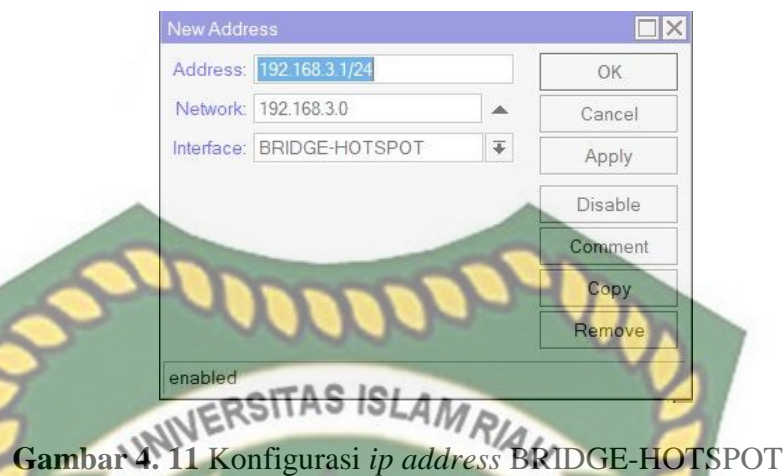

Pada gambat 4.11 merupakan tampilan tahapan konfigurasi *ip address interface*  BRIDGE-HOTSPOT yang akan digunakan untuk menjalankan layanan *hotspot* yang terhubung dengan perangkat *access point wireless.*

*d.* konfigurasi *dns* server

konfigurasi *dns server* akan menggunakan *dns* dari google yakni 8.8.8.8, adapun lagkahnya dengan cara klik IP >> DNS >> DNS Setting >> server : 8.8.8.8

>> allow remote request : yes >> lalu klik ok.

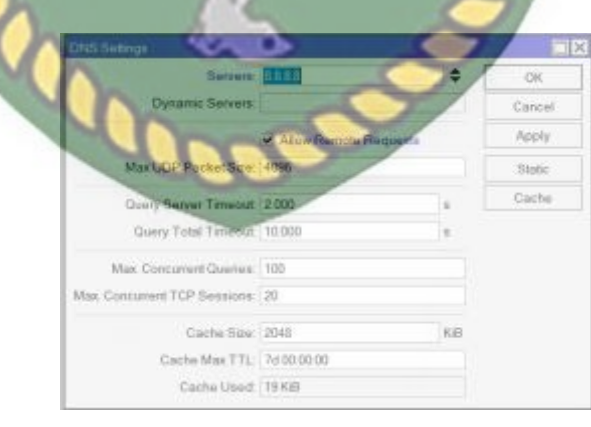

**Gambar 4. 12** Konfigurasi *DNS server*

Pada gambar 4.12 merupakan tampilam tahapan konfigurasi *DNS server,* pada bagian *servers* diisi dengan *ip address DNS* google, lalu pilihan *allow remote access*  diberi label.

*e.* konfigurasi *firewall nat*

*firewall nat* di gunakan agar setiap paket yang dikiriman dari *host* yang berada pada jaringan lokal ke jaringan intenet bisa diteruskan oleh *router* dengan merubah *ip address* pengirim paket tersamarkan seolah olah pengirimnya adalah dari router itu sendiri, langkah konfigurasinya dengan klik IP >> firewall >> NAT >> "+" >> chain : scrnat >> out interface : SUMBER-INTERNET >> tab action >> action : masquerade >> lalu klik ok, seperti pada gambar berikut ini :

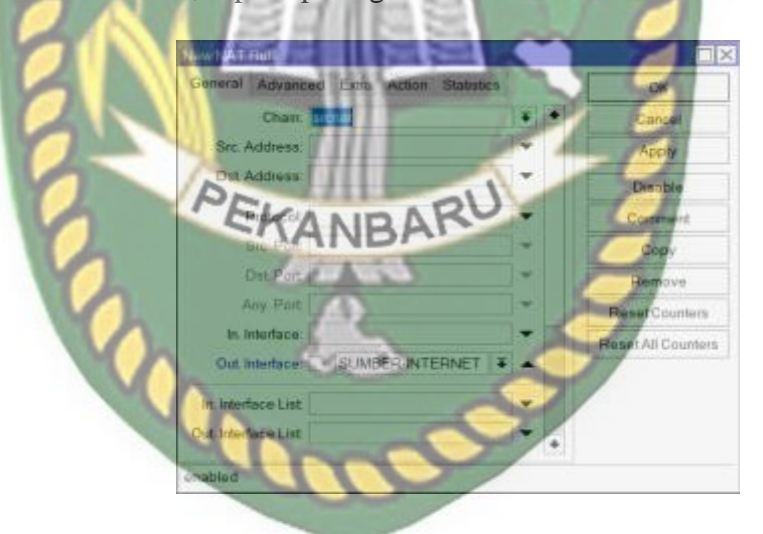

**Gambar 4. 13** Konfigurasi *Chain NAT* dan *Out Interface*

Pada gambar 4.13 merupakan tampilan menu konfigurasi *NAT* pada mikrotik, sesuai dengan langkah konfigurasi yang sudah dibuat maka pada bagian *chain*  diisikan dengan pilihan srcnat dan *out interface* diisikan dengan *interface* sumber internet yang masuk dan keluar dari router mikrotik.

*f.* Konfigurasi *dhcp* server

*DHCP server* digunakan untuk memberikan layanan pembagian *ip address*  kepada *host* secara otomatis tanpa kita perlu melakukan konfigurasi pada tiap-tiap *host* yang ada pada jaringan yang ada, *DHCP* server ini akan digunakan untuk interface BRIDGE-HOTSPOT, langkah konfigurasinya dengan klik IP >> DHCP Server >> DHCP Setup >> DHCP Server Interface : BRIDGE-HOTSPOT >> next >> DHCP Address Space :  $192.168.3.0/24$  >> next >> Gateway for DHCP Network : 192.168.3.1 >> next >> Addressess to give out : 192.168.3.10-192.168.3.254 >> next  $\gg$  DNS Servers : 8.8.8.8  $\gg$  next  $\gg$  Lease time : 00:10:00  $\gg$  next, seperti pada gambar berikut ini :

**DHCP Server Interface:** Next Back Cancel **Gambar 4. 14** konfigurasi *DHCP Server interface*

Pada gambar 4.14 merupakan tampilan awal dari menu konfigurasi *DHCP*  setelah memilih menu *DHCP setup,* pada menu ini akan dilakukan konfigurasi *interface* mana yang akan digunakan untuk menjalakan layanan *DHCP server.*

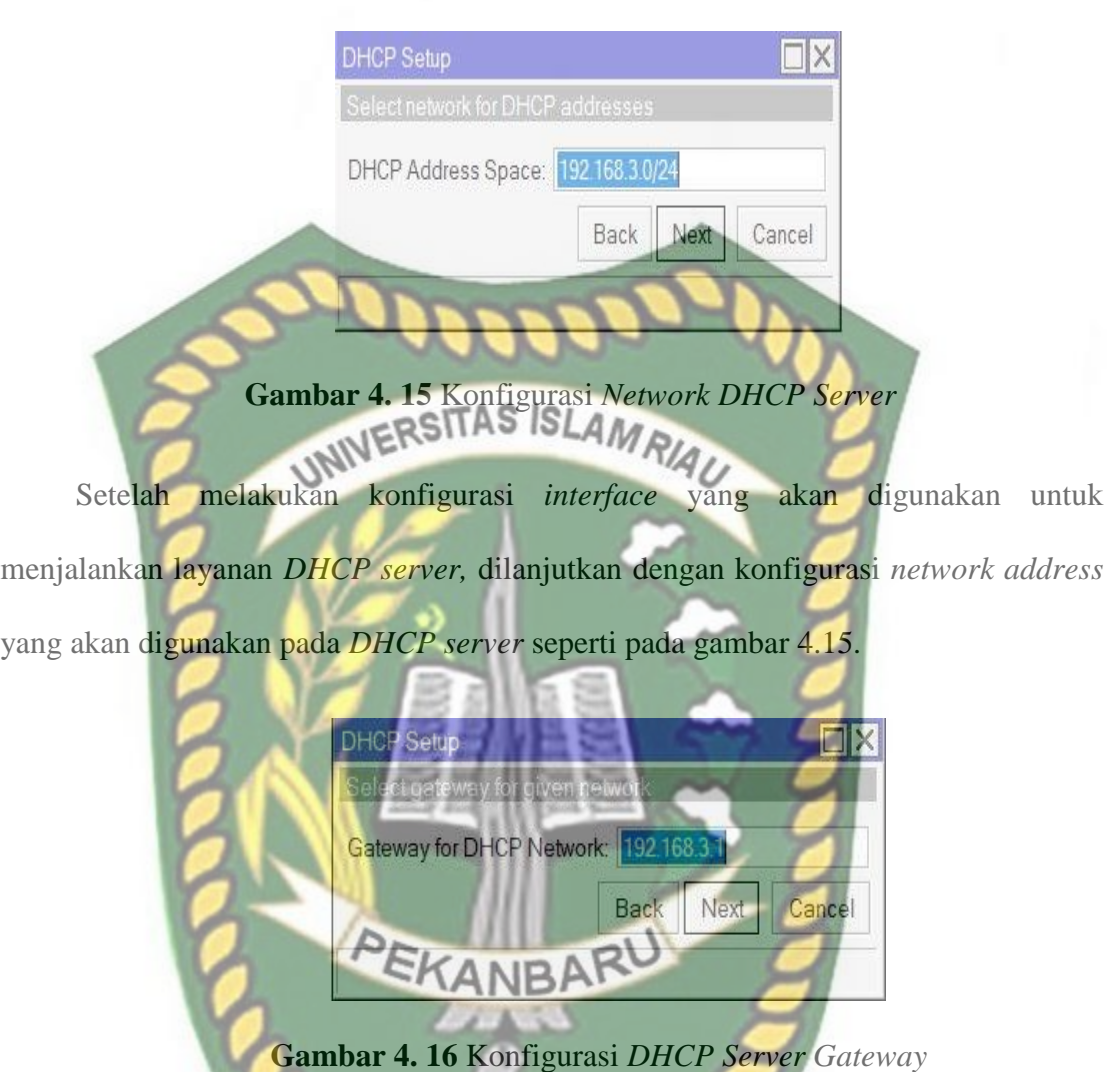

Pada gambar 4.16 dilanjutkan dengan *ip gateway* yang akan digunakan pada *DHCP server,* untuk *ipnya* menggunakan 192.168.3.1 karena merupakan *ip address*  yang terpasang pada BRIDGE-HOTSPOT.

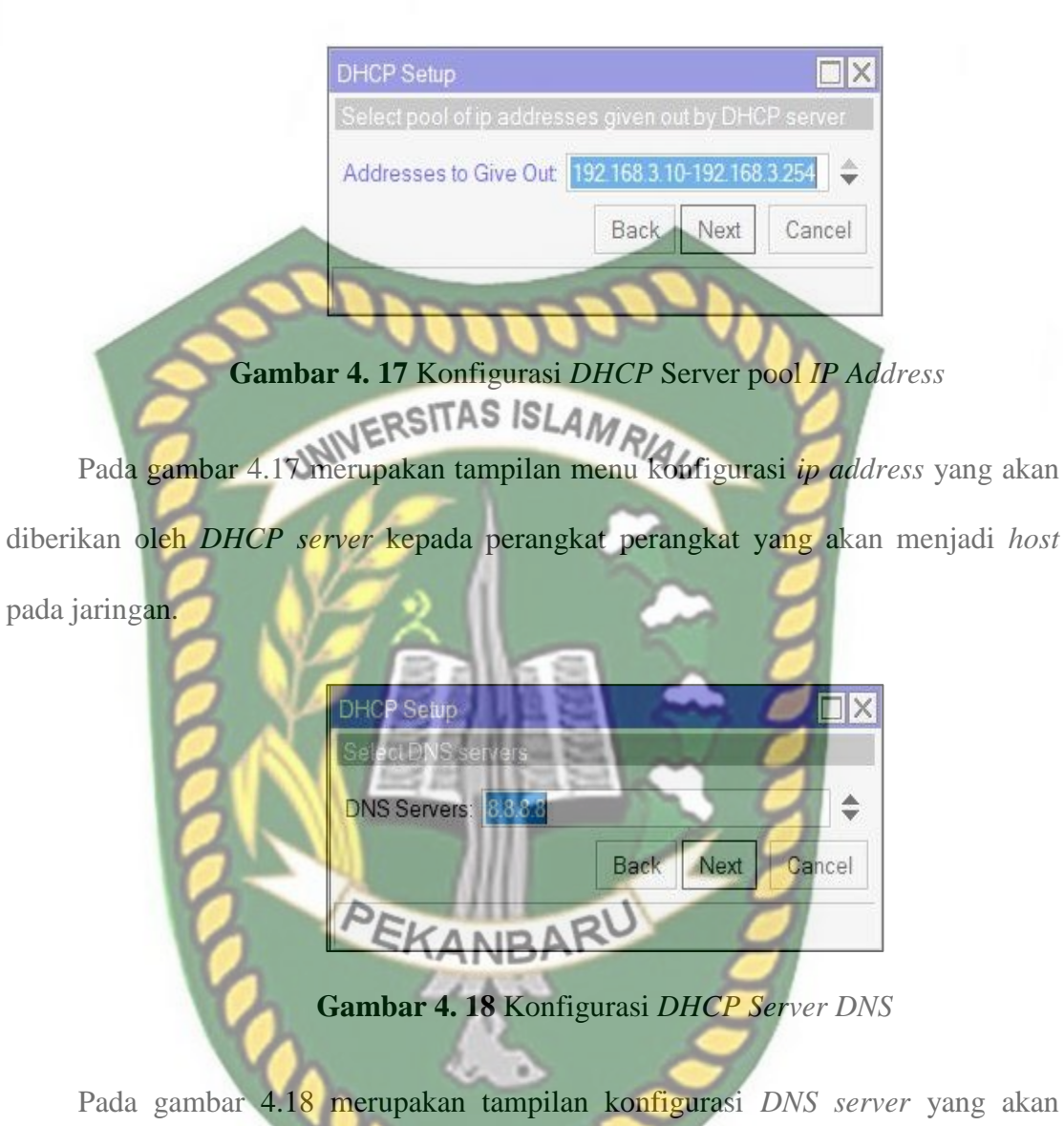

digunakan pada jaringan *hotspot*, untuk *DNS* bisa menggunakan *DNS* google seperti 8.8.8.8 atau 8.8.4.4.

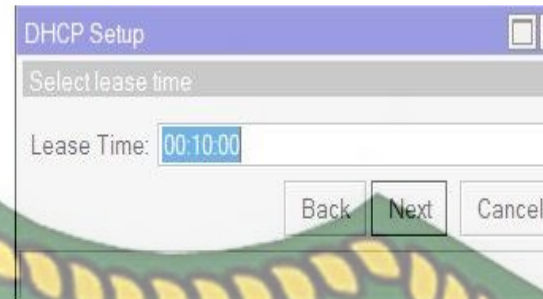

**Gambar 4. 19** Konfigurasi *lease tim*e

Pada tahap akhir konfigurasi *DHCP* kita akan melakukan konfigurasi lease time lalu mengakhiri langkah konfigurasi *DHCP* dengan klik tombol *next* seperti pada gambar 4.19.

# *g.* Konfigurasi *hotspot*

Hotspot merupakan layanan yang ada pada router mikrotik yang memiliki fitur gabungan dari berbagai layanan yang ada di mikrotik seperti *DHCP Server, Firewall NAT, Firewall* filter, *Proxy* dan sebagainya salah satu yang menjadi ciri khasnya yang banyak digunakan yakni fitur login pagenya yang biasa diimplementasikan pada jaringan wireless yang ada pada hotel-hotel, berikut langkah konfigurasinya, dengan klik  $IP \gg$  Hotspot  $\gg$  Hotspot Setup  $\gg$  Hotspot Interface : BRIDGE-HOTSPOT >> next >> Local Address of Network : 192.168.3.1/24 >> Masquerade Network : yes >> next >> Address Pool of Network : 192.168.3.10- 192.168.3.254 >> next >> Select Certificate : none >> next >> IP Address of SMTP Server :  $0.0.00$   $>>$  next  $>>$  DNS Server :  $8.8.8 \gg$  next  $>>$  DNS Name : sinyal.net >>next >> Name of Local Hotspot User : admin >> Password for the User : admin >> next dan Hotspot selesai dibuat, berikut gambar tahapan konfigurasinya :

 $\overline{Y}$ 

÷

Name

HotSpot Interfa

ResetHTML

Interface

Hotspot Setup

Address<sub>Po</sub>

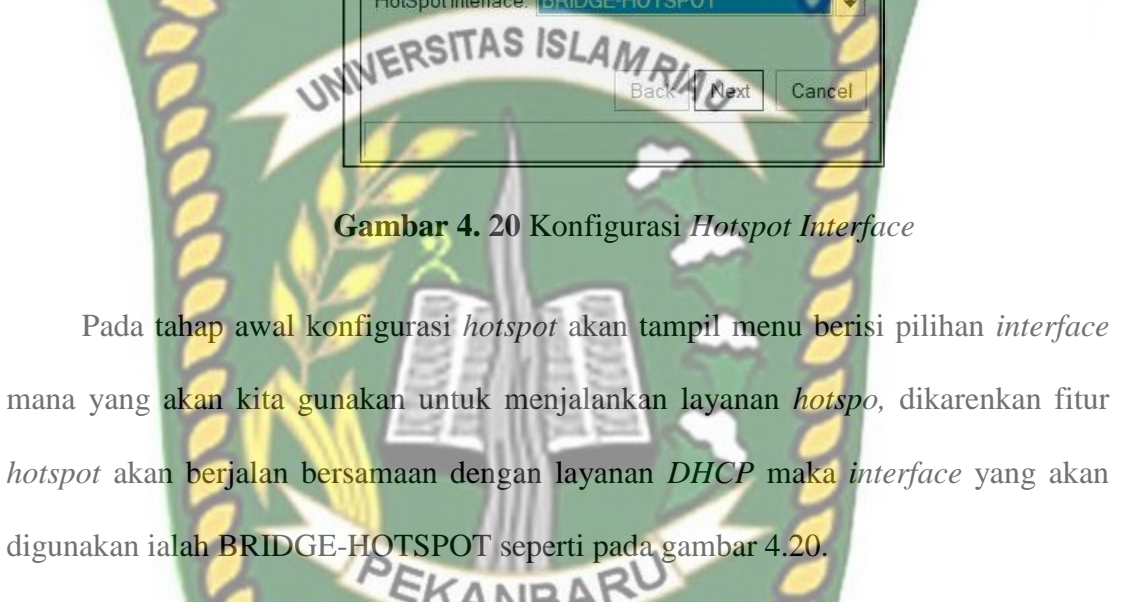

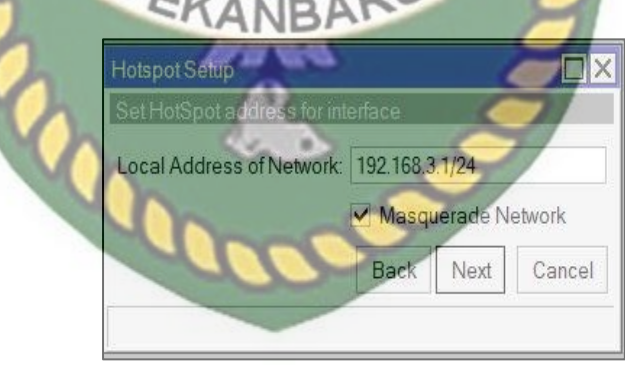

**Gambar 4. 21** Konfigurasi *Local Address of Network*

Pada gambar 4.21 dilanjutkan dengan konfigurasi *ip address* yang digunakan pada layanan *hotspot,* dan berikan tanda centang pada bagian *masquerade network*  agar jaringan internet yang ada di router bisa diteruskan ke jaringan lokal.

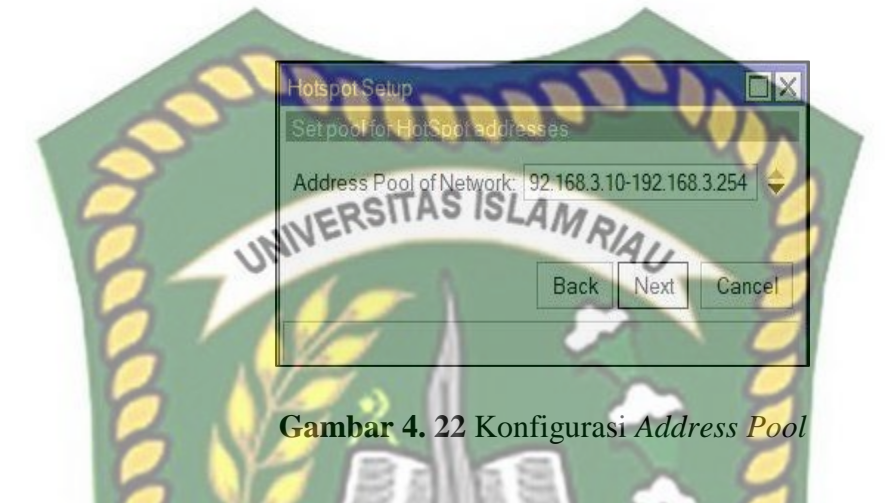

Pada gambar 4.22 merupakan tampilan menu konfigurasi interval *ip address*  yang akan diberikan oleh layanan *hotspot* kepada perangkat pegguna yang ada pada jaringan lokal *hotspot.*

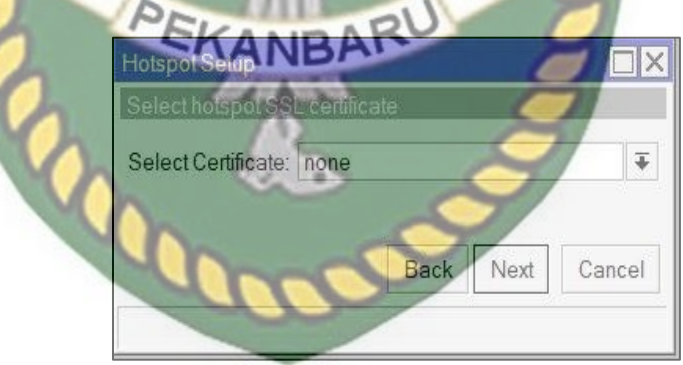

**Gambar 4. 23** Konfigurasi *SSL certificate*

Pada gambar 4.23 merupakan tampilan menu untuk memilih *sertificate* yang akan digunakan pada jaringan, salah satu contoh *SSL sertificate.*

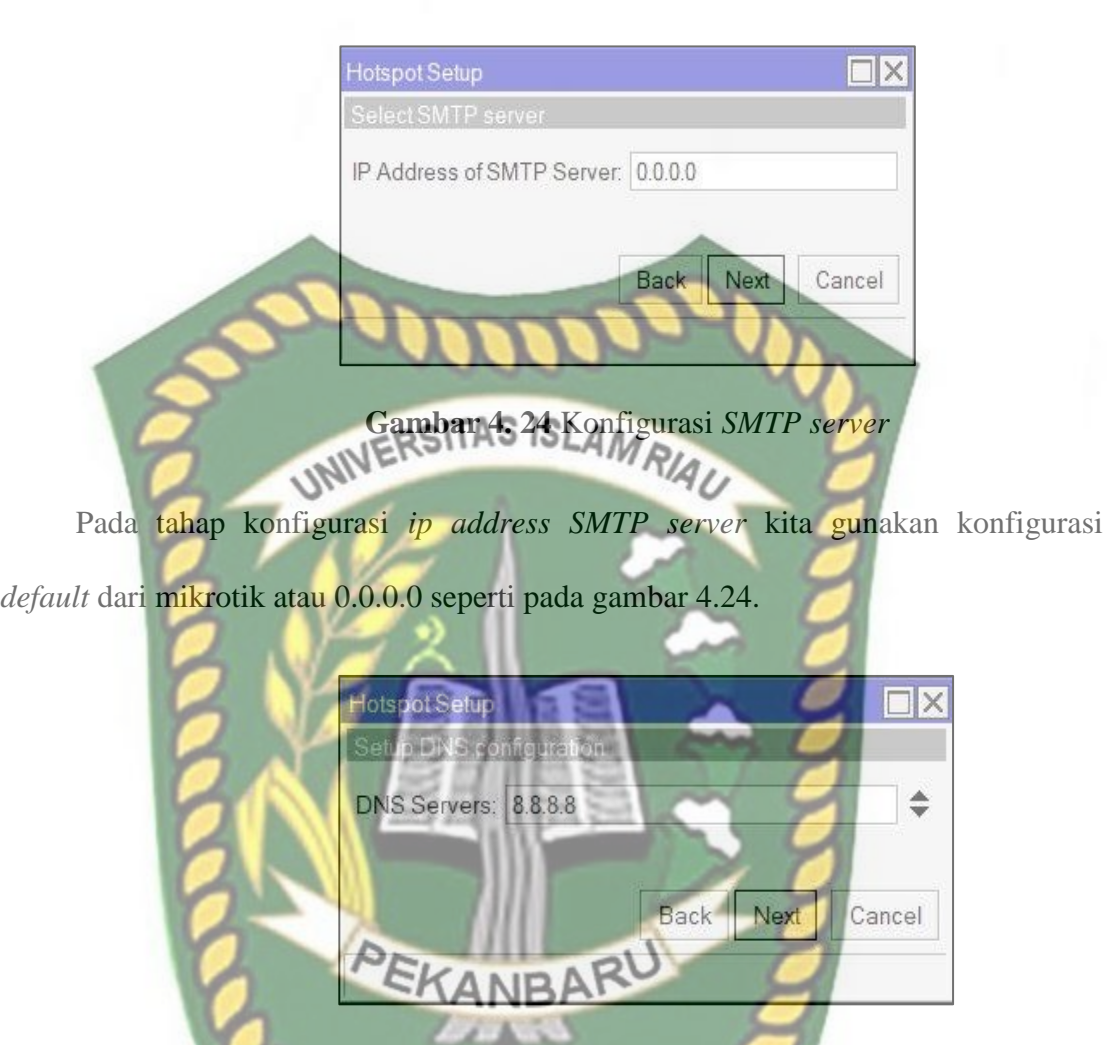

**Gambar 4. 25** Konfigurasi DNS server

Pada gambar 4.25 merupakan tampilan proses konfigurasi *DNS server,* untuk *ip address DNS* bisa menggunakan *ip address DNS* dari google, seperti pada gambar menggunakan 8.8.8.8, jika ingin menambahkan *DNS* lebih dari satu bisa dengan memilih tanda segitiga yang menghadap ke bawah maka otomatis akan membuka *form* untuk menambahkan *ip DNS* yang lainnya.

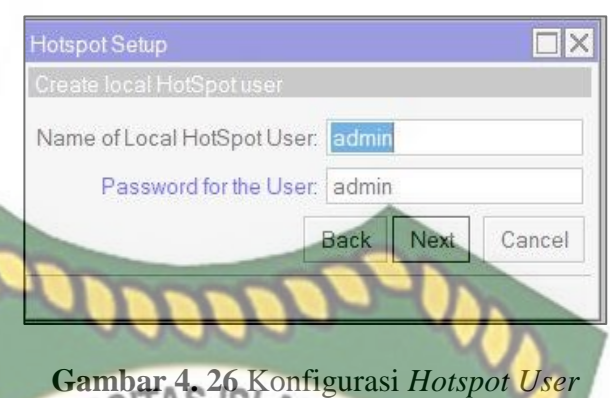

Tahap akhir pada konfigurasi *hotspot* yakni melakukan konfigurasi *user* dan *password* yang akan digunakan untuk masuk kedalam jaringan pada sistem *login page* mikrotik seperti pada gambar 4.26, untuk *user* lainnya bisa kita tambahkan pada mikhmon *server.*

*h.* Konfigurasi NTP

Konfigurasi *ntp client* di gunakan agar router mikrotik bisa memiliki waktu yang sama dengan waktu yang ada di region mikrotik itu berada saat ini, sering kali banyak orang lupa untuk melakukan konfigurasi *ntp client* pada perangkat routerya, berikut langkah- langkah konfigurasinya dengan klik System >> NTP Client >> enabled : yes >> Primary NTP Server : 203.160.128.3 >> apply >> ok, seperti pada gambar dibawah ini :

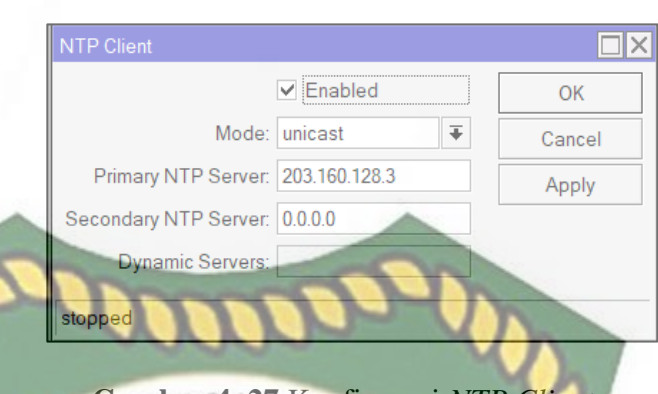

**Gambar 4. 27** Konfigurasi *NTP Client*

Pada gambar 4.27 merupakan tampilan konfigurasi *NTP client* mode yang digunakan yakni *unicast* lalu tambahkan *ip address NTP* yang akan digunakan pada router mikrotik.

*i.* Konfigurasi *Service API*

Konfigurasi ini sangat penting dan tidak boleh dilewatkan karena *mikhmon*  server bekerja dan berkomunikasi dengan router mikrotik menggunakan layanan *API,*  oleh karena itu kita harus memastikan layanan *API* yang ada sudah diaktifkan, berikut langkah konfigurasi *API* pada mikrotik, klik IP >> Services >> api >> apply >> ok

| $\sqrt{7}$                            |         |      |                | Find                        |
|---------------------------------------|---------|------|----------------|-----------------------------|
|                                       | Post    |      | Available From | Certificate<br><b>COLOR</b> |
| <b>Dagpe</b><br><b>Departs supply</b> |         | 0725 | 回图             | 0000<br>n                   |
| Name: api                             |         |      | OK.            |                             |
|                                       | Port WA |      | Cancel         |                             |
| Available From                        |         | ÷    | Apply          | mone                        |
|                                       |         |      | Disable        |                             |

**Gambar 4. 28** Konfigurasi *API*

Pada gambar 4.28 merupakan tampilan konfigurasi layanan *API* yang akan digunakan pada router mikrotik, kita juga bisa merubah *port* yang digunakan untuk layanan *API.*

*j.* Konfigurasi systemlog

Tahapan konfigurasi agar setiap *log* aktifitas dari pengguna yang berada didalam jaringan bisa dipantau oleh administrator jaringan, pada sisi router akan di konfigurasi *rule action* seperti pada gambar dibawah ini.

**RSD** 

**Gambar 4. 29** Konfigurasi rule log

Pada name kita isi dengan action1, untuk typenya pilih remote dan pada bagian address remote diisi dengan address dari komputer yang akan menjalankan Mtsyslog, dan port bisa diset menjadi 514. Selanjutnya melakukan konfigurasi *rule log info* dan *rule log web-proxy* seperti pada gambar dibawah ini.

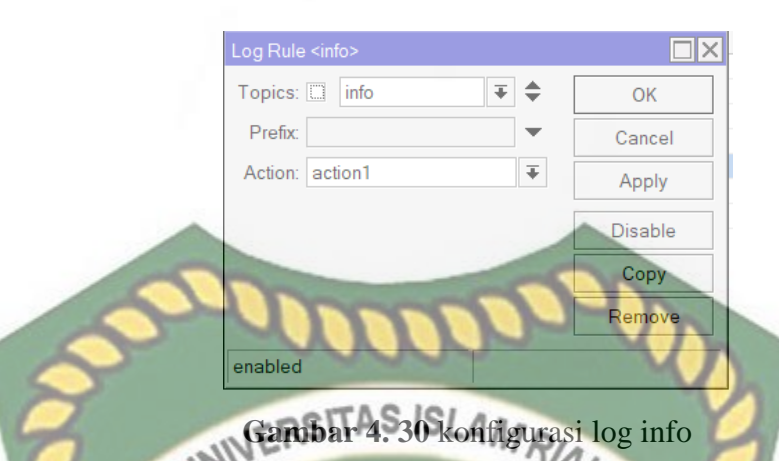

Pada konfigurasi *log info* pada bagian *topics* diisikan dengan info dan pada bagian

action dikonfigurasikan sesuai dengan *rule action* yang sudah dibuat, dan tahapan konfigurasi *log web proxy* seperti pada gambar dibawah ini.

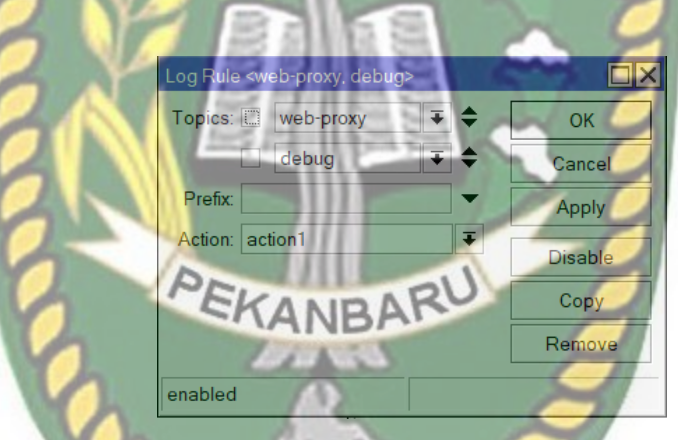

Gambar 4. 31 konfigurasi log web proxy

Pada konfigurasi *log web proxy* pada bagian topics diisikan dengan *web-proxy* dan *debug* dan pada bagian *action* digunakan konfigurasi sesuai dengan konfigurasi *log action.*

#### **4.1.3 Konfigurasi Mikhmon Server**

a. Konfigurasi server mikhmon dan menambahkan router

Tahapan- tahapan dalam konfigurasi mikhmon server agar bisa terhubung dan di gunakan pada router mikrotik adalah dengan menjalankan file aplikasi mikhmon server atau juga bisa dengan mengklik kanan file mikhmon server lalu run administrator, setalah menjalankan file mikhmon server akan muncul tampilan kontrol mikhmon server >> lalu klik open mikhmon seperti pada gambar berikut ini :

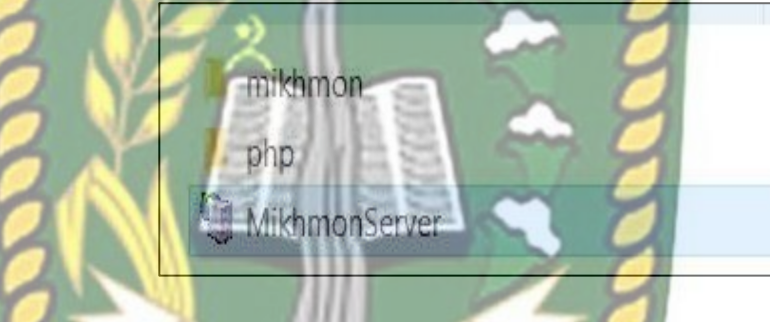

**Gambar 4. 32** Tampilan Ikon *Mikhmon Server* EKANBA

Pada gambar 4.29 merupakan tampilan file mikhmon *server* yang harus dipersiapkan untuk menjalankan mikhmon *server,* semua file bisa di akses di website mikhmon, lalu untuk menjalankannya dengan klik file mikhmonserver.

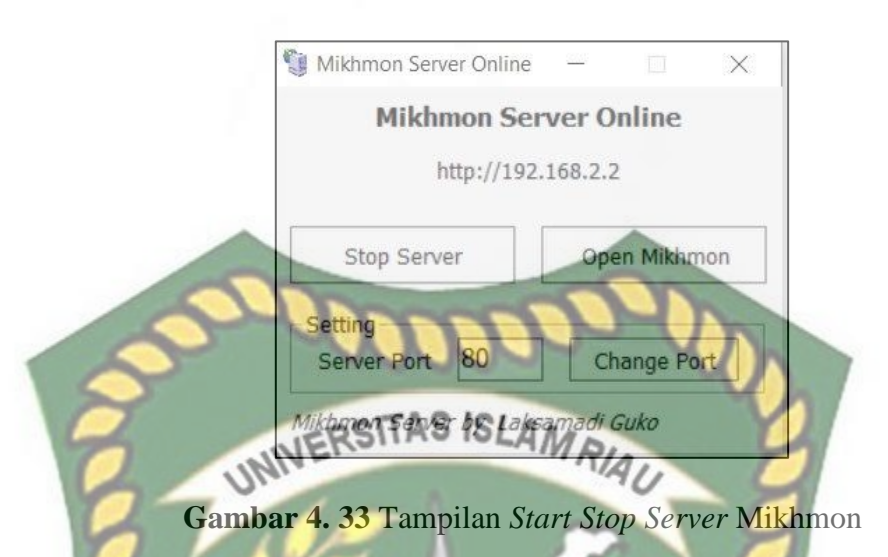

Pada gambar 4.30 merupakan tampilan menu mikhmon server yang sudah berhasil dijalankan, pada menu ini kita bisa mematikan layanan server, merubah *port*  yang ingin digunakan serta masuk ke dalam sistem mikhmonnya dengan memilih *open mikhmon* atau juga bisa dengan masuk ke browser dan mengetikkan *ip address*  yang tertera pada menu.

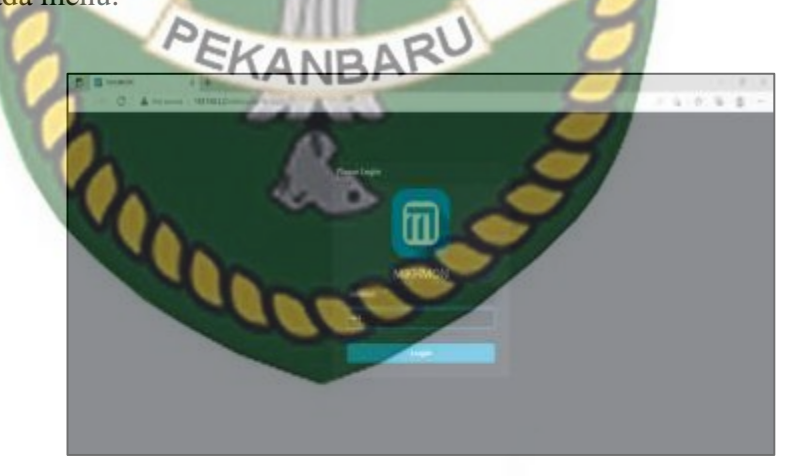

**Gambar 4. 34** Tampilan Menu *Login Mikhmon Server*

Setelah masuk ke menu login mikhmon server seperti pada gamber 4.31 ,*username* dan *password default* dari mikhmon server ialah mikhmon dan 12345, setalah memasukkan *username* dan *password* kita akan memasukan tampilan dari mikhmon yang belum terkoneksi dengan mikrotik seperti berikut ini.

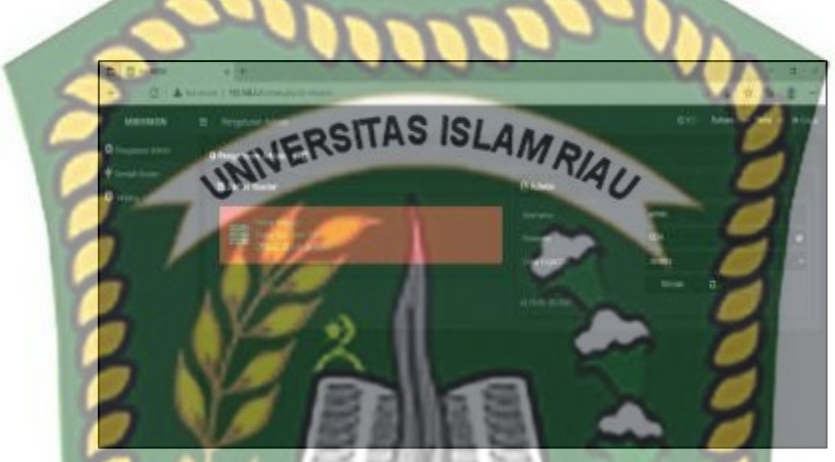

**Gambar 4. 35** Tampilan Mikhmon Sebelum Terkoneksi dengan Mikrotik

Tahapan selanjutnya mengkoneksikan antara mikhon server dengan router mikrotik dengan cara klik menu tambah router pada pada kiri atas tampilan lalu akan muncul tampilan menu yang berisi nama sesi yang akan kita isi dengan nama wifi yang kita miliki, sebenarnya untuk nama sesi apapun yang kita isikan tidak akan berpengaruh terhadap jaringan, lalu dilanjutkan mengisi form tentang mikrotik router yang akan kita koneksikan dengan mikhmon server pada form IP Mikrotik isi sesuai *ip address* yang kita set untuk *interface* bridge-mikhmon yakini 192.168.2.1, *username* operator dan *password* 12345, lalu pada bagian mikhmon data juga diisi sesuai dengan konfigurasi *hotspot* server mikrotik, nama *hotspot* diisi dengan hotspot1, nama DNS diisi dengan sinyal.net, untuk form mata uang biarkan saja

dengan Rp, memuat otomatis diisi dengan 10 , *idle timeout* diisi dengan 10*,* antar muka lalu lintas di dengan 1 saja, dan pada bagian form laporan langsung kita enable saja , form laporan langsung ini untuk mengaktifkan fitur rekapitulasi dari user atau voucer yang telah di*generate,* lalu klik save >> ping, maka nanti akan terlihat apakah mikhmon berhasil melakukan ping atau tidak , lalu klik *connect* maka nanti akan muncul menu tampilan dari mikhmon server yang sudah terkonek dengan *router* mikrotik seperti pada gambar berikut ini.

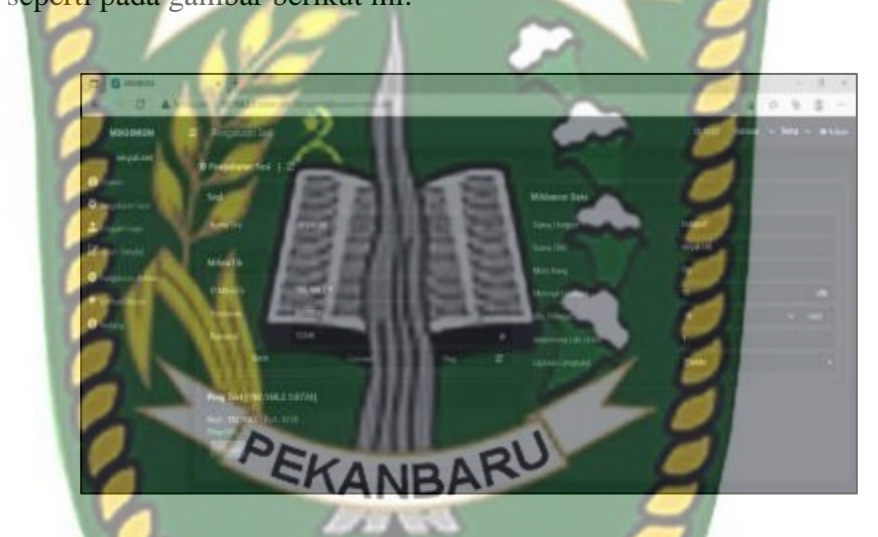

**Gambar 4. 36** Tampilan Menu Tambah Router Pada Mikhmon Server

Pada gambar 4.33 merupakan tampilan menu setelah berhasil melakukan *login*  pada mikhmon *server*, pada tampilan ini kita akan mengisi data mengenai *hotspot* dan router yang akan dikoneksikan dengan mikhmon.

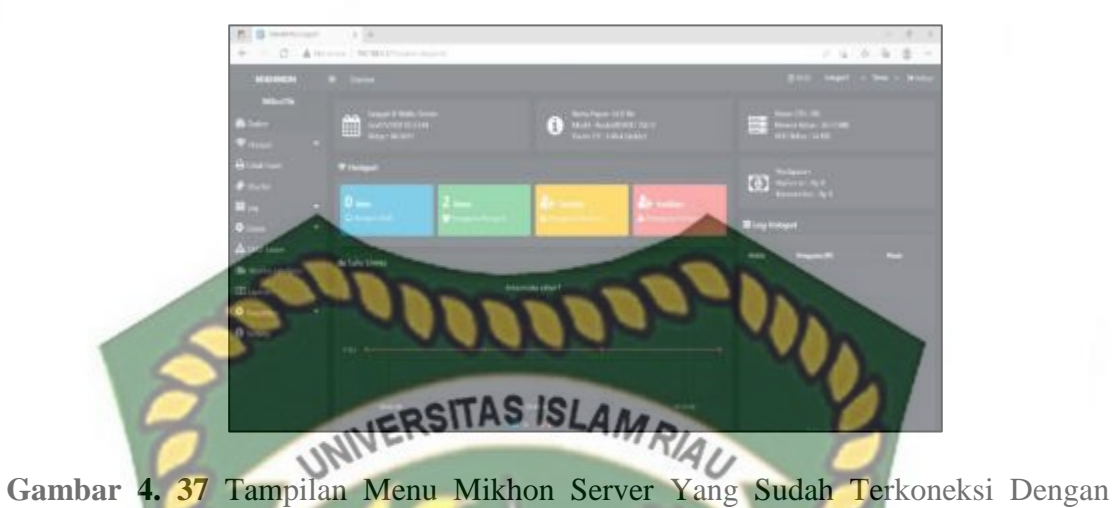

# Mikrotik

Pada gambar 4.34 merupakan tampilan menu utama dari mikhmon *server*  setelah router mikrotik berhasil terkoneksi dengan mikhmon *server*, pada menu utama terdapat banyak fitur - fitur dari mikhmon *server.*

b. Konfigurasi *user profile* harian

Konfigurasi *user profie* harian digunakan untuk membuat profile *user* yang akan digunakan untuk mengakses layanan *wifi* dengan batasan kecepatan yang akan di *setting* sebesar 1mbps untuk *download* dan 512 kbps untuk *uploadnya,* untuk masa aktif *user profile* ini karena untuk user harian maka akan aktif selama 1 hari saja. Tahapan konfigurasinya dengan pilih menu *hotspot* >> *add profile >>* lalu akan muncul menu yang akan kita isi sesuai dengan yang telah kita tentukan sebelumnya.

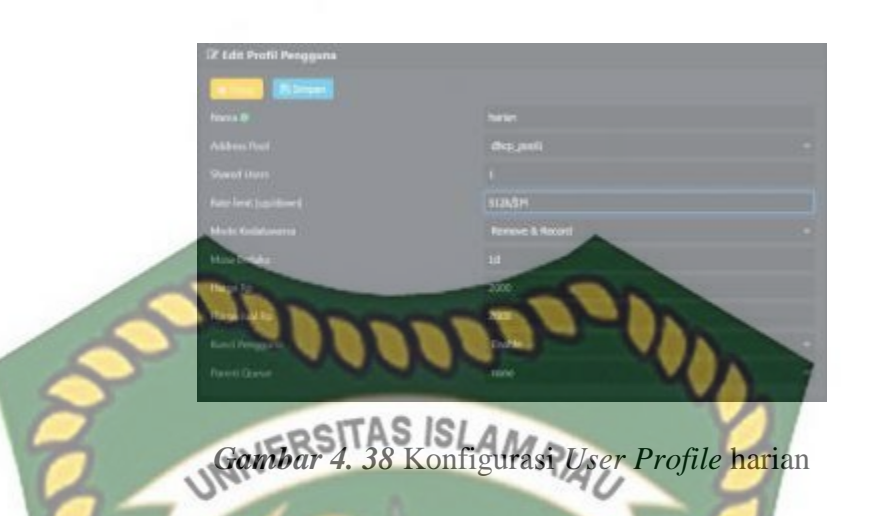

Pada gambar 4.35 merupakan tampilan proses konfigurasi *user profile* harian dengan berbbagai parametr seperti nama, *address pool, shared user, rate limit,* mode kadaluarsa, masa berlaku, harga, harga jual, kunci pengguna dan *parent queue.*

c. Konfigurasi *user profile* migguan

Konfigurasi *user profile* mingguan sama saja tahapannya dengan *user profile*  harian yang membedakannya hanya kecepatan yang di dapat dan berapa lama *voucer*  bisa digunakan, untuk kecepatan *download* yang didapat sebesar 2 mbps,*upload*nya 512 kbps dan masa aktifnya selama 7 hari, seperti pada gambar dibawah ini.

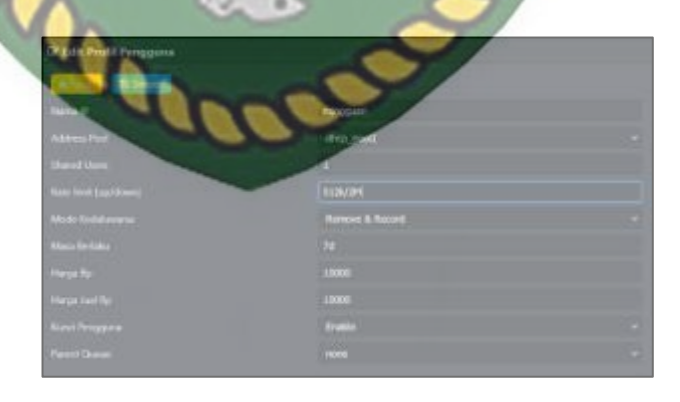

Gambar 4. 39 Konfigurasi *User Profile* Mingguan

Pada gambar 4.36 merupakan tampilan proses konfigurasi *user profile*  mingguan dengan berbbagai parametr seperti nama, *address pool, shared user, rate limit,* mode kadaluarsa, masa berlaku, harga, harga jual, kunci pengguna dan *parent* 

*queue.*

d. Konfigurasi *user profile* bulanan

Konfigurasi *user profile* bulanan juga sama seperti harian dan mingguan yang membedakannya juga hanya terletak pada kecepatan akses yang dan lama waktu penggunaanya, kecepatan yang didapat sebesar 3mbps untuk *download* dan *1mbps*  untuk *uploadnya,* sedangkan masa aktifnya selama 30 hari.

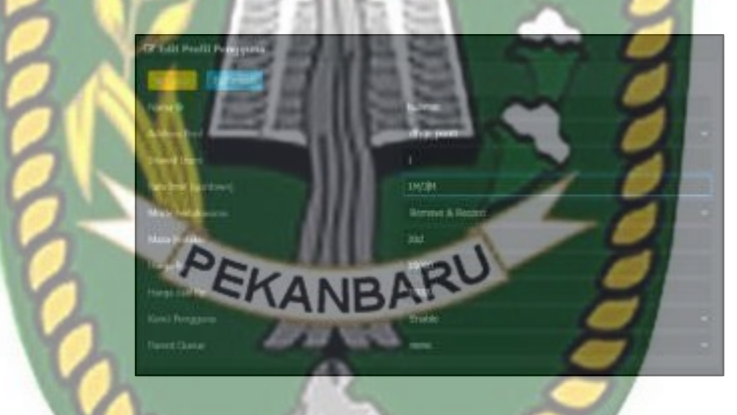

Gambar 4. 40 Konfigurasi *User Profile* Bulanan

Pada gambar 4.37 merupakan tampilan proses konfigurasi *user profile* bulanan dengan berbbagai parametr seperti nama, *address pool, shared user, rate limit,* mode kadaluarsa, masa berlaku, harga, harga jual, kunci pengguna dan *parent queue.*

#### **4.1.4 Konfigurasi Access Point Wireless**

#### a. Konfigurasi ip address access point

Konfigurasi ip address dari akses point di lakukan dengan cara klik menu

*network* >> *lan >> type : static ip* >> *ip address* : 192.168.3.254 >> *subnet mask* :

255.255.255.0 >> *save.* Konfigurasi ini digunakan agar *access point* bisa terhubung

UNIVERSITAS ISLAMRIAU

dengan mikrotik.

**Gambar 4. 41** Konfigurasi *Ip Address Acces Point*

Pada gambar 4.38 merupakan tampilan menu konfigurasi *ip address access point wireless,* untuk *ip address* dialokasikan secaara statik, tujuan konfigurasi *ip address* pada *access point* agar perangkat bisa terkoneksi dengan router mikrotik.

e. Konfigurasi *mode* dan *SSID*

Konfigurasi mode diperlukan karena pada perangkat acces point memiliki beberapa fungsi sesuai dengan mode apa yang kita konfigurasi, pada kali ini akan kita konfigurasikan ke mode acces point, lalu dilanjutkan dengan konfigurasi SSID yang akan kita gunakan pada akses internet melalui media *wifi,* dengan cara klik wireless >> wireless setting >> operation mode : access point >> wireless network name :  $SINYAL.NET \gg region: indonesia \gg channel: auto \gg mode: 11bgn mixed \gg$ 

chennel width : auto >> enable wireless radio : yes >> enable ssid broadcast : yes >> save.

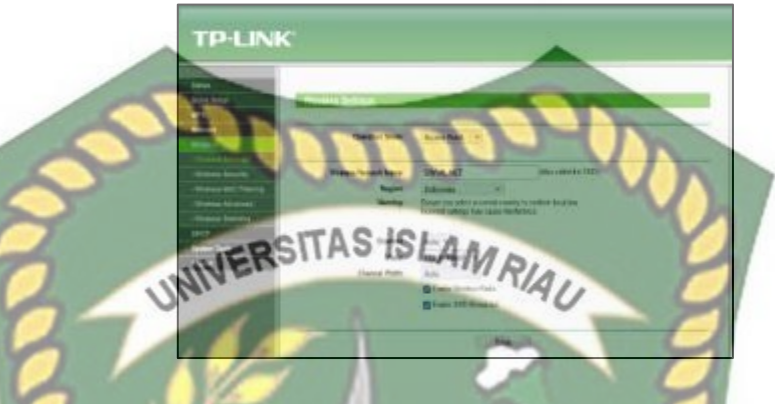

**Gambar 4. 42** Konfigurasi *Operation mode* dan *Ssid*

Pada gambar 4.39 merupakan tampilan konfigurasi *mode* yang akan digunakan pada *access point wireless*, mode yang akan digunakan adalah *mode* access *point*  karena akan digunakan untuk menjadi media koneksi jaringan melalui *wireless.*

# f. Konfigurasi DHCP acces point KΔ

Konfigurasi dhcp diperlukan agar pembagian ip address diberikan langsung oleh dhcp yang ada di router mikrotik oleh karena itu layanan dhcp yang ada di access point harus di matikan layanannya terlebih dahulu, berikut langkah konfigurasinya dengan klik menu dhcp lalu dhcp setting dan tinggal memilih disable lalu save, seperti pada gambar dibawah ini.

**TP-LINK** 

# **Gambar 4. 43** Konfigurasi *DHCP Access Point*

Pada gambar 4.40 merupakan tampilan menu konfigurasi *DHCP server,* dengan

mendisable fitur *DHCP server* milik *access point.*

g. Konfigurasi wireless security

Konfigurasi *wireless security* pada akses akan kita konfigurasi tidak ada kemanan sama sekali dan akan langsung ke *login page* yang dihasilkan oleh mikrotik, untuk konfigurasi nya tinggal masuk ke menu *wireless* >> *wireless security* lalu pilih *disable security* lalu simpan konfigurasi seperti gambar berikut ini.

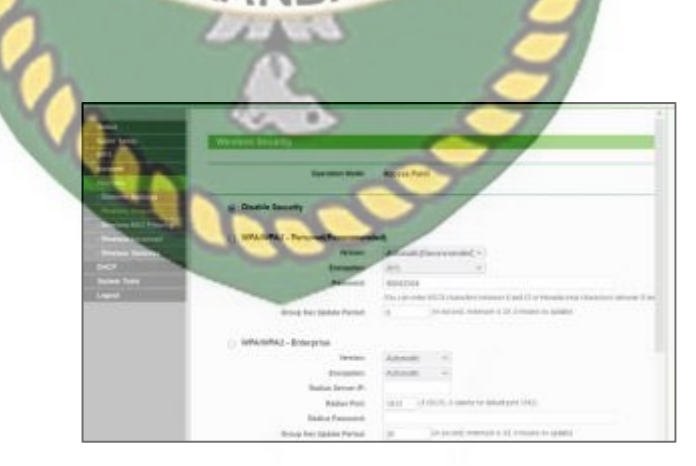

**Gambar 4. 44** Konfigurasi *Security Acces Point*

Pada gambar 4.41 merupakan tampilan tahapan konfigurasi *security* yang akan digunakan pada *access point.*

# **4.1.5 Konfigurasi MTSyslog Daemon**

Pada tahapan konfigurasi di aplikasi MTSyslog Daemon kita hanya memasukkan port sesuai dengan yang telah kita konfugurasikan pada router mikrotik, langkah - langkahnya seperti pada gambar dibawah ini. slog configuration. Maximal message count in<br>root folder: Listening on ports  $\frac{512}{514}$ Add 10000 messag Maximal message count in<br>other folders: Remove 5000 <sub>messages</sub> When message count<br>in root folder reaches<br>maximum, delete first messages When message count in other folder reaches 1250 messages  $\overline{\phantom{0}}$ naximum, delete first ter processing to root folder G Move just unprocessed messages to root folder OK **Help Gambar 4. 45** konfigurasi port di MTSyslog

pada konfigurasi di bagian aplikasi MTSyslog hanya melakukan konfigurasi port yang kita gunakan sesuai dengan port yang telah ditentukan pada saat konfigurasi *rule log.*

## **4.2 Pengujian dan Hasil**

Pada tahapan pengujian akan dilakukan berbagai pegujian mulai dari koneksi dijaringan, pengujian *user profile,* pengujian fitur fitur yang ada pada mikhmon, dan pengujian pemakaaian *resource* router mikrotik.

# **4.2.1 Pengujian user profile**

Pengujian *user profile* dilakukan untuk mengetahui apakah *user profile* yang telah dibuat berdasarkan masa berlakunya bekerja seperti yang diharapkan, pengujian ini dilakukan dengan melakukan test speed kode *user* yang telah di *generate* oleh mikhmon,dikarenakan yang membedakannya ialah masa berlaku dan kecepatan yang didapat berdasarkan *user profile* yang telah dibuat, Nilai yang diharapkan dalam pegujian *user profile* harian ialah 1 Mbps untuk *download* dan 512Kbps *upload,*  berikut hasil pengujiannya.

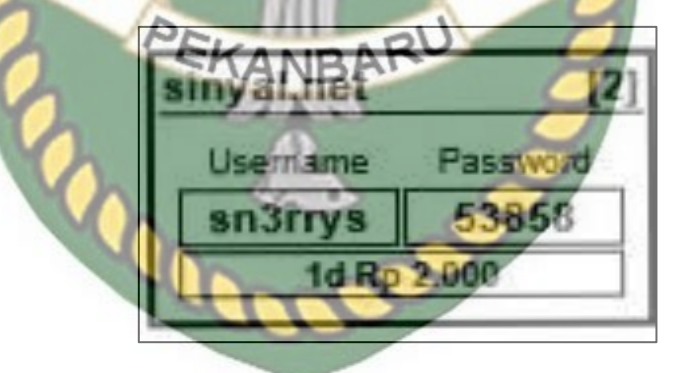

**Gambar 4. 46** *Voucer* Internet Harian

Pada gambar 4.42 merupakan tampilan kode *voucer* internet harian yang akan digunakan dalam pengujian dengan *username* sn3rrys dan *password* 53858, kode *voucer* tersebut selanjutnya akan coba kita gunakan pada *landing page wifi.*
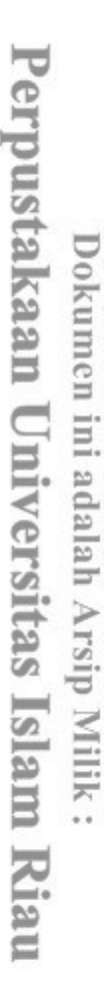

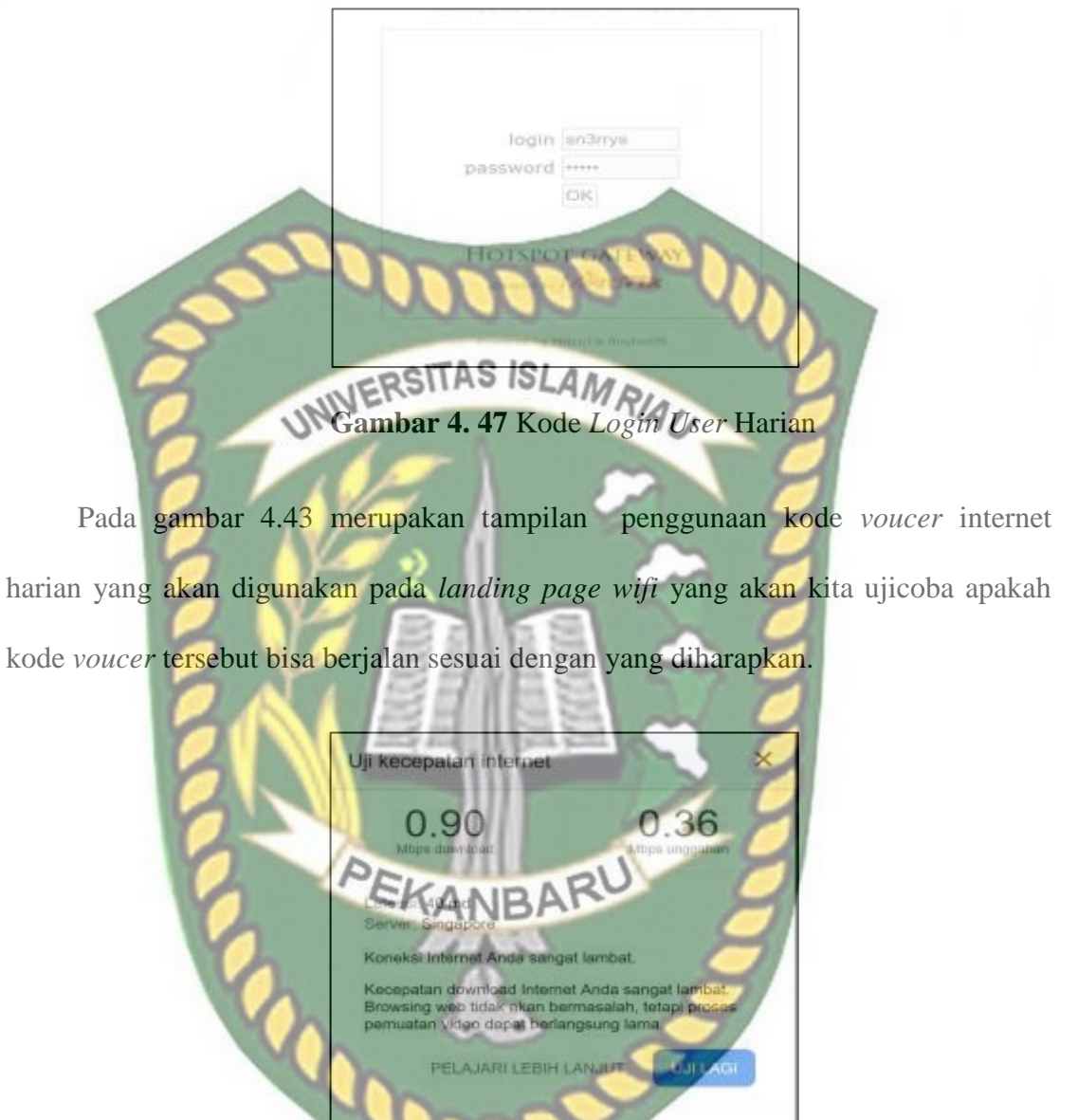

**Gambar 4. 48** Hasil Tes Kecepatan *Voucer* Harian

Pada gambar 4.44 merupakan tampilan hasil uji coba *voucer* internet harian dengan menggunkan *speedtest* didapatlah kecepatn sebesar 0.90 *Mbps download* dan 0.36 *Mbps uploadnya,* kecepatan ini sudah sangat mendekati dengan kecepatn yang kita tetapkan pada saat pembuatan *user profile* harian sebesar 1 *Mbps download* dan 512 *Kbps upload.*

Pada pengujian *user profile* mingguan akan dilakukan skenario yang sama dengan menggunakan kode *voucer* yang dihasilkan oleh mikhmon server lalu melakukan tes kecepatan, untuk kecepatan yang diharpkan dalam pengujian *voucer*  mingguan mendekati 2 *Mbps download* dan 512 *Kbps uploadnya,* seperti berikut ini.

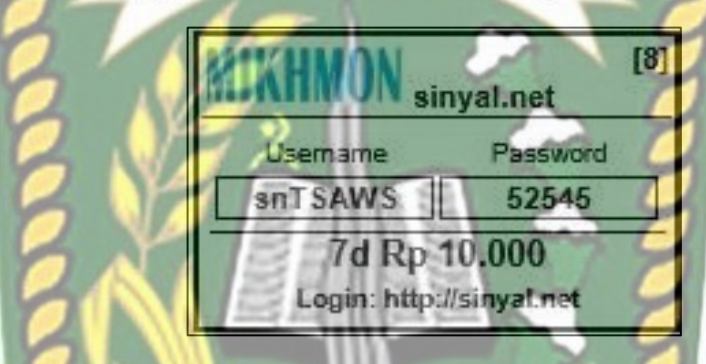

**Gambar 4. 49** *voucer* Internet Mingguan

Pada pengujian *voucer* mingguan *voucer* dengan kode *username* snTSAWS dan *password*nya 52545 seperti pada gambar 4.45 dan akan kita ujicoba apakah kecepatan yang didapat sama atau mendekati dengan kecepatan yang sudah kita tentukan untuk *user profile* mingguan.

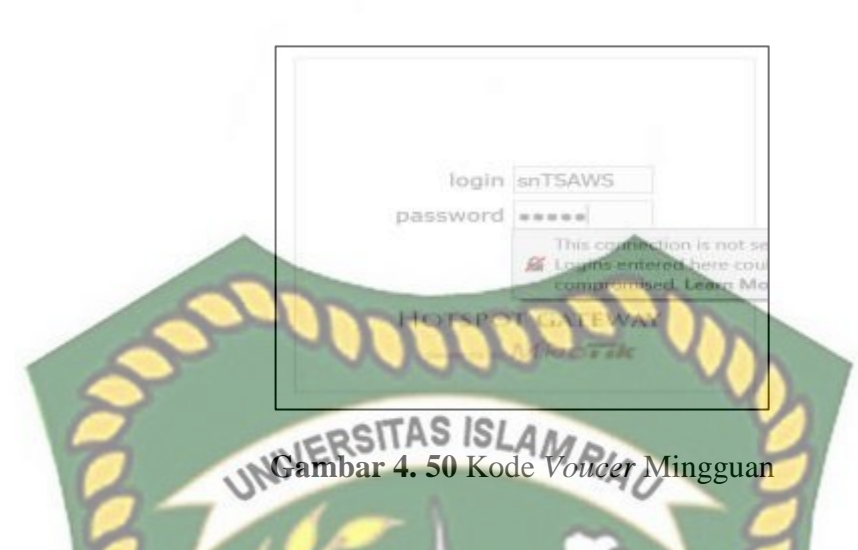

Pada gambar 4.46 merupakan tampilan dari login page mikrotik dan proses login kode *user* dengan profile mingguan yang telah dibuat dengan mikhmon *server.*

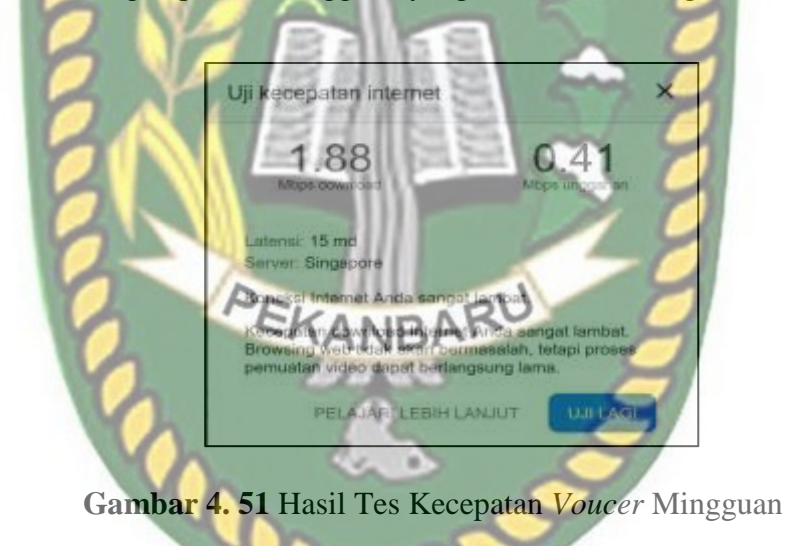

Pada gambar 4.46 dilakukan percobaan penggunaan kode *voucer* pada *landing page,* dan pada hasil pengujian tes kecepatan didaptkan hasil kecepatan *download* 1.88 *Mbps* dan *upload* sebesar 0.41 *Mbps* seperti yang terlihat pada gambar 4.47*.* Hasil ini sudah sesuai dikarenakan sudah sangat mendekati dengan kecepatan yang telah di *setting* di *user profile* mingguan sebesar 2 Mbps untuk *download* dan 512Kbps *upload.*

Pada pengujian *voucer* internet bulanan tidak ada skenario yang berbeda pada pengujian sebelumnya kita tinggal menggunakan *voucer* yang telah di *generate* oleh

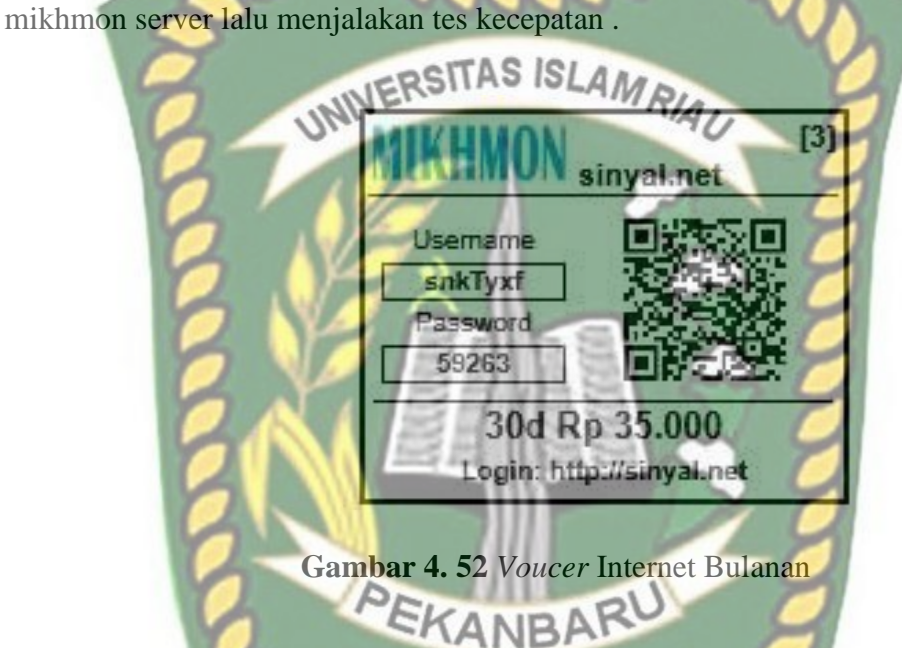

Pada gambar 4.48 merupakan tampilan kode *voucer* internet bulanan dengan *username* snkTyxf dan passwordnya 59263 yang digunakan pada pengujian *voucer*  internet bulanan, yang diharapkan mendapatkan hasil sesuai atau mendekati dengan kecepatan yang sudah ditetapkan pada saat melakukan konfigurasi *user profile*  bulanan.

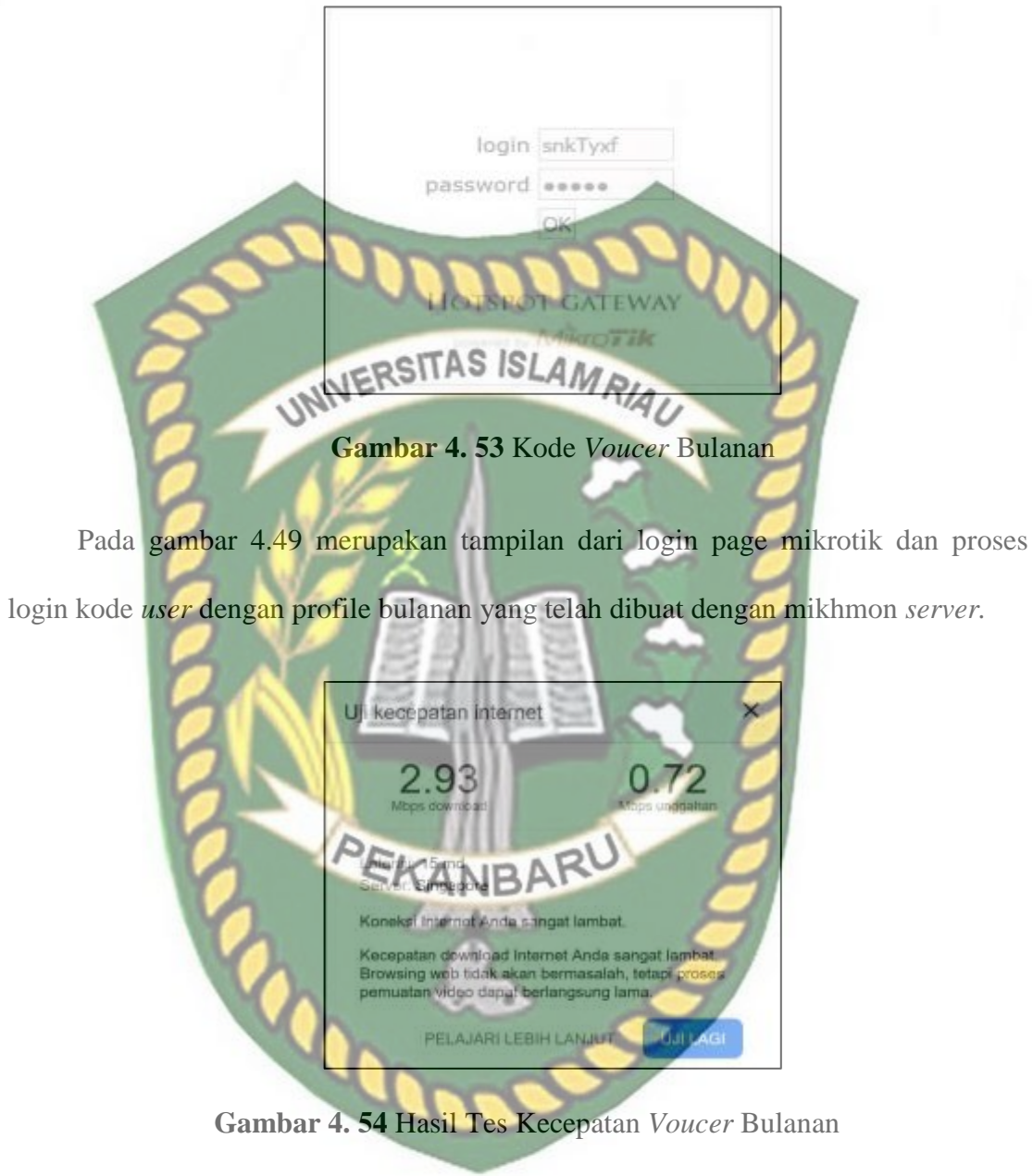

Proses ujicoba penggunaan *voucer* internet bulanan dengan menggunakan *voucer* internet pada *landing page* seperti pada gambar 4.49, lalu dilanjutkan dengan hasil pengujian *voucer* internet bulanan seperti pada gambar 4.50 terlihat memiliki kecepatan download 2.93 *Mbps* dan *upload* 0.72 *Mbps* sudah sengat mendakati

dengan kecepatan yang telah kita tetapkan di *user profile* bulanan yakni sebesar 3 *Mbps download* dan 1 *Mbps* untuk *uploadnya.*

**4.2.2 Pengujian fitur-fitur aplikasi mikhmon**

Pengujian fitur-fitur dari mikhmon server bertejuan mengetahui fitur-fitur apa saja yang dimiliki oleh mikhmon server sehingga bisa dioptimalkan dalam menunjang usaha RT RW NETdaan sebagai alternatif pengganti *usermanager* yang tidak kompatibel dengan beberapa seri router mikrotik yang terfokus dalam penggunaan usaha RT RW NET.

a. Fitur *generate voucer* berdasarkan *user profile*

Pada RT RW NETlazimnya memiliki jangkauan yang tidak besar, biasanya sekitaran perumahan, maka dari itu penelitian kali ini lebih ditekankan terhadap RT RW NETsistem *voucer,* fitur *generate voucer* yang dimiliki oleh mikhmon sangat berguna, kita tinggal memilih mau membuat *voucer* dengan tipe harian, mingguan atau bulanan lalu berapa jumlah *voucer* yang akan dihasilkan pada saat membuat *voucer,* seperti gambar di bawah ini.

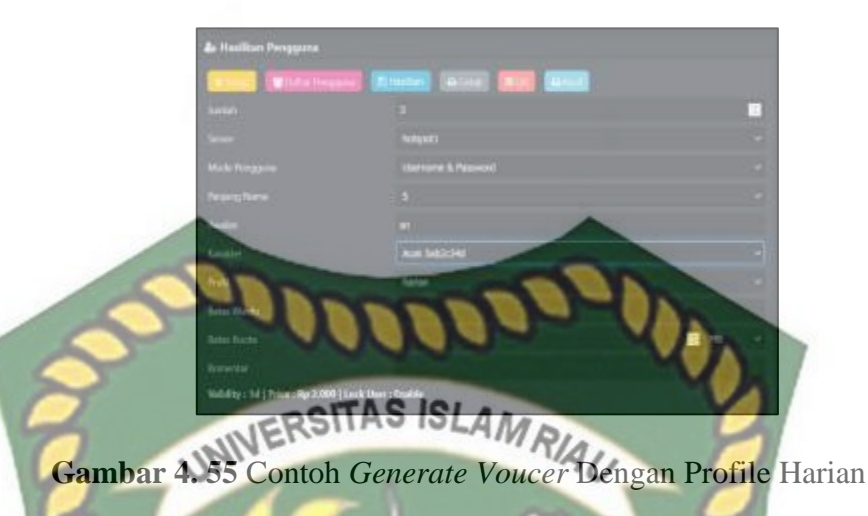

Pada gambar 4.51 merupakan tampilan menu *generate voucer,* pada menu ini kita bisa melakukan *generate voucer* dengan kuantitas *voucer* sesuai dengan yang kita inginkan, selain itu kita juga bisa melakukan *setting* berapa panjang *password* serta juga bisa memilih bentuk karakter khusus pada *password* tersebut

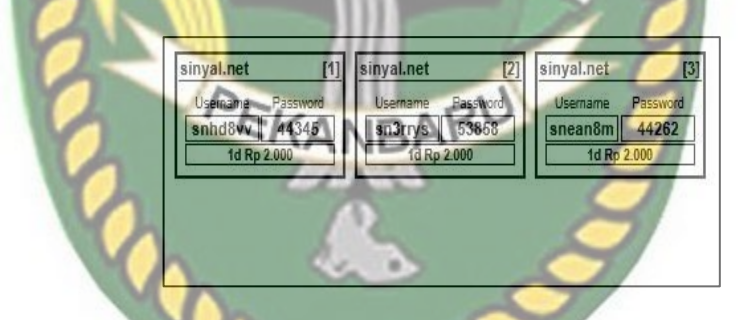

**Gambar 4. 56** Contoh Hasil *Generate Voucer* Dengan *Profile* Harian

Pada gambar 4.52 terlihat tampilan *voucer* harian yang berhasil di*generate*  sesuai dengan tipikal yang sudah kita tetapkan diatas dengan menggunakan awalan hurup sn di dua hurup awalan, memiliki panjang *password* sebanyak 5 karakter, profil yang digunakan ialah harian karena kita akan membuat *voucer* harian dan jumlah *voucer* yang dihasilkan sebanyak 3 *voucer* internet.

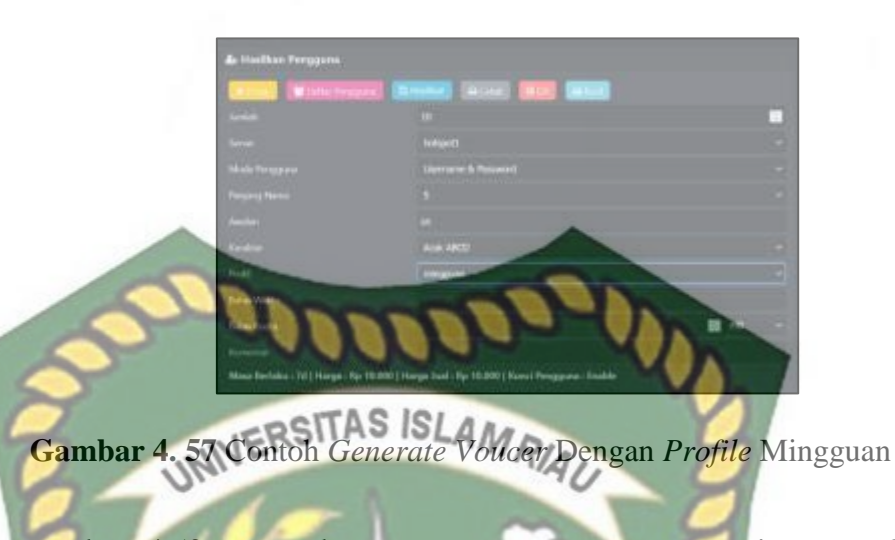

Pada gambar 4.53 merupakan proses *generate voucer* mingguan dengan konfigurasi yang masih sama dengan proses *generate voucer* harian yang membedakan hanya terletak pada jumlah *voucer* yang dihasilkan untuk *voucer*  mingguan sebanyak 10 *voucer* internet.

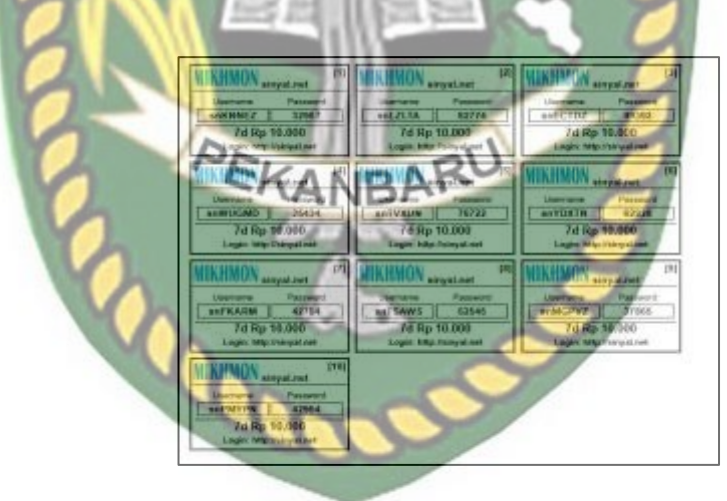

**Gambar 4. 58** Contoh Hasil *Generate Voucer* Dengan *Profile* Mingguan

Pada gambar 4.54 merupakan tampilan *vouer* mingguan yang berhasil di *generate* sesuai dengan proses sebelumnya pada gambar 4. 53 dengan jumlah *voucer*  sebanyak 10 *voucer* internet dengan tampilan berbeda karena sudah di *setting* berbeda antara *voucer* harian, mingguan maupun bulanan.

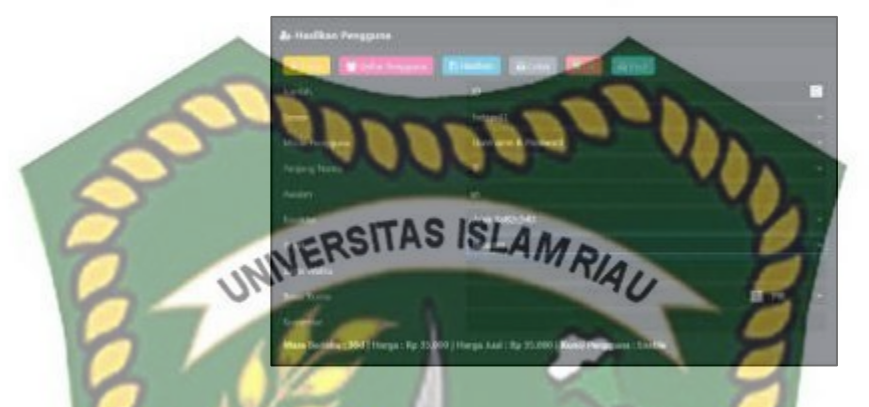

**Gambar 4. 59** Contoh *Generate Voucer* Dengan *Profile* Bulanan

Pada gambar 4.55 proses *generate voucer* bulanan masih tetap sama untuk model karakter dari *password* yang akan dihasil cuman jumlah dan tentu saja profil yang digunakan adalah profil bulanan, dikarena kita akan melakukan *generate voucer* 

bulanan.

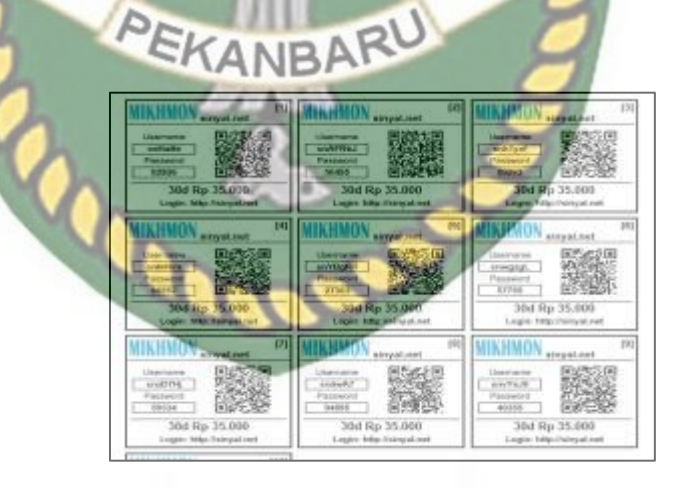

**Gambar 4. 60** Contoh Hasil *Generate Voucer* dengan *Profile* Bulanan

Berdasarkan konfigurasi *generate* untuk *voucer* bulanan pada gambar 4.55 maka didapatlah hasil *voucer* bulanan seperti pada gambar 4.56 perbedaan mendasar yang terlihat yakni hanyalah desain dari *voucer*nya saja, perbedaan desain antara *voucer* mingguan sengaja dibuat untuk menguji fitur desain tampilan *voucer* yang sudah disediakan oleh mikhmon server, bisa saja memakai satu desain yang sama untuk semua jenis *voucer.*<br>NIVERSITAS ISLAMRIAU

b. Fitur rekapitulasi pendapatan dari penjualan *voucer*

Salah satu fitur menarik yang ada di mikhmon server ialah memiliki fitur penghitungan pendapatan dari hasil penjualan *voucer* yang terjual, pada fitur ini hasil rekap perhitungan bisa langsung di cetak atau di unduh ke dalam file dengan format *csv,* seperti pada gambar berikut ini.

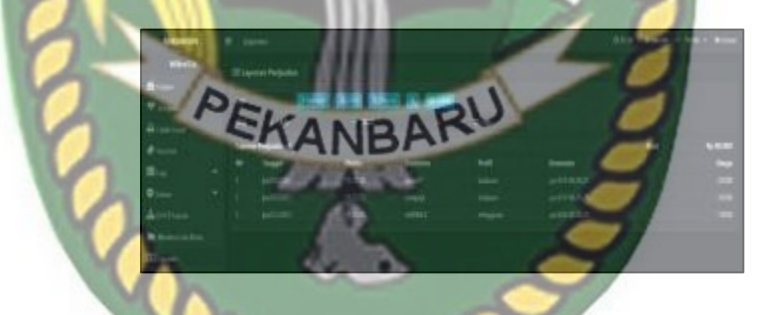

**Gambar 4. 61** Tampilan Menu Laporan Pendapatan di *Mikhmon Server*

Pada gambar 4.57 merupakan tampilan menu laporan pendapatan yang ada di *mikhmon server,* pada gambar terlihat data penjualan *voucer* terjual dengan waktu dan tanggal terjual berdasarkan waktu awal *voucer* itu digunakan oleh pengguna,selain itu juga ada data *voucer* yang terjual tersebut berasal dari *username*  mana saja, serta data pendapatan berdasarkan dari harga *voucer* yang di konfigurasi pada saat konfigurasi *user profile.*

**Rp 80.00** liarg TAS ISI

Pada Tabel 4.1 merupakan data laporan berbentuk tabel jika kita mencetak laporan pendapat pada menu seperti pada tabel 4.1, data yang akan dicetak sama dengan tampilan di menu laporan pendapatan, dengan adanya fitur cetak laporan memudahkan kita bilamana kita ingin langsung mencetak laporan pendapatan.

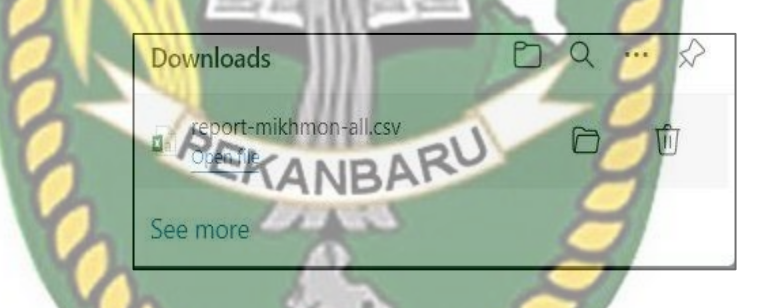

**Gambar 4. 58** Tampilan Eksport Laporan ke File *Csv*

Selain bisa melihat laporan pendapatan yang tersedia pada menu laporan pendapatan dan file yang dicetak, kita juga diberikan pilihan jika kita ingin laporan pendapatan bisa dibuat dalam bentuk csv , kita hanya tinggal memilih tombol csv pada menu laporan pendapatan seperti pada gambar 4.57 dan otomatis sebuah file dengan format csv akan diunduh kedalam perangkat komputer kita seperti pada

67

**Tabel 4. 1** hasil menu cetak mikhmon

gambar 4.58 dan kita bisa membuka file tersebut di aplikasi *office* yang tersedia seperti pada tabel 4.2.

**Tabel 4. 2** Tampilan File Csv Yang Dibuka Di Aplikasi Office Excel

11:18:18 sniiwA7

808-06

UNIVERSITAS ISLAMRIA

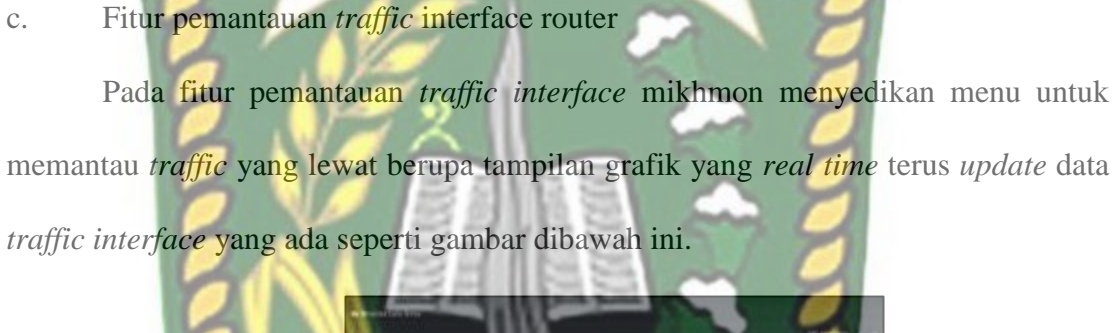

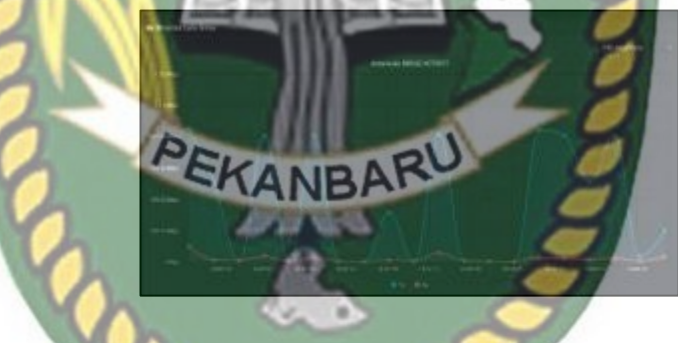

**Gambar 4. 59** Monitoring *Traffic Interface* Router

Pada gambar 4.59 terdapat gambar grafik lalu lintas data yang melewati *interface bridge-hotspot,* pada *axis* sumbu y grafik merupakan waktu dan sumbu y merupakan besaran paketnya, garis biru di grafik menandakan besaran lalu lintas data yang di transmisikan dari jaringan lokal ke inernet melalui *bridge-hotspot,* dan pada

garis yang berwarna biru menandakan besaran lalu lintas data yang di terima dari luar jaringan lokal kedalam jaringan lokal yang melalui *interface bridge-hotspot*.

d. Fitur pemantauan *resource* router

Pada aplikasi mikhmon juga sudah tersedia fitur untuk memantau seberapa besar pengguan *resource* yang digunakan pada router mikrotik, seperti pada saat mikhmon sudah berhasil diimplementasikan berapa besar *resource* yang dia gunakan agar saat berjalan di mikrotik router, menu ini terletak pada sudut kanan atas pada tampilan *dashboard* utama mikhmon server, seperti pada gambar dibawah ini.

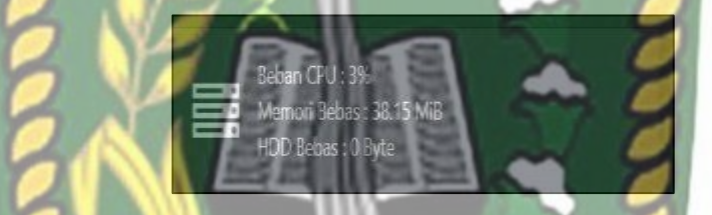

**Gambar 4. 60** Tampilan *Monitoring Resource* Router Mikrotik

Pada gambar 4.60 terdapat beberapa informasi mengenai *resource* mikrotik yang sedang berjalan, beban *CPU* merupakan seberapa besar penggunaan *CPU* pada saat itu, seperti pada gambar 4.60 menunjukkan *CPU* menggunakan 3% dari total yang dimiliki oleh router mikrotik, untuk memori bebas merupakan informasi mengenai seberapa besar memori *RAM* tersisa pada saat itu, seperti pada gambar 4.62 kapasitas memori *RAM* yang tersisa sebesar 38.15 *MB* dari total 64 *MB* yang dimiliki oleh router mikrotik, dan untuk hdd bebas merupakan informasi seberapa besar penyimpanan yang tersisa pada router mikrotik.

#### e. Fitur log aktifitas pengguna *hotspot*

Fitur ini mencatat semua aktifitas yang dilakukan oleh pengguna kode kode *voucer* yang dia gunakan apakah sedang digunakan, waktu *user login*, waktu *user logout,* serta *login* jenis metode *login* dari pengguna kode *voucer,* seperti pada UNIVERSITAS ISLAMRIAU

gambar berikut ini.

**Gambar 4. 61** Tampilan Log *User*

Pada gambar 4.61 terdapat tampilan *log* aktivitas dari pengguna jaringan *hotspot,* serperti pada jam 12:17:33 pengguna degan *username* snKNNEZ dengan *ip address* 192.168.3.249 melakukan *login* dengan menggunakan *cookie* login yang tersimpan dari hasil *login* sebelumnya.

## **4.2.3 Pengujian koneksi 4 router terhadap Mikhmon Server**

Pada tahapan ini akan dilakukan pengujian integrasi router mikrotik dengan jumlah lebih dari satu router pada satu server Mikhmon Server, dan pada sesi pengujian kali ini menggunakan 4 router, berikut ini hasil impelementasi perangkat keras mikrotik dengan mikhmon server.

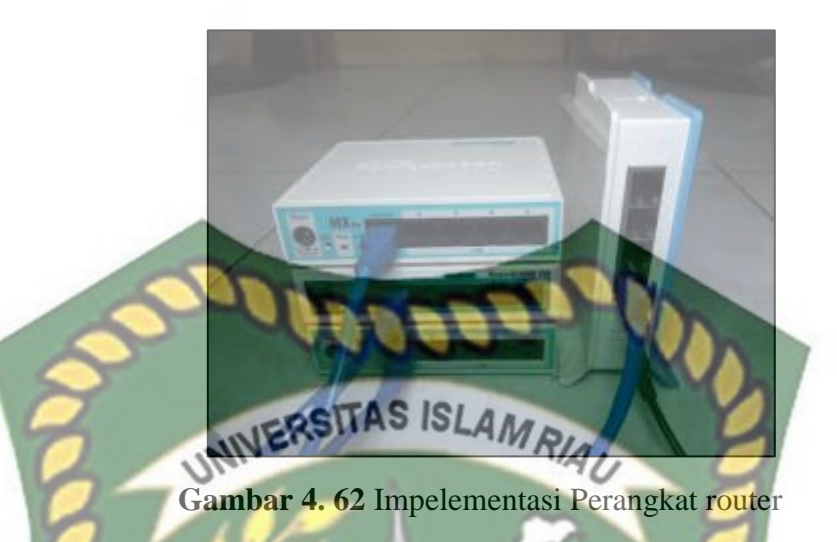

Sesudah perangkat router berhasil diimplementasikan dilanjutkan dengan hasil pengujian perangkat router yang berhasil terkoneksi dengan mikhmon server, seperti pada gambar dibawah ini.

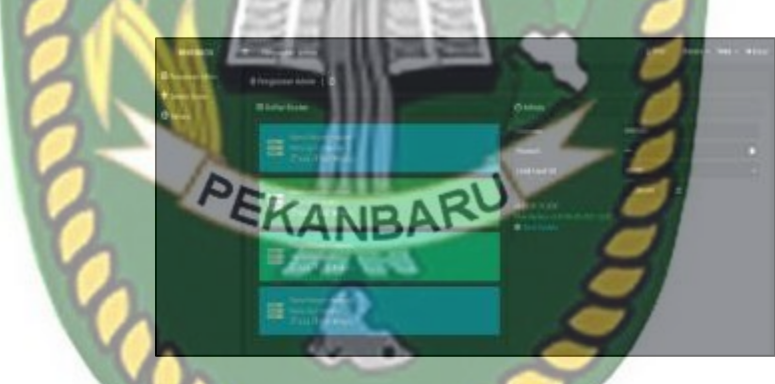

Gambar 4.63 tampilan router-router yang terkoneksi

Pada gambar 4.63 merupakan tampilan router- router yang berhasil terkoneksi dengan mikhmon server, terlihat terdapat bebagai router dengan nama sesi dan hotspot berbeda- beda, pada gambar dibawah ini merupakan tampilan.

#### **4.2.4 Pengujian hasil monitoring MTSyslog**

Pada Mtsyslog akan menampilan beberapa informasi yakni waktu, *ip address*  sumber, *ip address* tujuan, *interface* masuk ¸ *interface* keluar yang dilalui paket data, protokol yang digunakan dan *ip address* tujuan, seperti pada gambar dibawah ini.

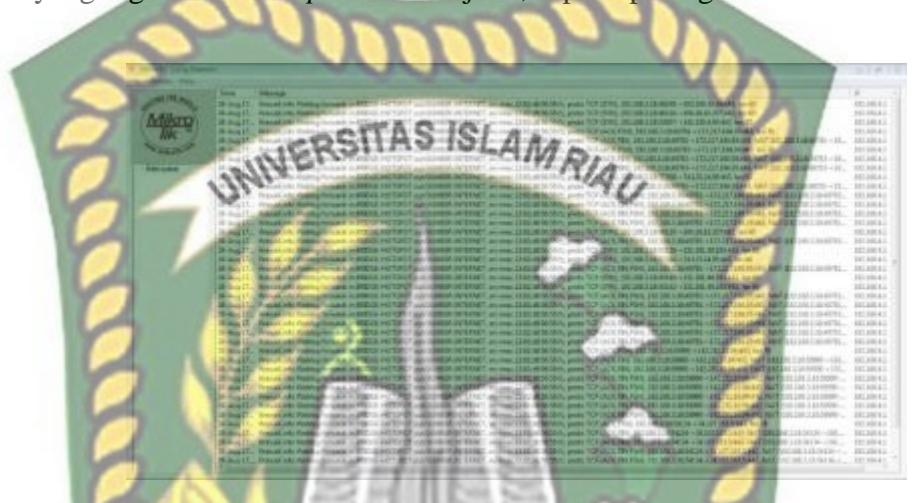

**Gambar 4. 64** tampilan monitoring pada MTSyslog

Terdapat pada gambar 4.62 tampilan log dari user yang sedang terkoneksi di jaringan pada *interface bridge-hotspot* dan keluar melalui sumber-internet,juga terdapat protokol apa yang digunakan dan kapan waktu user mengakses tersebut.

## **4.2.5 Pengujian** *resource* **mikrotik yang terpakai**

Pada pengujian *resource* perangkat router mikrotik yang terpakai saat menjalankan mikhmon server menggunakan fitur bawaan dari mikhmon sendiri, fitur ini sama seperti fitur *monitoring resource* yang ada pada *winbox* mikrotik, berikut hasil dari pengujian *resource* mikrotik yang digunakan oleh mikhmon server.

**Gambar 4. 65**Tampilan Dari Hasil Pemantauan Penggunan *Resource*

Pada gambar 4.65 terlihat mikhmon server menggunakan *resource* dari mikrotik router sebesar 3% dari total *CPU* dan menyisakan 38.15 *MB RAM* dari total 64 MB, dan untuk hdd dikarenakan router mikrotik seri rb750 r2 tergolong memiliki spesifikasi yang rendah sehingga memakan total 16 *MB* total penyimpanan yang dia miliki untuk menampung semua file yang ada, berikut data hasil pengujian mikhmon *server.*

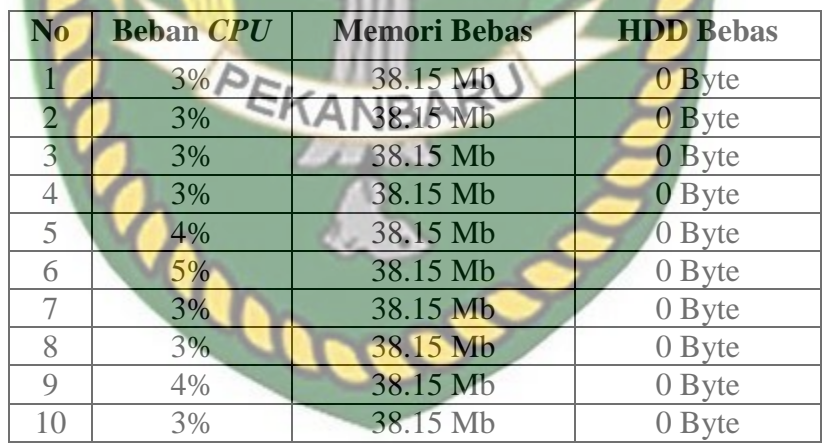

**Tabel 4. 3** pengujian beban penggunaan mikhmon pada mikrotik

Dari hasil pengujian yang dilakukan sebanyak 10 kali pengulangan didapat;ah hasil seperti pada tabel, tidak ada perbandingan yang terlalu besar, hasilnya dominan stabil di angka 3% dari total *CPU* yang dimiliki mikrotik.

#### *4.2.6* **Perbandingan fitur yang dimiliki mikhmon server dan** *user manager*

Secara fitur yang dimiliki *usermanager* dan mikhmon server memiliki fitur yang memiliki fungsi yang sama jika digunakan untuk kebutuhan RT RW NET, sama-sama bisa membuat *voucer* internet dengan jumlah banyak sekaligus, yang membedakan hanya terletak kemudahan penggunaan dari aplikasi ini dan tampilan menu yang lebih bagus dan *user friendly* yang dimiliki oleh mikhmon server, berikut tabel perbandingan fitur – fitur yang dimiliki oleh mikhmon *server* dan *usermanager.*

**Tabel 4. 4** perbandingan Fitur mikhmon dan usermanager

| <b>Fitur</b>                    | <b>Mikhmon</b> | <b>Usermanager</b> |
|---------------------------------|----------------|--------------------|
| User profile                    |                |                    |
| Generate voucer                 |                |                    |
| Laporan pendapatan              |                |                    |
| Pemantauan lalu lintas jaringan |                |                    |
| Log aktivitas                   |                |                    |

Dari data tabel didapati tidak ada perbedaan fitur antara mikhmon *server* dan *usermanager,* masing – masing sama – sama memiliki fitur yang serupa, hanya saja

mikhmon unggul di kemudahan penggunaannya.

# **BAB V PENUTUP**

# **5.1 Kesimpulan**

Berdasarkan analisa pada penelitian ini maka dapat diambil kesimpulan sebagai berikut :

- 1. Mikhmon server berhasil diimplementasikan dan bekerja dengan baik pada router mikrotik.
- 2. Fitur-fitur yang dimiliki mikhmon server sangat berguna dalam penggunaan kebutuhan RT RW NET.
- 3. Mikhmon server sangat mudah dalam pengoperasiannya.
- 4. Pemakaian *resource* oleh mikhmon server terhadap router mikrotik sangat kecil.
- 5. Mikhmon server sangat cocok diimplementasikan di router mikrotik sebagai alternatif pengganti *user manager* untuk kebutuhan RT RW NET.

#### **5.2 Saran**

Adapun saran yang bisa digunakan untuk pengembangan lanjutan mengenai penelitian selanjutnya adalah :

- 1. Penempatan mikhmon server pada layanan hosting web server agar bisa diakses dimana saja
- 2. Optimalisasi jaringan dengan menerapkan QOS.
- 3. Penambahan parameter agar pengujian bisa lebih optimal lagi.

## **DAFTAR PUSTAKA**

Fitria, T., & Prihanto, A. (2018). Implementasi Generate Voucher Hotspot Dengan Batasan Waktu (Time Based) Dan Kuota (Quota Based) Menggunakan User Manager Di Mikrotik. *Jurnal Manajemen Informatika*, *8*(2), 18–24.

Hendarto, E. (2018). *Sistem Manajemen User Login Hotspot Mikrotik*. *2*(2), 72–81.

Ibadi, mery andriana & fatoni &taqrim. (2019). *Desain Jaringan Wlan Rt / Rw Dengan Router Mikrotik Pada*. 50–57.

Mustofa, T. A., Sutanta, E., Triyono, J., Informatika, P. S., & Industri, F. T. (2019). *Jurnal JARKOM Vol . 7 No . 2 Desember 2019 Perancangan Dan Implementasi Sistem Monitoring JAringan WI-FI Menggunakan Mikhmon Online DI Wisma Muslim Jurnal Jarkom Vol . 7 No . 2 Desember 2019*. *7*(2), 65–76.

Nurcahya, E. D., & Desriyanti. (2016). Membangun Layanan Kampung Internet Sebagai Alternatif. *Senaspro 2016*, *16*(10), 449–454.

Ontoseno, R. D. H., Haqqi, M. N., & Hatta, M. (2017). Limitasi Pengguna Akses Internet Berdasarkan Kuota Waktu Dan Data Menggunakan Pc Router Os Mikrotik. *Teknika : Engineering and Sains Journal*, *1*(2), 125–130. https://doi.org/10.5281/zenodo.1116499

Purwanto, E. (2015). Implementasi Jaringan Hotspot Dengan Menggunakan Router Mikrotik Sebagai Penunjang Pembelajaran. *Jurnal INFORMA Politeknik* 

*Indonusa Surakarta*, *1*(2), 20–27.

Siregar, S. R., & Sunandar, H. (2020). *Jurnal Pengabdian Kepada Masyarakat Workshop Pembuatan Hotspot Login Responsive Untuk Siswa Prakerin SMK 2* 

*Al-Wasliyah Perdangan*. *1*(1), 23–26.

Wongkar, S., Sinsuw, A., Najoan, X., Studi, P., Informatika, T., Teknik, F., & Ratulangi, U. S. (2015). *Analisa Implementasi Jaringan Internet Dengan Menggabungkan Jaringan LAN Dan WLAN Di Desa Kawangkoan Bawah Wilayah Amurang II*. *4*(6), 62–68.

Rohman, T. (2017). *Perancangan dan Implementasi Jaringan Hotspot RT/RW NET di Desa Kadipaten Ponorogo* (Doctoral dissertation, Universitas Muhammadiyah Ponorogo).

PEKANBARU

# DEKAN FAKULTAS TEKNIK

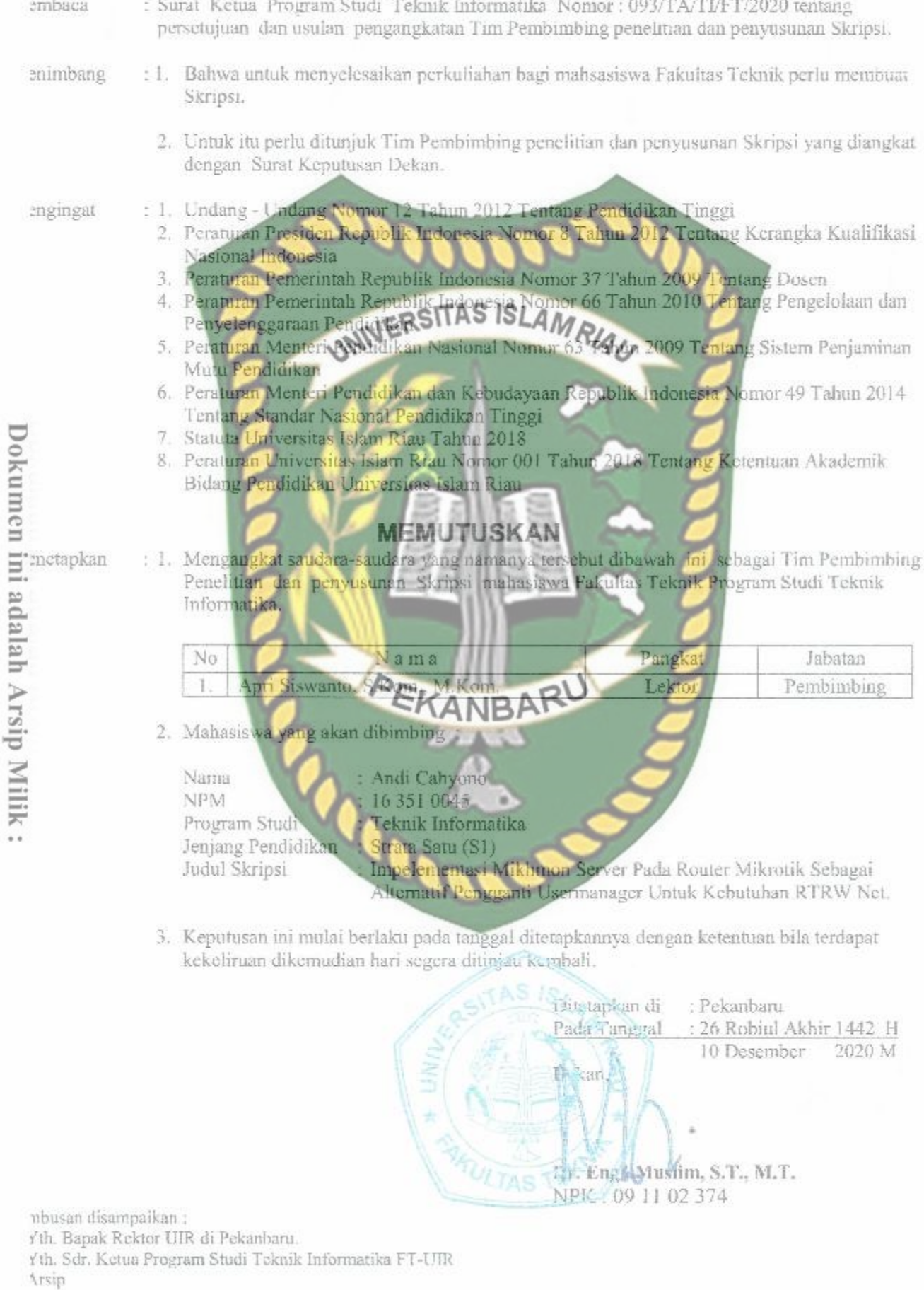

# YAYASAN LEMBAGA PENDIDIKAN ISLAM (YLPI) RIAU UNIVERSITAS ISLAM REAU

 $F.A.3.10$ 

talan Kaharuddin Nasution No. 113 P. Marpoyan Pekanbaru Riau Indonesia - Kode Pos: 28284 Telp. +62 761 674674 Fax. +62 761 674834 Website: www.ulr.ac.id Email: info@uir.ac.id

# KARTU BIMBINGAN TUGAS AKHIR SEMESTER GANJIL TA 2021/2022

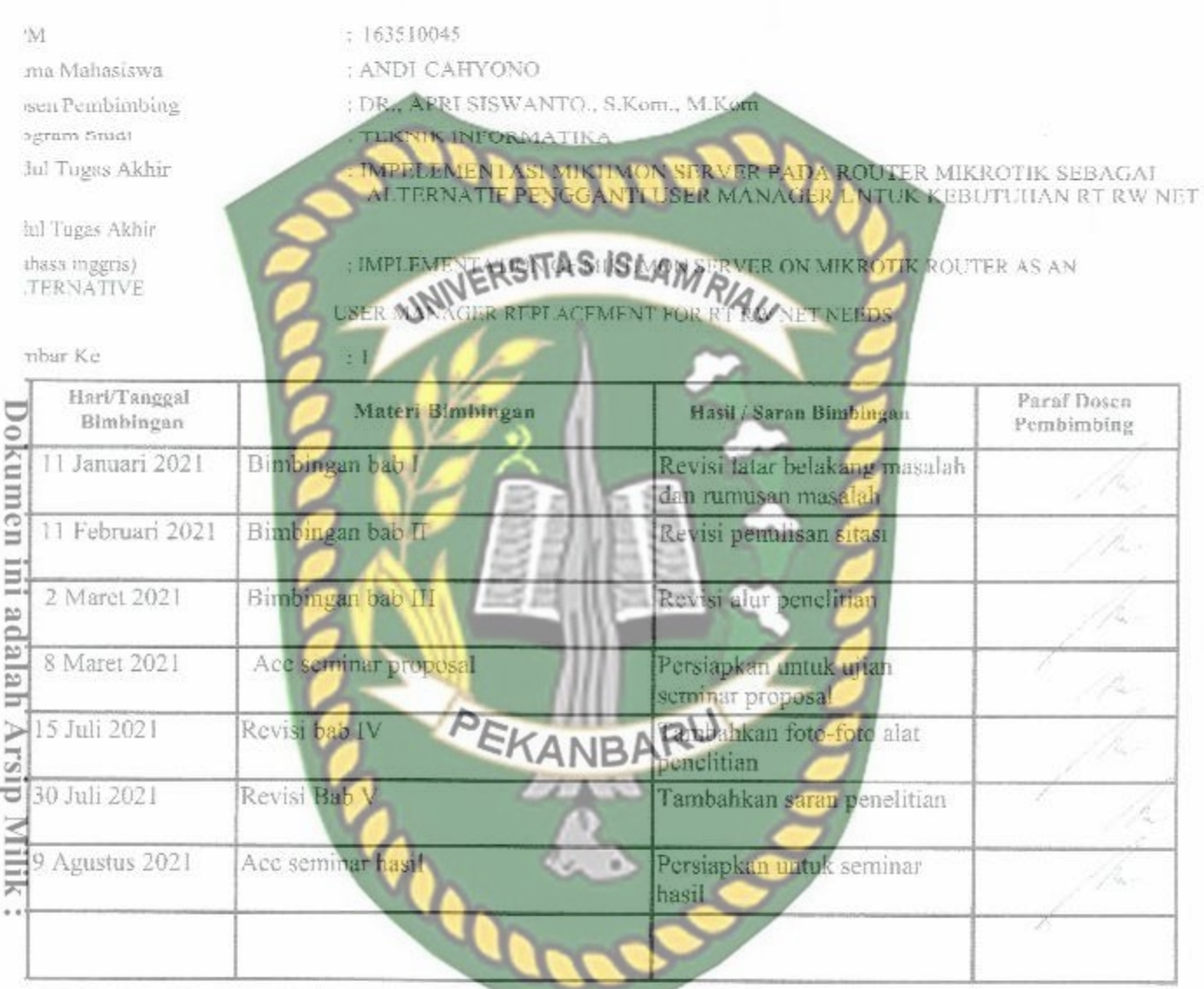

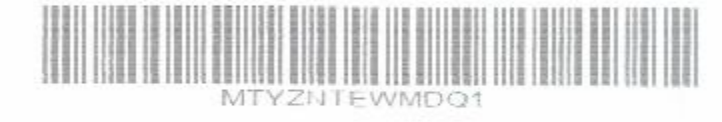

Pekanbaru, 09 Agustus 2021 Wakil Dekan I **UAPAbricuted** M. Sc

#### uan:

ama bimbingan Tugas Akhir/ Skripsi maksimal 2 semester sejak TMT SK Pembimbing diterbitkan.

Carlu ini harus dibawa setiap kali berkonsultasi dengan pembimbing dan HARUS dicetak kembali setiap memasuki semester baru<br>nelalui SIKAD

laran dan koreksi dari pembimbing harus ditulis dan diparaf oleh pembimbing.

šetelah skripsi disetujui (ACC) oleh pembimbing, kartu ini harus ditandatangani oleh Wakil Dekan I/ Kepala departemen/Ketua prodi Cartu kendali bimbingan asli yang telah ditandatangani diserahkan kepada Ketua Program Studi dan kopiannya dilampirkan pada<br>Kripsi.

ika jumlah pertemuan pada kartu bimbingan tidak cukup dalam satu halaman, kartu bimbingan ini dapat di download kembali melalui

# SURAT KEPUTUSAN DEKAN FAKULTAS TEKNIK UNIVERSITAS ISLAM RIAU NOMOR: 0270/KPTS/FT-UIR/2021 TANG PENETAPAN DOSEN PENGUJI SKRIPSI MAHASISWA FAK. TEKNIK UNIV. ISLAM RIAU

# DEKAN FAKULTAS TEKNIK

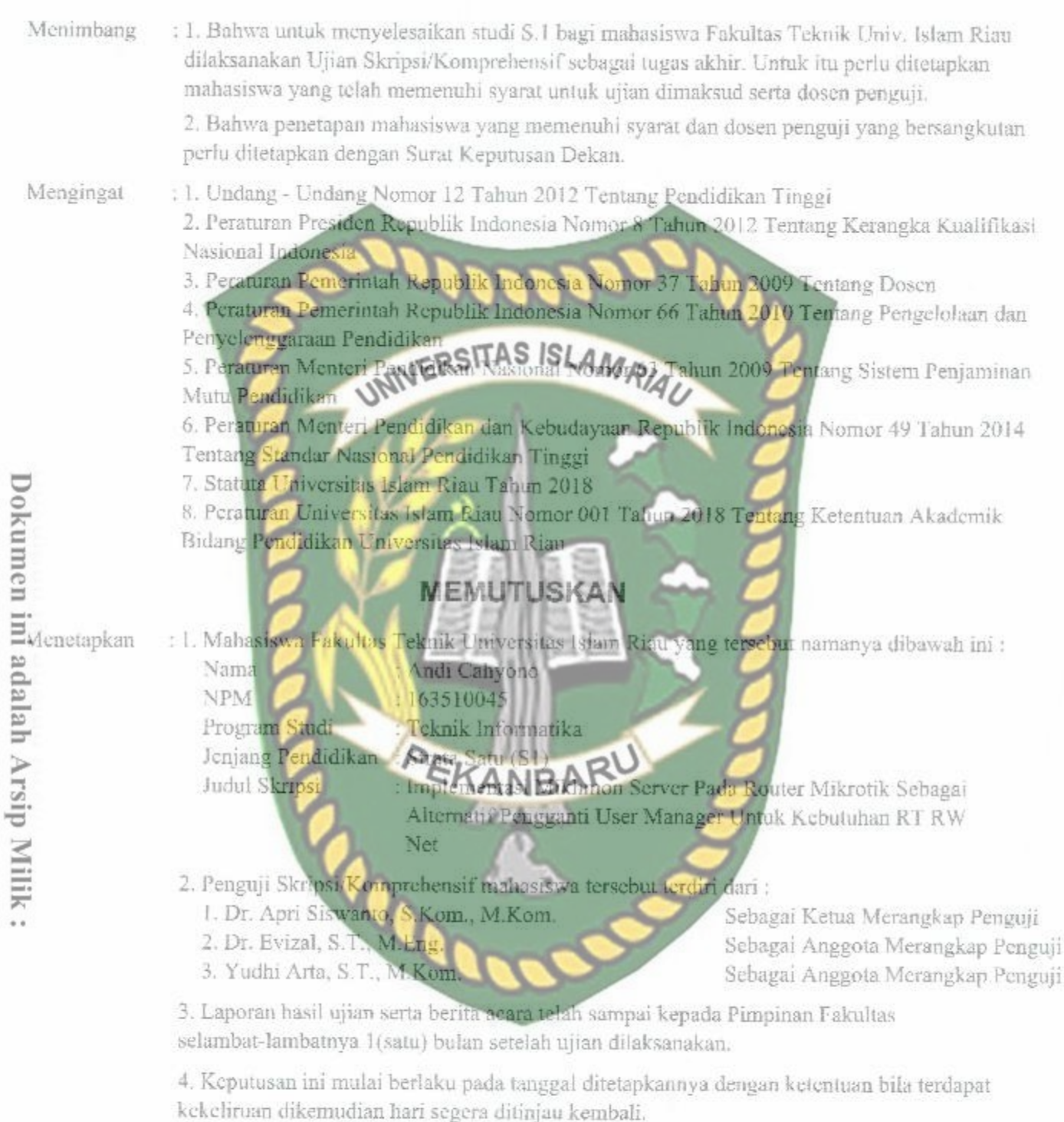

KUTIPAN: Disampaikan kepada yang bersangkutan untuk dapat dilaksanakan dengan sebaik-baiknya.

> Ditetapkan di: Pekanbaru Pada Tanggal: 22 Safar 1443 H 30 September 2021 M

Dekan.

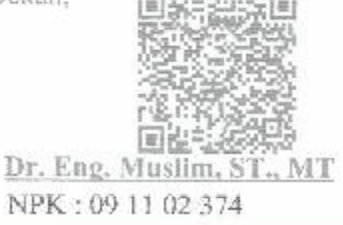

Perpustakaan Universitas Islam Riau

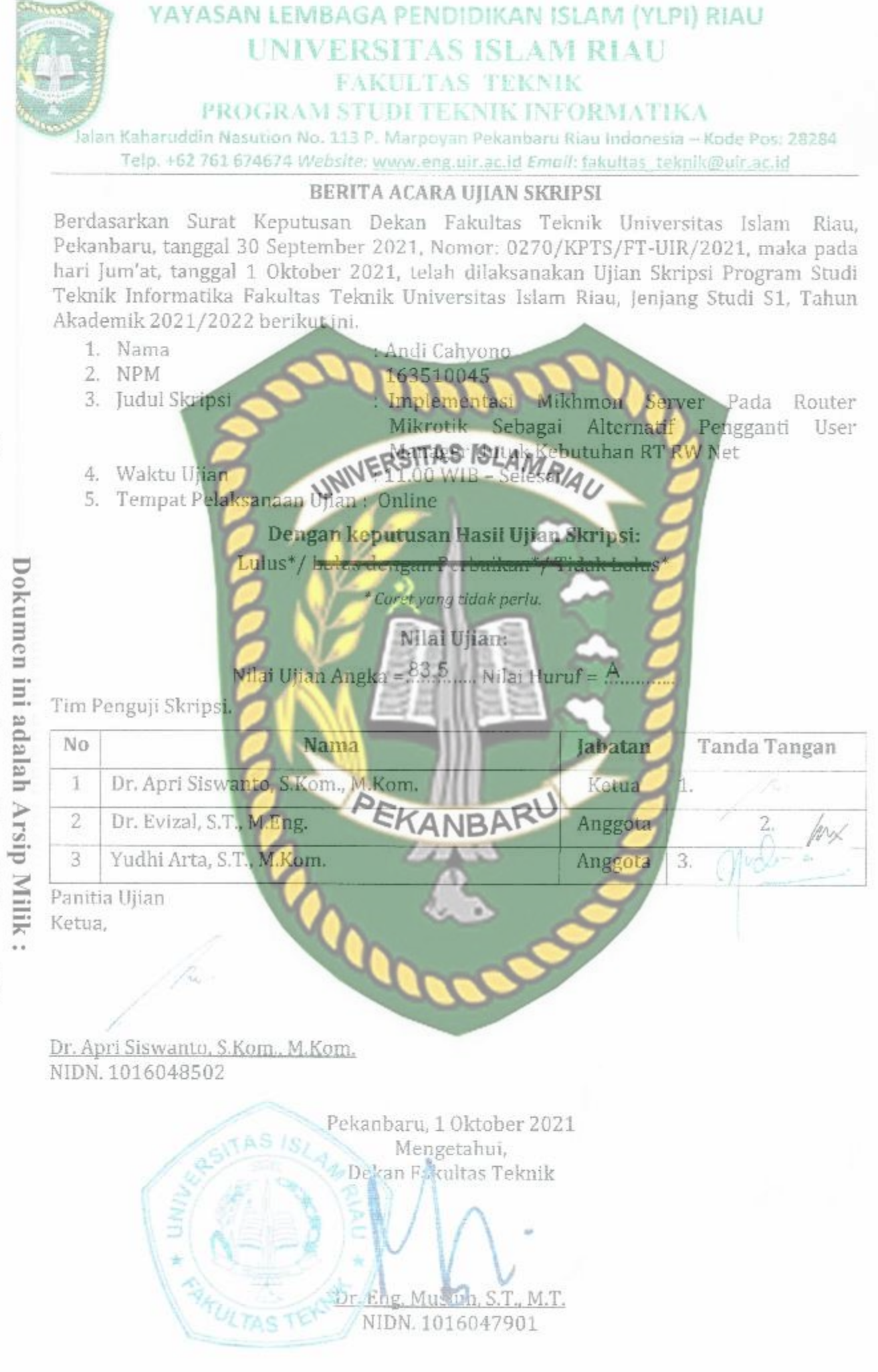

Perpustakaan Universitas Islam Riau

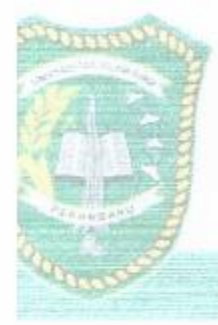

# UNIVERSITAS ISLAM RIAU **FAKULTAS TEKNIK** (550) 2012 31 2 2 2 3

.<br>Kiin buasaayi No. 113, Meinsyein, Pokantaina, Riisy, Indonesia - 2828<br>4 - Emali Tokultas, teknikagus acud Website, www.sno.ukamer

SURAT RETERANGAN BEBAS PLASJAT omor: 322/A-LIR/5-T/2021

Operator Turnitin Fakultas Teknik Universitas Islam Riau menerangkan bahwa Mahasiswa/i **UNIVERSITAS ISLAM RIALI** dengan identitas berikut:

Nama **NPM** 

**NDI CAHYONO** 

63810045

Fregram Studier Jerusal Andre Barbara (1978)<br>
Judul Skripsi Tanda Strate Barbara (1988)<br>
Judul Skripsi Tanda Koung Pendidan Mark (1988)<br>
MRKOTK SEBAGA ALITERNALIF PENGGANTI USER<br>
MARKEER UNTIKKEER UNTIKKEER UNTIKKEER (1988

Similarity Index < 30% sesuai dengan peraturan Universitas Islam Ricu yang berlaku.

Demikian surat keterangan ini dibuat untuk dapat dipergunakan sebagaimana mestinya.

Mengetahui,

Kaprodi. Teknik Informatika

Dr. Apri/Siswanto, S.Kom, M.Kom

Pekanbaru, 24 September 2021 M 17 Shofar 1443 H Operator Turnitin F. Teknik

Ahmad Pandi, S.Kom.